Samsung ML-1630 Series **Monokrom laserprinter**

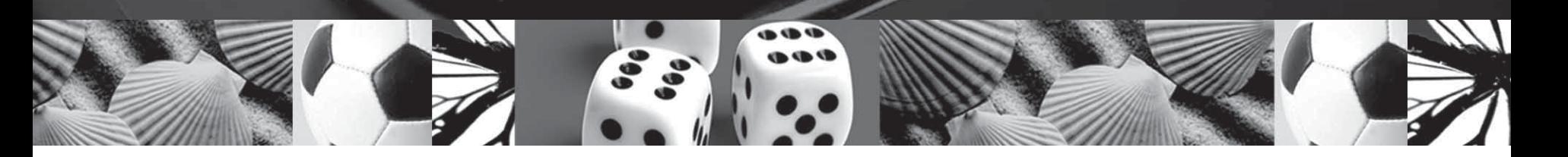

# **Brugervejledning**

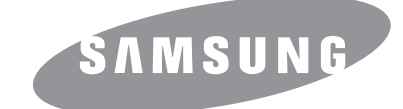

© 2007 Samsung Electronics Co., Ltd. Alle rettigheder forbeholdes.

Denne brugervejledning leveres kun med til oplysningsformål. Alle oplysninger indeholdt heri kan til enhver tid ændres uden forudgående varsel. Samsung Electronics er ikke ansvarlig for ændringer, direkte eller indirekte skader, der opstår som følge af brugen af denne brugervejledning.

- ML-1630 er modelnavne, der tilhører Samsung Electronics Co., Ltd.
- Samsung og Samsung-logoet er varemærker tilhørende Samsung Electronics Co., Ltd.
- Microsoft, Windows, Windows Vista, Windows 7 og Windows 2008 Server R2 er enten registrerede varemærker eller varemærker, der tilhører Microsoft Corporation.
- UFST® og MicroType™ er registrerede varemærker, der tilhører Monotype Imaging Inc.
- TrueType, LaserWriter og Macintosh er varemærker, der tilhører Apple Computer, Inc.
- Alle andre navne på mærker eller produkter er varemærker tilhørende de respektive virksomheder og organisationer.
- Oplysninger om open source kan findes på Samsungs websted: www.samsung.com.
- Oplysninger om open source-licensen finder du i filen LICENSE.txt på den medfølgende cd-rom.

# contact samsung worldwide

If you have any comments or questions regarding Samsung products, contact the Samsung customer care center.

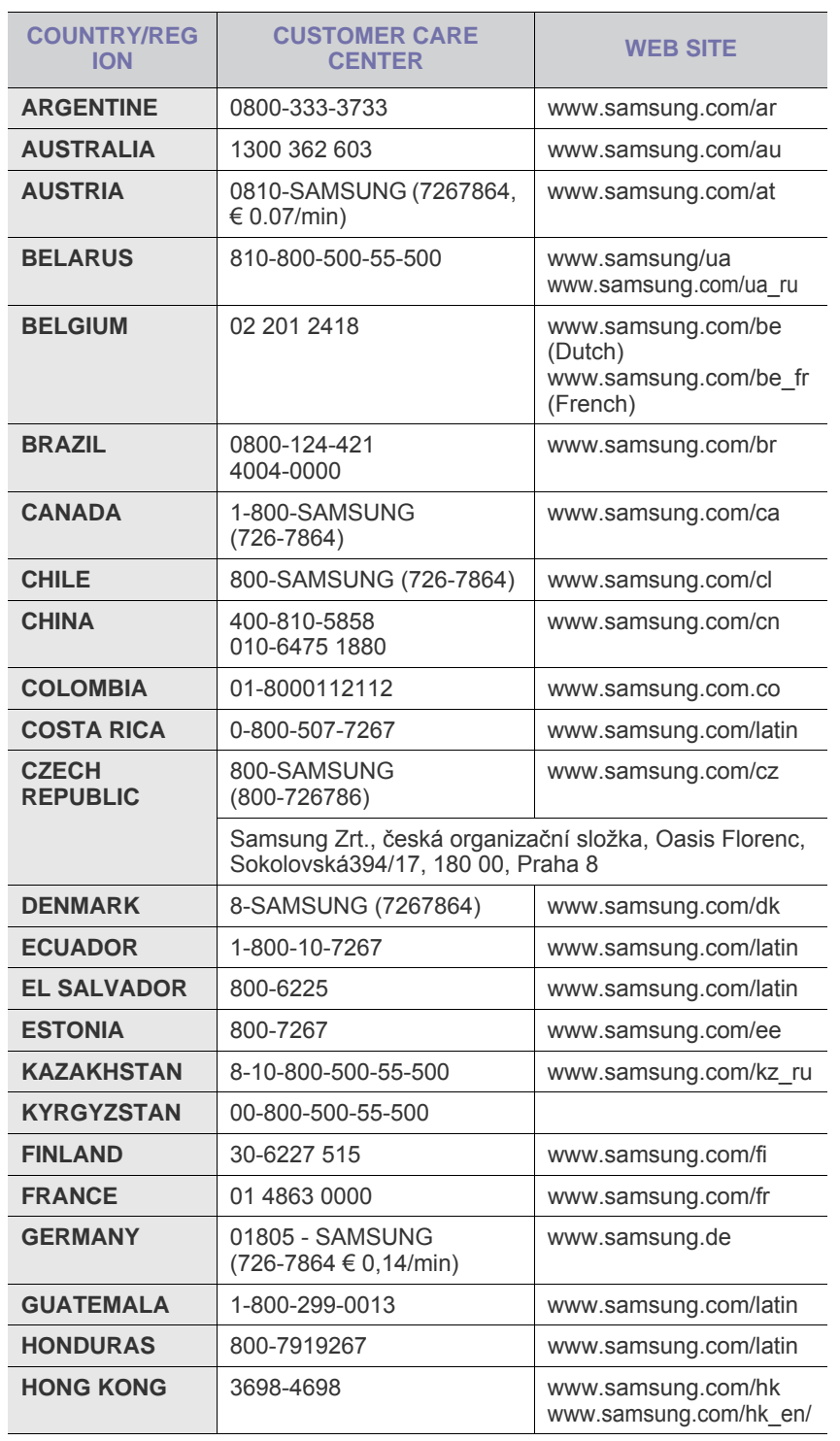

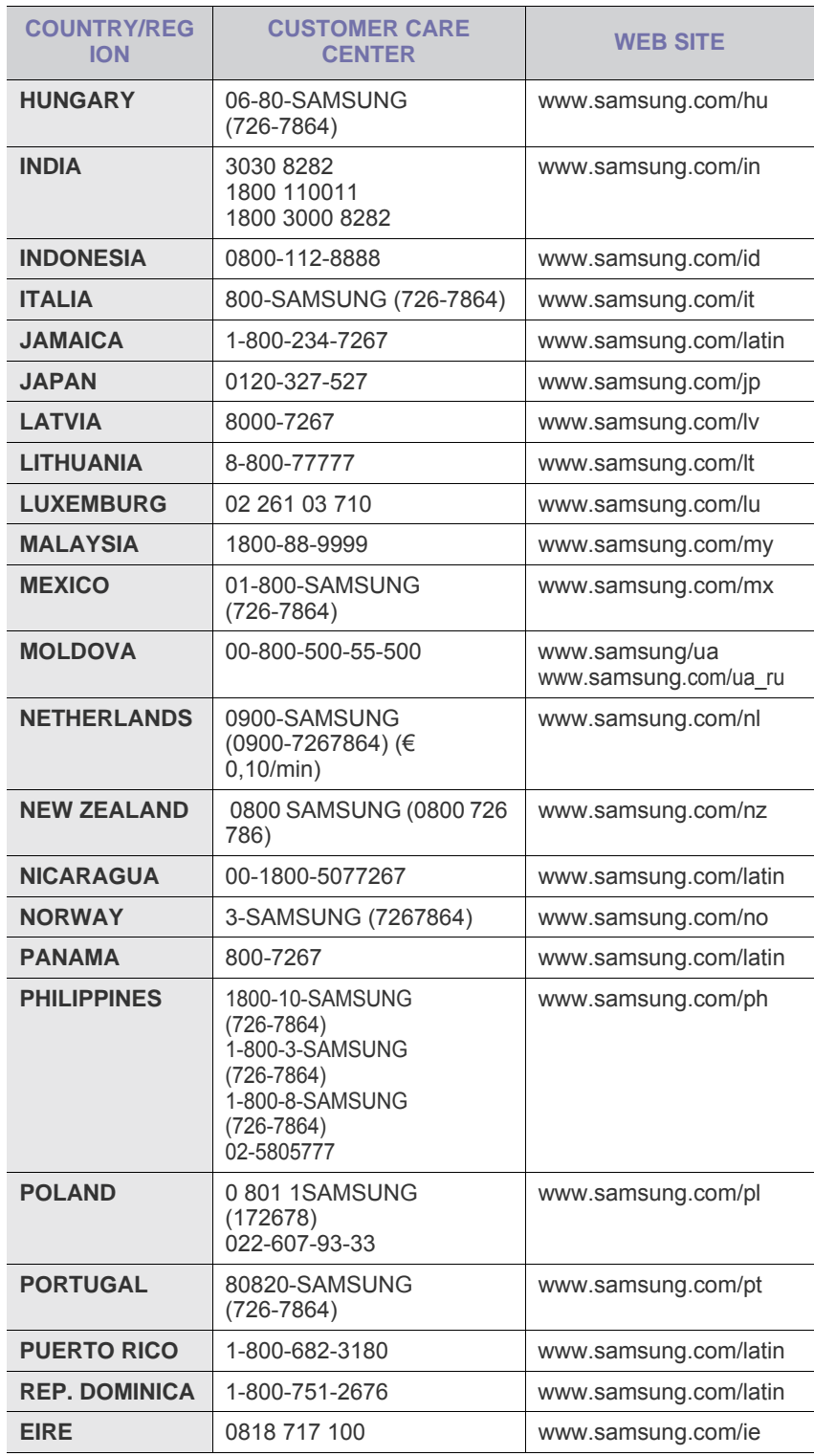

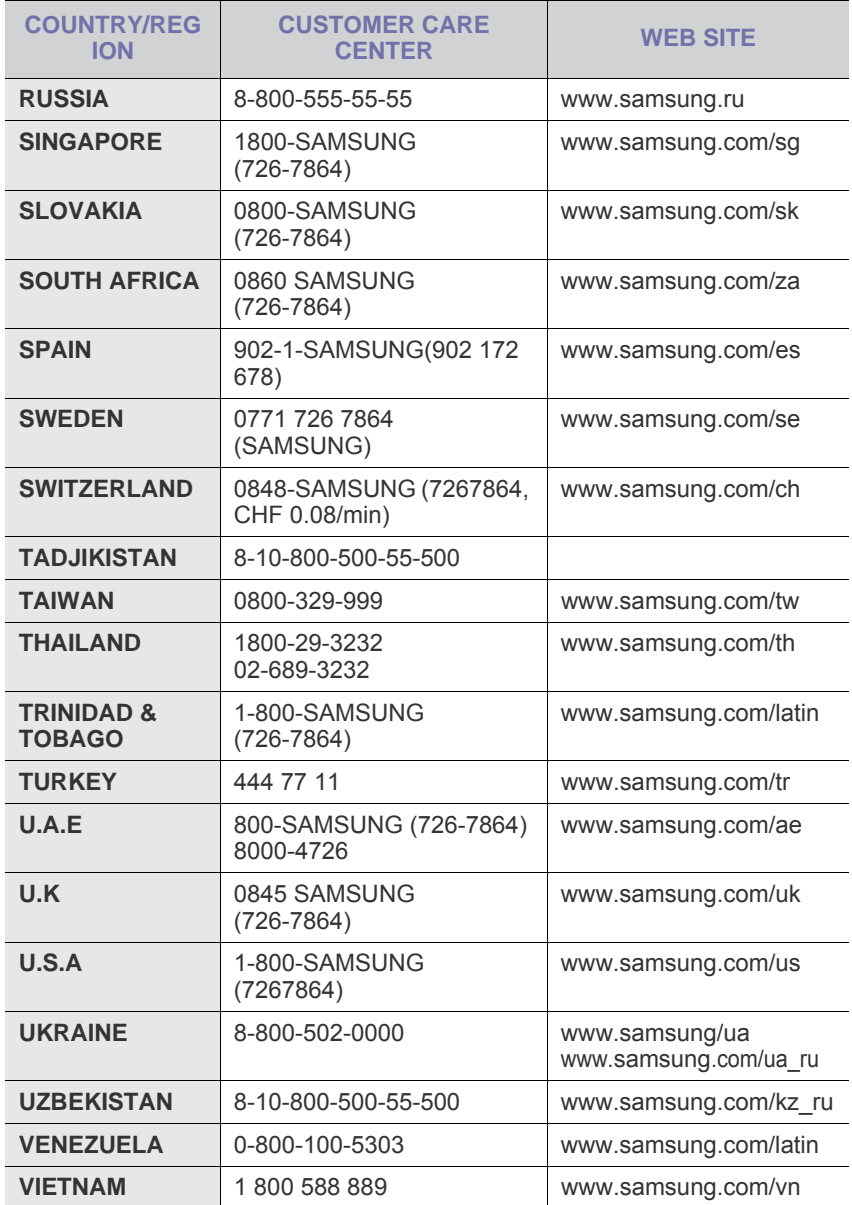

# **INDHOLD**

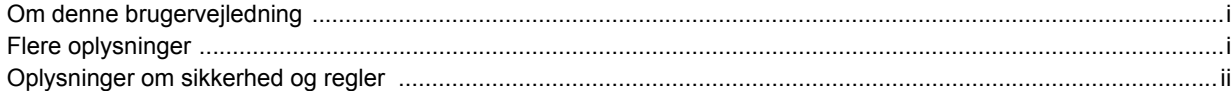

## 1. Introduktion

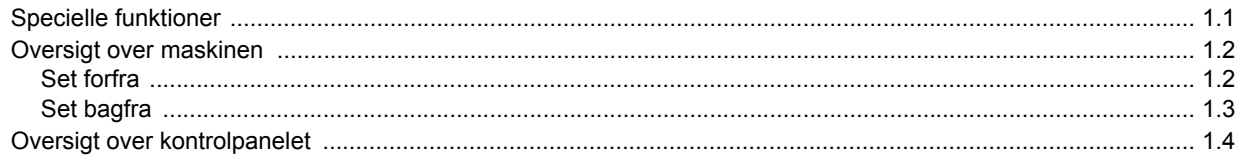

## 2. Softwareoversigt

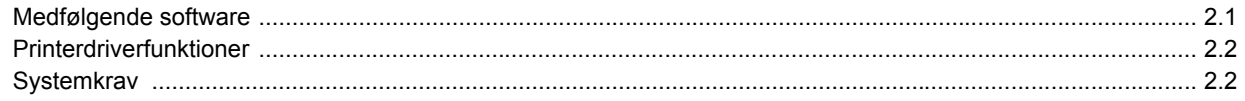

## 3. Introduktion

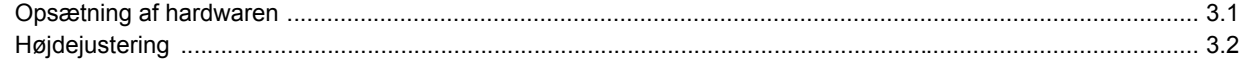

## 4. Valg og ilægning af udskriftsmedier

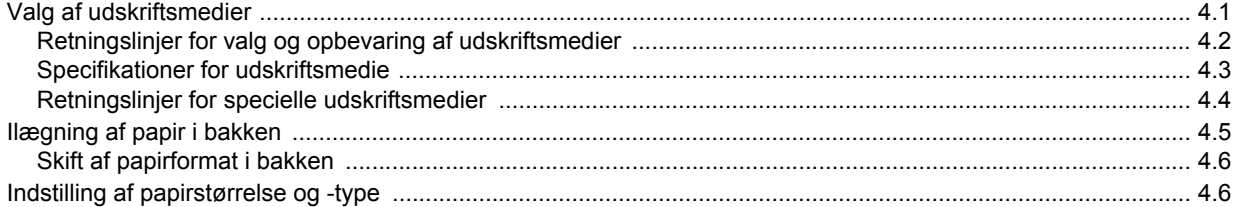

## 5. Grundlæggende udskrivning

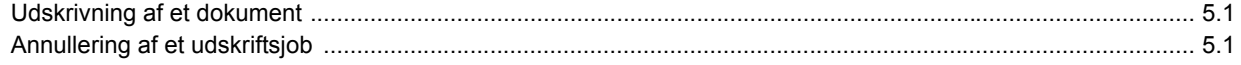

## 6. Vedligeholdelse

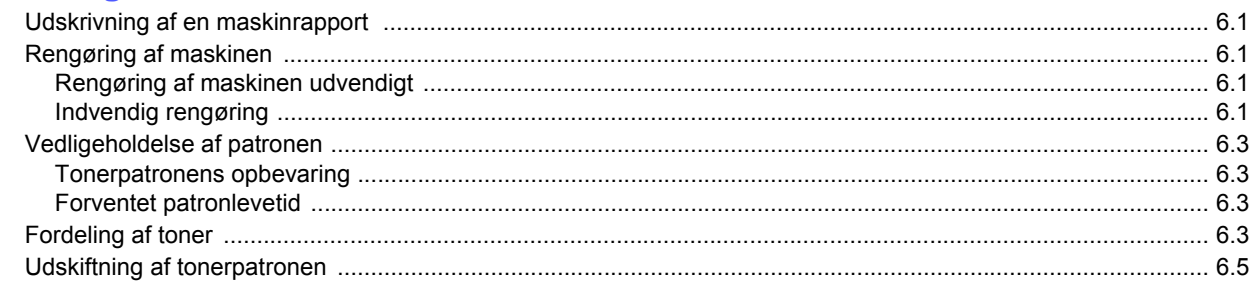

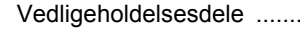

## 7. Fejlfinding

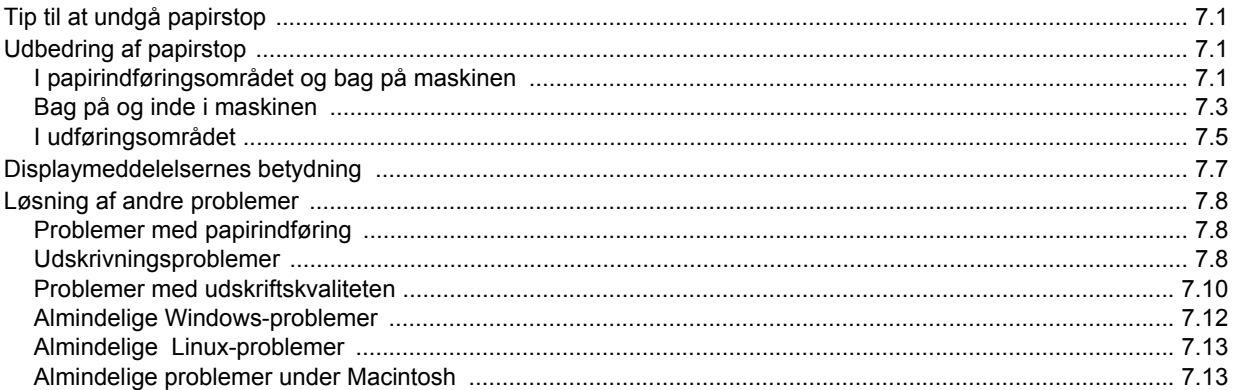

## 8. Bestilling af forbrugsstoffer og ekstraudstyr

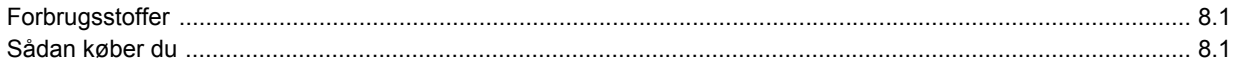

## 9. Specifikationer

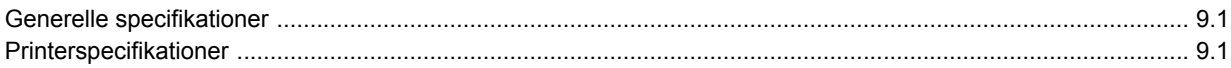

## 10. Ordliste

**Indeks** 

## **Om denne brugervejledning**

<span id="page-6-0"></span>Denne brugervejledning indeholder oplysninger om maskinens grundlæggende funktionalitet samt en detaljeret forklaring på hvert trin under anvendelsen. Både nye og øvede brugere kan bruge denne vejledning til installation og brug af maskinen.

Forklaringerne er hovedsageligt baseret på Microsoft Windows-operativsystemet. Nogle udtryk i denne vejledning bruges som synonymer, som beskrevet herunder.

- Dokument betyder det samme som original.
- Papir er synonymt med medie eller udskriftsmedie.

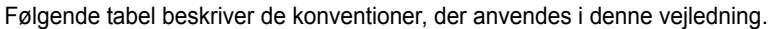

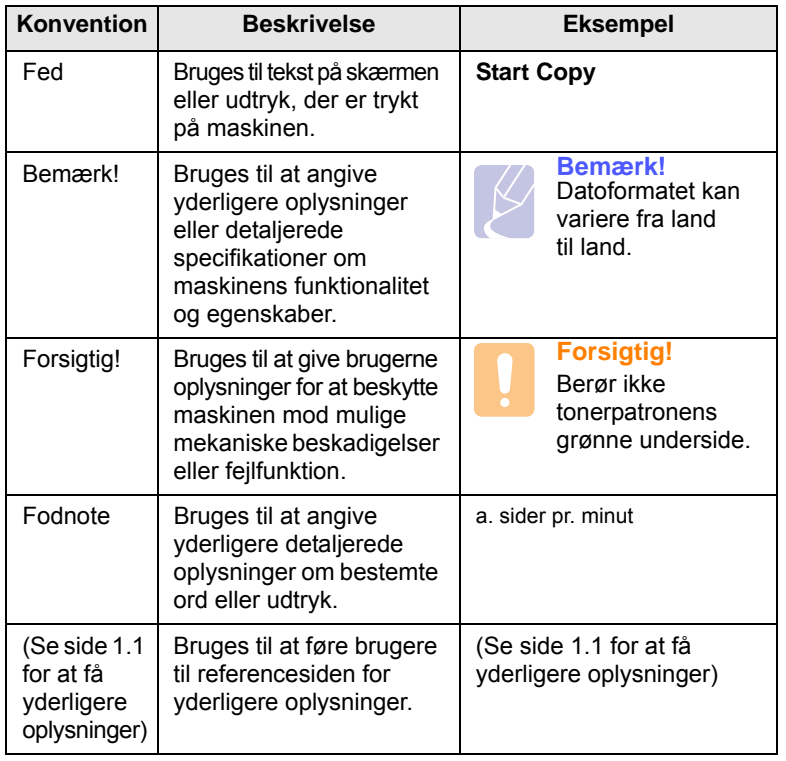

## **Flere oplysninger**

<span id="page-6-1"></span>Du kan finde oplysninger om klargøring og brug af maskinen i de vejledninger og på det websted, der er angivet nedenfor. Du kan vælge at udskrive vejledningerne eller få dem vist på skærmen.

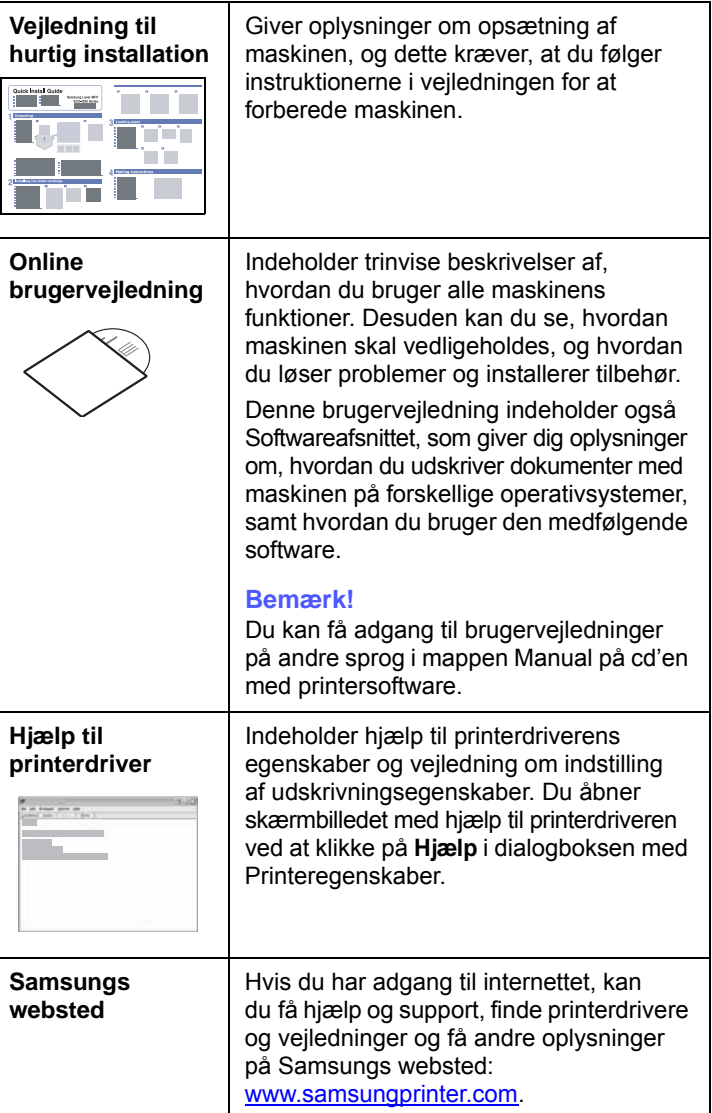

## **Oplysninger om sikkerhed og regler**

## <span id="page-7-0"></span>**Vigtige forholdsregler og sikkerhedsoplysninger**

Når du benytter denne maskine, skal almindelige sikkerhedsprocedurer altid følges for at reducere risikoen for brand, elektrisk stød og personskader:

- 1 Læs og forstå alle instruktioner.
- 2 Brug sund fornuft ved betjening af elektrisk udstyr.
- 3 Følg alle advarsler og instruktioner på maskinen og i dokumentationen til maskinen.
- 4 Hvis en instruktion ser ud til at være i strid med sikkerhedsoplysningerne, har sikkerhedsoplysningerne prioritet. Du kan have misforstået instruktionen. Hvis du ikke kan finde en løsning på forholdet, kan du rådføre dig med en salgs- eller servicerepræsentant.
- 5 Træk stikket ud af stikkontakten, inden maskinen rengøres. Undgå brug af flydende rengøringsmidler eller midler på sprayflaske. Brug kun en fugtig klud til rengøring.
- 6 Maskinen må ikke placeres på en ustabil vogn, stativ eller bord. Den kan falde ned og forårsage alvorlig beskadigelse.
- 7 Maskinen må aldrig placeres på, i nærheden af eller over en radiator, et varmeapparat, et airconditionanlæg eller en ventilationsåbning.
- 8 Undgå, at maskinen eller andre genstande står på strømledningen. Maskinen på ikke placeres sådan, at ledningerne udsættes for unødigt slid ved, at andre træder på dem.
- 9 Stikkontakter og forlængerledninger må ikke overbelastes. Det kan medføre reduceret ydelse og kan føre til fare for brand eller elektrisk stød.
- 10 Pas på, at kæledyr ikke tygger på strømledningen eller tilslutningsledningerne til pc'en.
- 11 Undlad at indføre genstande i maskinen gennem kabinettet eller åbninger. De kan komme i kontakt med farlige, strømførende steder, og der kan opstå fare for brand eller elektrisk stød. Pas på ikke at spilde væske på eller ind i maskinen.
- 12 For at reducere risikoen for elektrisk stød må maskinen aldrig adskilles. Indlever maskinen til en kvalificeret servicetekniker, hvis reparation er påkrævet. Hvis låg åbnes eller fjernes, kan dette medføre fare for elektrisk stød eller andre farlige situationer. Ukorrekt samling af maskinen kan medføre elektrisk stød, når maskinen efterfølgende anvendes.
- 13 Fjern forbindelsen til pc'en og lysnettet, og overlad serviceopgaver til kvalificerede teknikere i følgende situationer:
	- Hvis nogen del af strømledningen, stikket eller tilslutningskablet beskadiges eller bliver slidt.
	- Hvis der er spildt væske i maskinen.
	- Hvis maskinen har været udsat for regn eller anden form for vand.
	- Hvis maskinen ikke fungerer korrekt, når instruktionerne er blevet fulgt.
	- Hvis maskinen er blevet tabt, eller kabinettet ser ud til at være beskadiget.
	- Hvis maskinens ydelse pludselig ændres mærkbart.
- 14 Juster kun indstillinger, som beskrives i brugervejledningen. Ukorrekt justering af andre indstillinger kan føre til beskadigelser, og det kan kræve omfattende reparation af kvalificerede serviceteknikere at få maskinen til at fungere normalt igen.
- 15 Undgå at anvende maskinen under tordenvejr. Der er en lille risiko for at få elektrisk stød fra lynnedslag. Træk om muligt stikket ud af kontakten, indtil tordenvejret er overstået.
- 16 Hvis du altid udskriver mange sider, kan overfladen på udbakken blive varm. Pas på ikke at berøre overfladen, og hold børn væk fra den varme flade.
- 17 Den strømledning, der følger med maskinen, bør anvendes, for at maskinen kan bruges på sikker vis. Hvis du bruger en ledning, der er længere end 2 m, med en 110 V maskine, skal den være på 16 AWG<sup>\*</sup> eller større.
- 18 GEM DISSE INSTRUKTIONER.

## **Miljø og sikkerhedshensyn**

#### **Lasersikkerhedserklæring**

Printeren er certificeret til at overholde kravene i amerikanske DHHS 21 CFR, kapitel 1 afsnit J for klasse I (1)-laserprodukter og er andetsteds certificeret som et klasse 1-laserprodukt, der overholder kravene i IEC 825.

Klasse 1-laserprodukter anses som farlige. Lasersystemet og printeren er konstrueret, så der aldrig er risiko for strålingsfare ud over klasse 1-niveau under normal drift, vedligeholdelse udført af brugere eller under de foreskrevne servicebetingelser.

*\* AWG: American Wire Guage*

#### **Advarsel**

Benyt aldrig printeren, når beskyttelsesafskærmningen er fjernet fra laser/scannerkomponenterne. Den reflekterede stråle kan beskadige dine øjne, selv om den er usynlig. Når du benytter dette produkt, skal de grundlæggende sikkerhedsprocedurer altid følges for at reducere risikoen for brand, elektrisk stød og personskader:

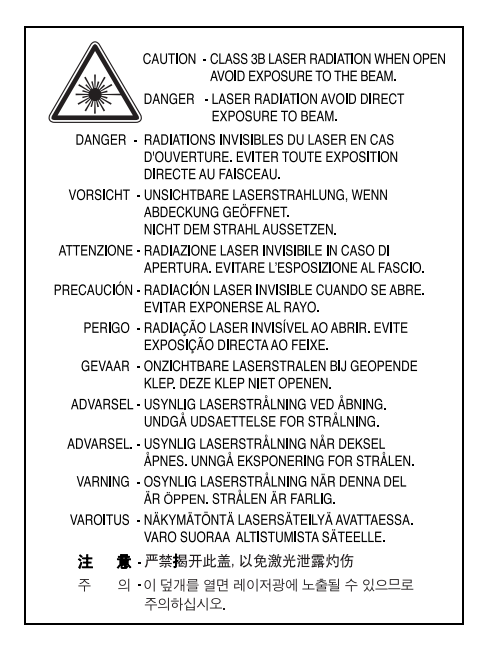

## **Sikkerhed i forbindelse med ozon**

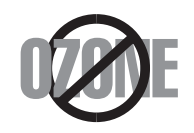

Ved normal drift producerer denne maskine ozon. Denne ozon er ikke farlig for brugeren. Det anbefales imidlertid, at maskinen anbringes et sted med god ventilation.

Hvis du ønsker yderligere oplysninger om ozon, bedes du kontakte din nærmeste Samsung-forhandler.

## **Genbrug**

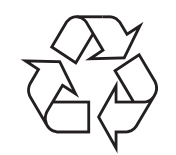

Genbrug eller skaf dig af med emballagen fra dette produkt på en miljømæssigt ansvarlig måde.

## **Korrekt affaldsbortskaffelse af dette produkt (elektrisk og elektronisk udstyr)**

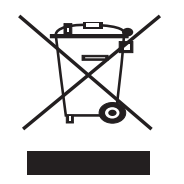

Denne mærkning på produktet, tilbehøret eller de trykte materialer angiver, at produktet og dets elektroniske tilbehør (f.eks. lader, headsæt, USB-kabel) ikke må bortskaffes sammen med andet husholdningsaffald ved slutningen af deres levetid. For at undgå potentiel skade på miljøet eller den menneskelige sundhed på grund af ukontrolleret affaldsbortskaffelse bør du adskille disse genstande fra andre typer affald og genbruge dem for i så vidt omfang som muligt at genbruge materialeressourcerne. Private brugere skal kontakte forhandleren, hvor

produktet blev købt, eller den lokale forvaltning for at få oplysninger om, hvor disse genstande kan indleveres til miljørigtig genbrug. Erhvervsbrugere skal kontakte deres forhandler og kontrollere bestemmelserne og betingelserne i købskontrakten. Dette produkt og dets elektroniske tilbehør må ikke blandet med andet kommercielt affald med henblik på bortskaffelse.

## **Afgivelse af radiofrekvenser**

#### **FCC-regulativer**

Denne enhed er blevet afprøvet og fundet i overensstemmelse med grænseværdierne for digitale enheder af klasse B, i henhold til afsnit 15 i FCC-regulativerne. Disse grænseværdier er beregnet til at give en rimelig beskyttelse imod skadelige forstyrrelser i forbindelse med installation i hjemmet. Dette apparat genererer, benytter og kan udstråle radiofrekvensenergi og kan forårsage skadelig påvirkning af anden radiokommunikation, hvis det ikke installeres og benyttes i overensstemmelse med de angivne instruktioner. Der er imidlertid ingen garanti for, at der ikke kan opstå interferens i forbindelse med en given installation. Hvis apparatet alligevel forårsager skadelig interferens i radioeller TV-modtagelsen (dette kan fastslås ved at tænde og slukke apparatet), anbefales det, at brugeren forsøger at afhjælpe problemet med en eller flere af de følgende forholdsregler:

- Vend antennen i en anden retning, eller placer den et andet sted.
- Øg afstanden mellem apparat og modtager.
- Tilslut apparatet til en stikkontakt, der tilhører et andet kredsløb end det, modtageren er tilsluttet til.
- Søg hjælp hos forhandleren eller hos en erfaren radio/TV-tekniker.

#### **Forsigtig:**

Ændringer eller justeringer, der ikke er udtrykkeligt godkendt af den part, der er ansvarlig for, at apparatet overholder gældende lovgivning, kan medføre, at brugerens ret til at betjene apparatet ikke længere er gældende.

#### **Canadiske radiointerferensregulativer**

Dette digitale apparat overskrider ikke grænserne for klasse B-radiostøjudsendelse fra digitale apparater som beskrevet i standarden for støjudsendende udstyr med titlen "Digital apparatus", ICES-003 fra Industry and Science Canada.

Cet appareil numérique respecte les limites de bruits radioélectriques applicables aux appareils numériques de Classe B prescrites dans la norme sur le matériel brouilleur : « Appareils Numériques », ICES-003 édictée par l'Industrie et Sciences Canada.

## **Konformitetserklæring (Europæiske lande)**

#### **Godkendelser og certificeringer**

CE-mærkningen anvendt på dette produkt symboliserer Samsung Electronics Co., Ltd.'s erklæring af konformitet med følgende gældende 93/68/EEC-direktiver fra den Europæiske Union fra de nedenfor angivne datoer:

Overensstemmelseserklæringen kan findes på www.samsung.com/printer, gå til Support > Download center, og angiv din printers navn for at gennemse EuDoC.

1. januar 1995: Rådsdirektiv 73/23/EEC, harmonisering af lovgivningen i medlemslandene med hensyn til svagstrømsudstyr.

1. januar 1996: Rådsdirektiv 89/336/EEC (92/31/EEC), harmonisering af lovgivningen i medlemslandene med hensyn til elektromagnetisk kompatibilitet.

9. marts 1999: Rådsdirektiv 1999/5/EC vedrørende radioudstyr og telekommunikationsterminaludstyr og den gensidige anerkendelse af deres kompatibilitet.

En fuld deklaration med definitioner for relevante direktiver og benyttede standarder kan fås hos din repræsentant for Samsung Electronics Co., Ltd.

## **Udskiftning af det formstøbte stik (kun for Storbritannien)**

#### **Vigtigt**

Lysnetledningen til denne maskine er udstyret med et standardstik på 13 ampere (BS 1363) og en sikring på 13 ampere. Når du skifter eller undersøger sikringen, skal du bruge den korrekte sikring på 13 ampere igen. Derefter skal du sætte sikringsdækslet på igen. Hvis du har mistet sikringsdækslet, skal du ikke bruge stikket, før du har anskaffet et andet sikringsdæksel.

Kontakt personerne på det sted, hvor du købte maskinen.

Stik på 13 ampere er den mest almindeligt benyttede stiktype i Storbritannien, og det bør passe. Nogle bygninger (hovedsageligt ældre bygninger) har dog ikke normale stikkontakter til stik på 13 ampere. Du skal købe en egnet stikadapter. Fjern ikke det formstøbte stik.

#### **Advarsel**

**Hvis du fjerner det formstøbte stik, skal du straks bortskaffe det.**

**Du kan ikke forsyne stikket med nye ledninger, og du kan få elektrisk stød, hvis du sætter det i en kontakt.**

#### **Vigtig advarsel: Denne maskine skal jordforbindes.**

Ledningerne i lysnetledningen har følgende farvekoder:

- Grøn og gul: Jord
- Blå: Neutral
- Brun: Strømførende

Hvis ledningerne i lysnetledningen ikke svarer til farverne i stikkontakten, skal du gøre følgende:

Du skal tilslutte den grønne og gule ledning til benet, der er mærket med bogstavet "E" eller med sikkerhedssymbolet "jord", eller som er farvet grøn og gul eller grøn.

Du skal tilslutte den blå ledning til det ben, der er mærket med bogstavet "N", eller som er farvet sort.

Du skal tilslutte den brune ledning til det ben, der er mærket med bogstavet "L", eller som er farvet rød.

Der skal være en sikring på 13 ampere på stikket, adapteren eller fordelingstavlen.

# <span id="page-10-0"></span>**1 Introduktion**

Tak, fordi du købte dette multifunktionsprodukt fra Samsung. Maskinen indeholder funktioner til at udskrive.

Dette kapitel omfatter:

- **• [Specielle funktioner](#page-10-1)**
- **• [Oversigt over maskinen](#page-11-0)**
- **• [Oversigt over kontrolpanelet](#page-13-0)**

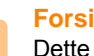

#### **Forsigtig!**

Dette produkt er meget blankt. Vær omhyggelig med ikke at ridse overfladen under installationen.

## **Specielle funktioner**

<span id="page-10-1"></span>Den nye maskine er udstyret med specielle funktioner.

#### **Udskriv i enestående kvalitet og med høj hastighed**

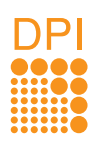

• Du kan udskrive med en opløsning på op til **1200 dpi effektivt output**.

• Maskinen kan udskrive på papir i A4-format med en hastighed på op til 16 sider pr. minut og på papir i Letter-format med en hastighed på op til 17 sider pr. minut.

#### **Håndter forskellige papirindstillinger med fleksibilitet**

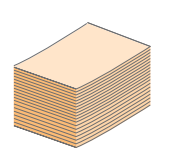

**Bakken til 100 ark** understøtter almindeligt papir i forskellige størrelser.

#### **Udarbejd professionelle dokumenter**

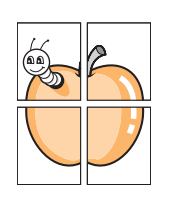

• Udskriv **vandmærker**. Du kan tilpasse dine dokumenter med ord som f.eks. "FORTROLIGT". Se Softwareafsnittet.

• Udskriv **plakater**. Teksten og billederne på hver side i dokumentet forstørres og udskrives på tværs af arkene, som derefter kan limes sammen til en plakat. Se Softwareafsnittet.

#### **Spar tid og penge**

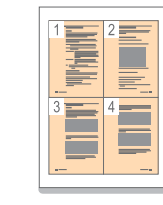

- Du kan udskrive flere sider på et enkelt ark og derved spare papir.
- Maskinen **sparer strøm**, fordi strømforbruget nedsættes automatisk, når den ikke er i brug.

#### **Udskriv i forskellige miljøer**

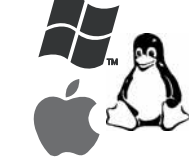

• Du kan udskrive med forskellige operativsystemer, som f.eks. Windows, Linux og Macintosh.

• Maskinen er udstyret med et **USB**-interface.

### <span id="page-11-0"></span>Maskinens hovedkomponenter er.

## <span id="page-11-1"></span>**Set forfra**

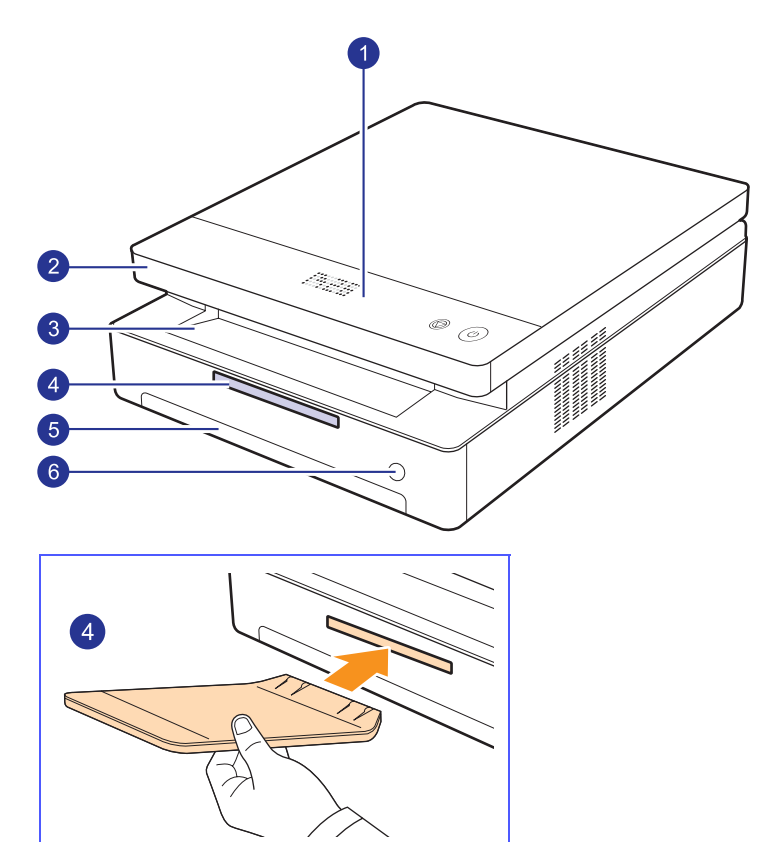

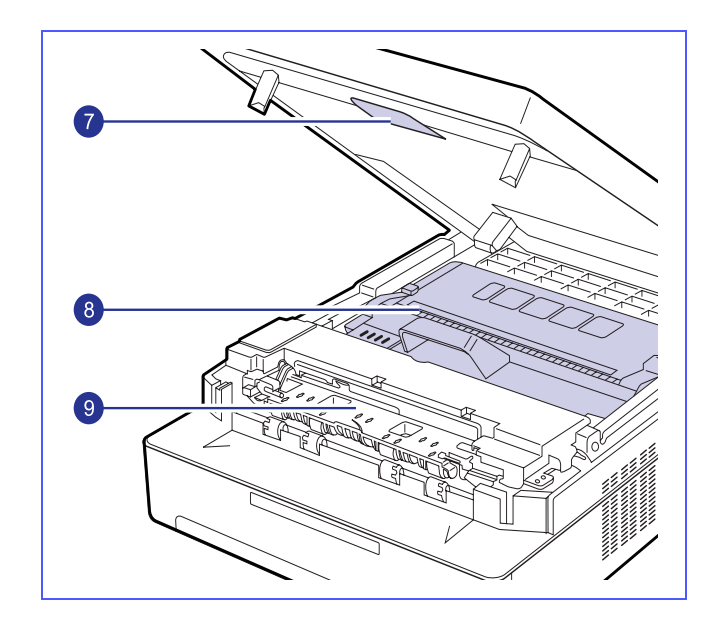

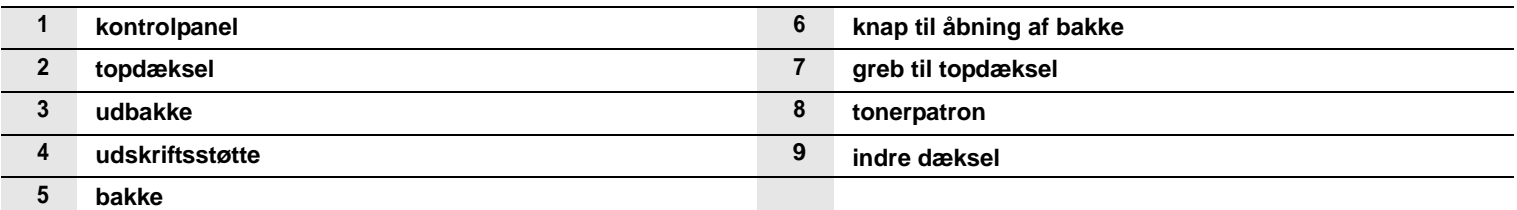

### **Bemærkninger**

• Alle illustrationer i denne brugervejledning kan variere i forhold til din maskine.

• Udbakkens overflade kan blive meget varm, hvis du udskriver et stort antal sider på én gang. Pas på, at du ikke berører overfladen, og sørg for, at børn ikke kommer i nærheden af den.

<span id="page-12-0"></span>**Set bagfra** 

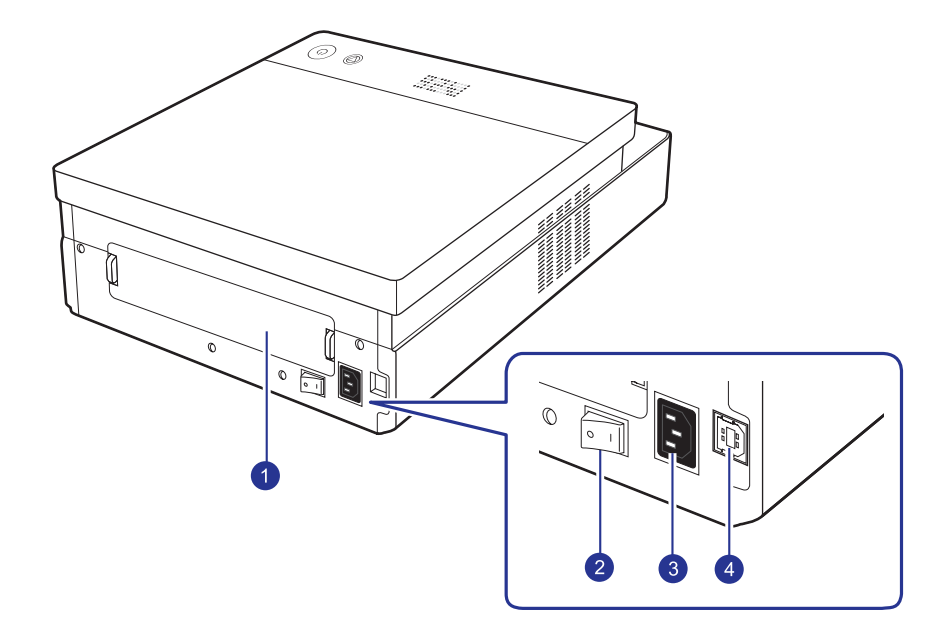

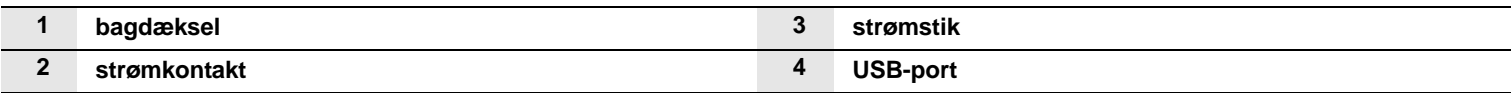

## **Oversigt over kontrolpanelet**

<span id="page-13-0"></span>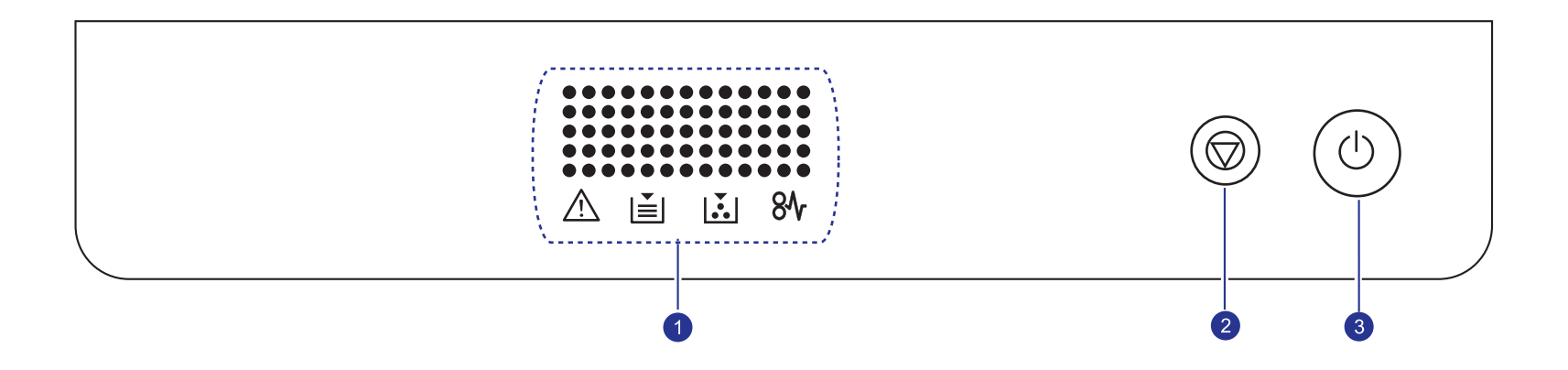

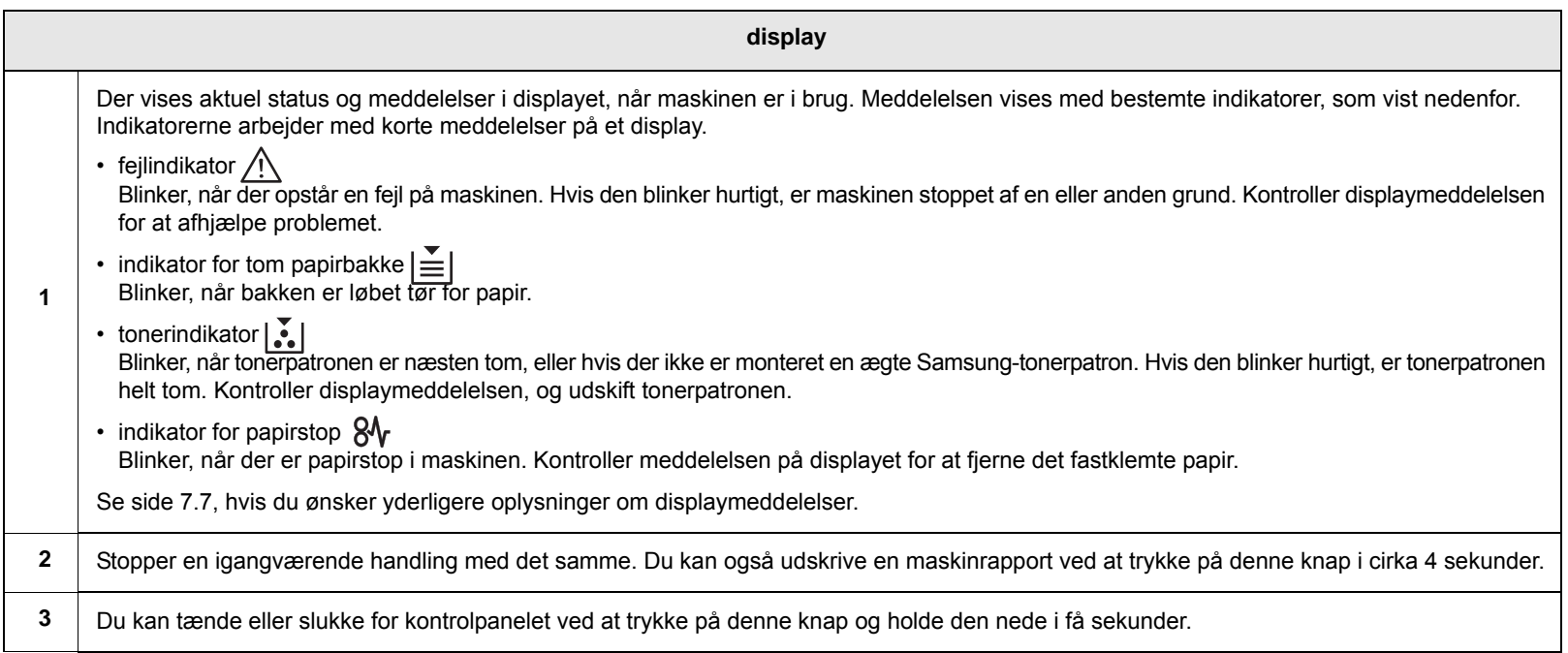

# <span id="page-14-0"></span>**2 Softwareoversigt**

Dette kapitel indeholder en oversigt over den software, der følger med maskinen. Yderligere oplysninger om brugen af software finder du i Softwareafsnittet.

Dette kapitel omfatter:

- **• [Medfølgende software](#page-14-1)**
- **• [Printerdriverfunktioner](#page-15-0)**
- **• [Systemkrav](#page-15-1)**

## **Medfølgende software**

<span id="page-14-1"></span>Når du har konfigureret maskinen og tilsluttet den til computeren, skal du installere printer- og scannersoftwaren. Hvis du bruger et Windows- eller Macintosh-operativsystem, skal du installere softwaren fra den medfølgende cd. Hvis du bruger et Linux-operativsystem, skal du hente softwaren på Samsungs websted (www.samsung.com/printer) og installere den.:

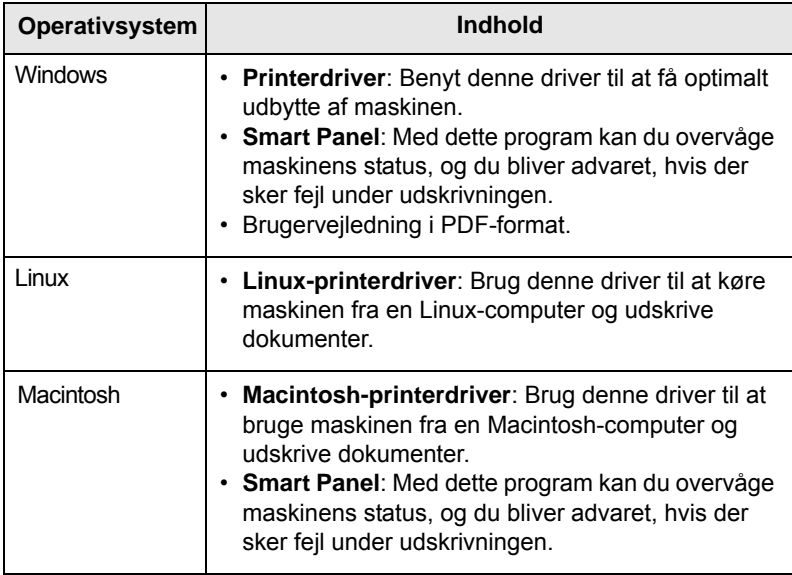

## **Printerdriverfunktioner**

<span id="page-15-0"></span>Printerdriverne understøtter følgende standardfunktioner:

- Papirstørrelse, papirretning og medietyper
- Antal kopier

Du kan desuden bruge forskellige specielle udskrivningsfunktioner. Tabellen nedenfor indeholder en generel oversigt over funktioner, der understøttes af dine printerdrivere:

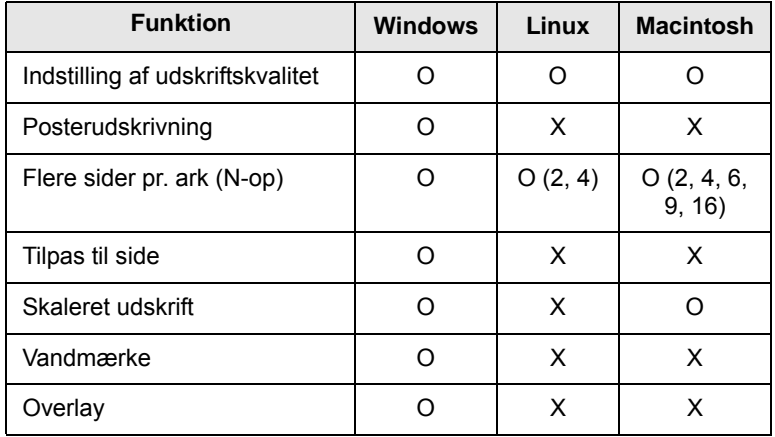

## **Systemkrav**

<span id="page-15-1"></span>Før du begynder, skal du sikre dig, at dit system opfylder følgende minimumkrav:

#### **Windows**

Maskinen understøtter følgende Windows-operativsystemer.

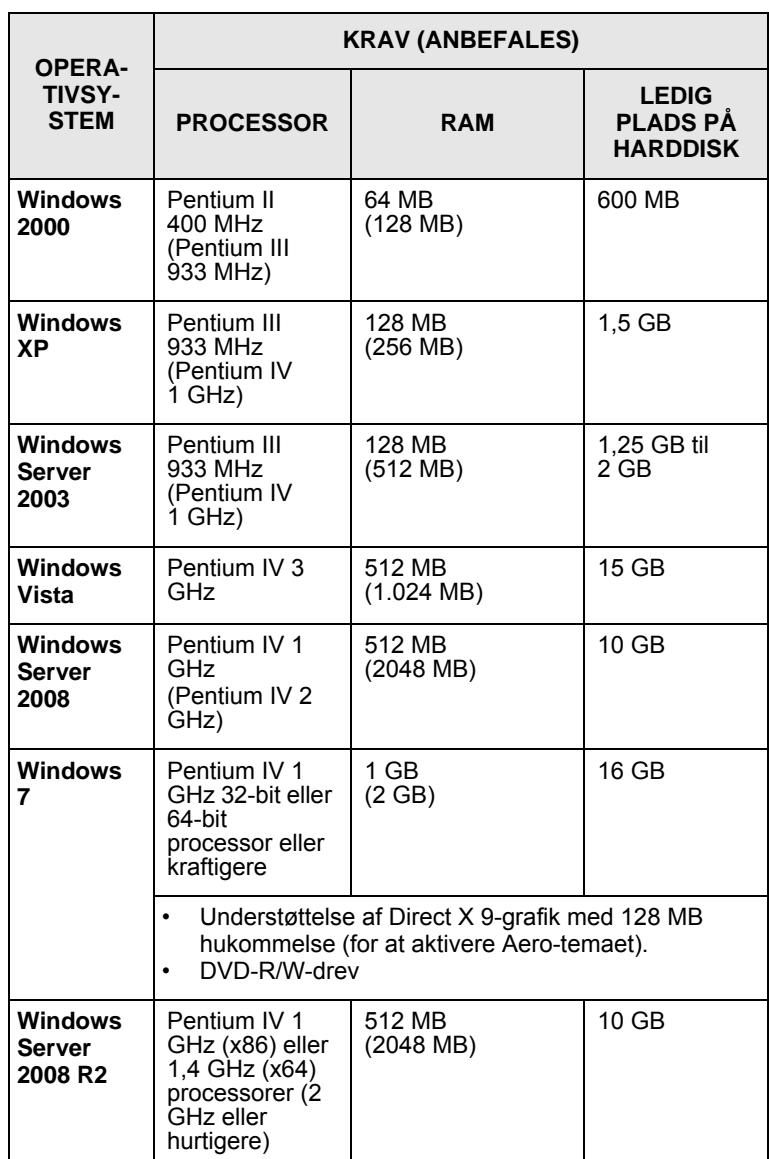

#### **Bemærkninger**

• Til alle Windows-operativsystemer kræves som minimum Internet Explorer 5.0 eller nyere.

• På kan programmet installeres af brugere med administratorrettigheder.

### **Linux**

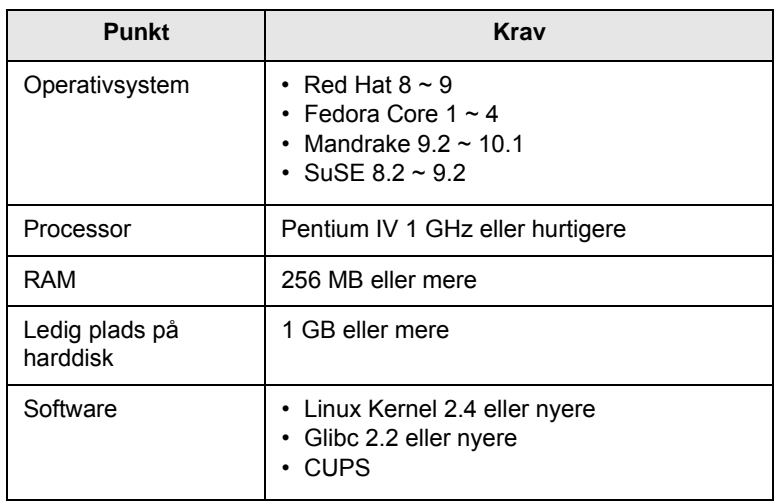

### **Macintosh**

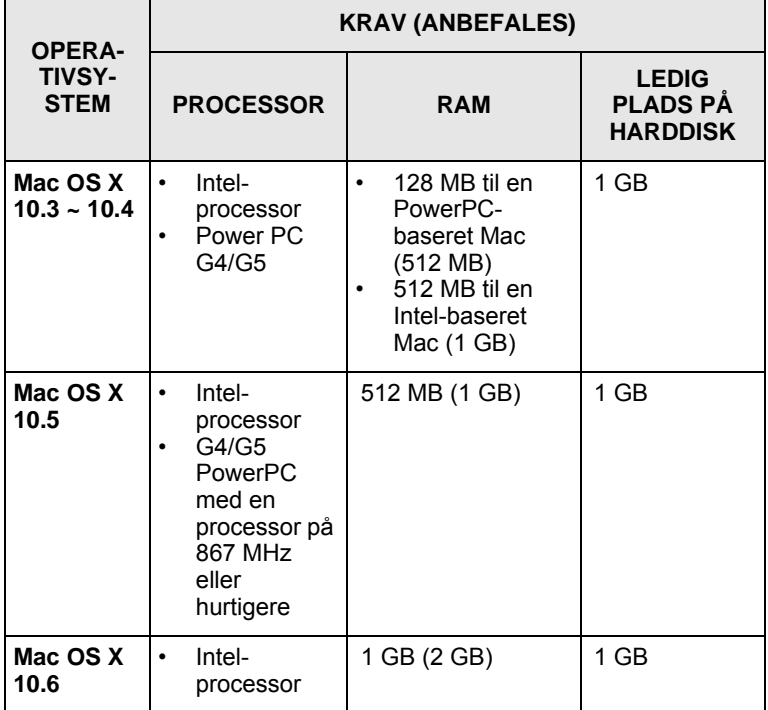

# <span id="page-17-0"></span>**3 Introduktion**

Dette kapitel indeholder trinvise instruktioner til, hvordan du opsætter maskinen.

Dette kapitel omfatter:

- **• [Opsætning af hardwaren](#page-17-1)**
- **• [Højdejustering](#page-18-0)**

## **Opsætning af hardwaren**

<span id="page-17-1"></span>Dette afsnit viser de trin, der skal udføres for at opsætte hardwaren og er forklaret i Vejledning til hurtig installation. Sørg for at læse Vejledning til hurtig installation og udføre følgende trin.

**1** Vælg en stabil placering.

Vælg et plant, stabilt sted med tilstrækkelig plads til luftcirkulation. Sørg for, at der er tilstrækkelig plads til at åbne dæksler og bakker.

Stedet skal være godt udluftet og ikke udsat for direkte sollys, andre varmekilder, kulde eller fugt. Anbring ikke maskinen tæt på kanten af et bord eller et skrivebord.

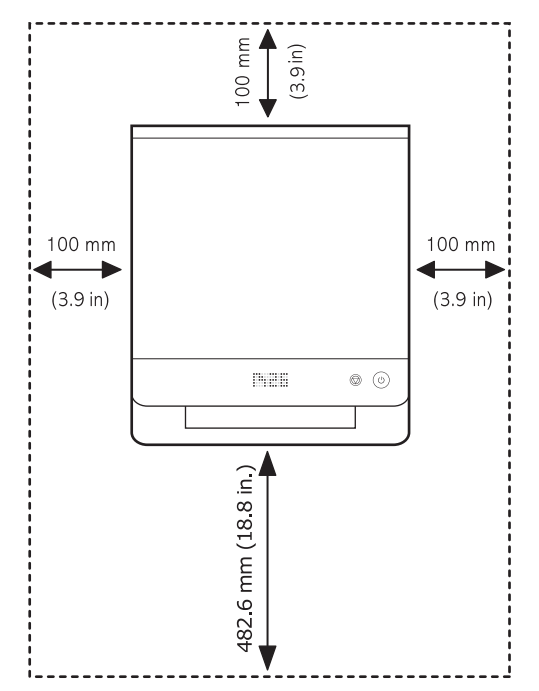

Der kan udskrives i højder under 1.000 m. Brug højdeindstillingen til at optimere udskrivningen. Se side [3.2](#page-18-0) for at få yderligere oplysninger.

Placer maskinen på et fladt og stabilt underlag, så den ikke hælder mere end 2 mm. Ellers kan det påvirke udskriftskvaliteten.

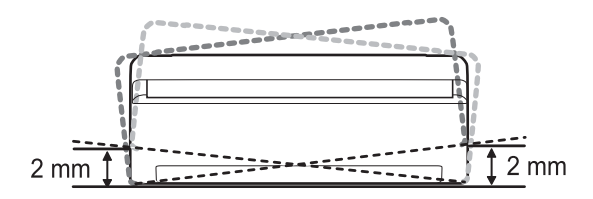

- **2** Pak maskinen ud, og kontroller alle medfølgende komponenter.
- **3** Fjern tapen, idet du holder fast i maskinen.
- **4** Installer begge tonerpatroner.
- **5** Ilæg papir. ([Se "Ilægning af papir i bakken" på side 4.5.](#page-23-1))
- **6** Sørg for, at alle kabler er tilsluttet maskinen.
- **7** Tænd for maskinen.
- **8** Installer softwaren. Se Softwareafsnittet.

#### **Forsigtig!**

Dette udstyr kan ikke anvendes, hvis strømmen fra lysnettet svigter.

#### **Bemærk!**

I forbindelse med installationen af printerdriveren registrerer installationsprogrammet automatisk landestandarden for operativsystemet, og standardpapirstørrelsen for maskinen indstilles, så den passer til denne standard. Hvis du bruger en anden landestandard på Windows-operativsystemet, skal du ændre papirstørrelsen på maskinen, så den svarer til den papirstørrelse, du oftest bruger. Når installationen er fuldført, kan du ændre papirstørrelsen under printeregenskaberne.

#### **Forsigtig!**

Når du flytter maskinen, må du ikke vippe den eller vende den på hovedet. Ellers kan toneren forurene maskinens indre, hvilket kan føre til ødelæggelse af maskinen eller dårlig udskriftskvalitet.

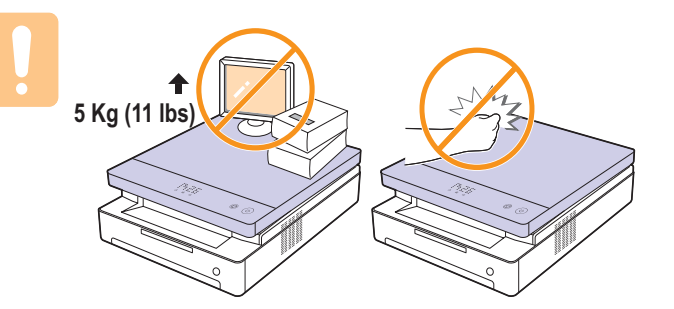

## **Højdejustering**

<span id="page-18-0"></span>Udskriftskvaliteten påvirkes af det atmosfæriske tryk, hvor det atmosfæriske tryk bestemmes af maskinens højde over havoverfladen. Følgende oplysninger beskriver, hvordan du indstiller maskinen, så du får den bedste udskriftskvalitet.

Højden over 1.000 m kan påvirke udskriftkvaliteten, f.eks. i form af løs toner eller lyse udskrifter.

Før du angiver højdeindstillingen, skal du finde den højde, hvor du bruger maskinen.

Følg det næste trin for at indstille maskinen til at arbejde i stor højde:

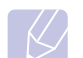

#### **Bemærk!**

Følgende procedure gælder for Windows XP. Hvis du bruger andre Windows-operativsystemer, skal du se i den tilhørende Windows-brugerhåndbog eller online-hjælpen.

- **1** Klik på menuen **Start** i Windows.
- **2** Vælg **Printere og faxenheder**.
- **3** Vælg **Samsung ML-1630 Series**-ikonet.
- **4** Højreklik på printerdriverikonet, og vælg **Egenskaber**.
- **5** Klik på fanen **Printer**, og vælg **Korrektion for højtliggende steder**.
- **6** Klik på **OK**.

# <span id="page-19-0"></span>**4 Valg og ilægning af udskriftsmedier**

I dette kapitel beskrives det, hvordan du lægger originaler og udskriftsmedier i maskinen.

Dette kapitel omfatter:

- **• [Valg af udskriftsmedier](#page-19-1)**
- **• [Ilægning af papir i bakken](#page-23-0)**
- **• [Indstilling af papirstørrelse og -type](#page-24-1)**

## **Valg af udskriftsmedier**

<span id="page-19-1"></span>Du kan udskrive på en række forskellige materialer, f.eks. almindeligt papir, etiketter og transparenter. Men du skal altid vælge udskriftsmedier, der overholder de retningslinjer, der er for maskinen. Udskriftsmedier, der ikke overholder de retningslinjer, der er beskrevet i denne brugerhåndbog, kan forårsage følgende problemer:

- Dårlig udskriftskvalitet
- Flere papirstop
- Unødvendigt slid på maskinen

Egenskaber som vægt, sammensætning, fiber- og fugtighedsindhold er vigtige faktorer, der påvirker maskinens ydelse og udskriftskvalitet. Vær opmærksom på følgende, når du vælger udskriftsmateriale:

- Typen, størrelsen og vægten på udskriftsmediet til din maskine beskrives senere i dette afsnit.
- Ønsket resultat: Vælg udskriftsmedier, der passer til projektet.
- Hvidhed: Nogle udskriftsmedier er mere hvide end andre og giver et mere skarpt og levende billede.
- Overfladeglathed: Jo mere glat et udskriftsmedie er, jo mere skarpt forekommer det udskrevne billede på papiret.

#### **Bemærkninger**

- Der kan forekomme tilfælde, hvor udskriftsmediet overholder alle retningslinjer i dette afsnit, og alligevel ikke giver tilfredsstillende resultater. Dette kan skyldes forkert håndtering, temperaturer og fugtighedsniveauer over det anbefalede eller andre faktorer, som Samsung ikke har indflydelse på.
- Inden du køber større mængder af et bestemt udskriftsmedie, skal du sikre dig, at det opfylder de krav, der er angivet i denne brugerhåndbog.

#### **Forsigtig!**

Anvendelse af udskriftsmedier, der ikke overholder disse specifikationer, kan medføre problemer, der nødvendiggør reparation. Reparationer af denne type er ikke omfattet af Samsungs garanti eller serviceaftaler.

## <span id="page-20-0"></span>**Retningslinjer for valg og opbevaring af udskriftsmedier**

Der gælder følgende retningslinjer, når du vælger eller ilægger papir og andre udskriftsmaterialer:

- Brug altid udskriftsmedier, der passer til de specifikationer, der er angivet på side [4.3](#page-21-0).
- Forsøg på at udskrive på fugtigt, krøllet eller iturevet papir kan forårsage papirstop og dårlig udskriftskvalitet.
- Det giver den bedste udskriftskvalitet, hvis du kun bruger kopipapir af god kvalitet, som er specielt beregnet til lasermaskiner.
- Undgå at bruge følgende medietyper:
- Papir med præget skrift, perforeringer eller en struktur, der er for glat eller for grov
- Kontraktpapir, der kan slettes
- Flersidet papir
- Syntetisk papir og varmefølsomt papir
- Overføringspapir og kalkerpapir

Brug af disse papirtyper kan medføre papirstop, kemisk lugt og beskadigelse af printeren.

- Opbevar udskriftsmedier i emballagen, indtil de skal bruges. Anbring papiret på paller eller på hylder, ikke på gulvet. Undgå at anbringe tunge genstande oven på papiret, uanset om det er pakket ind eller ej. Det må ikke opbevares i fugtige omgivelser eller udsættes for andet, der kan få det til at bøje eller krølle.
- Opbevar ubrugte udskriftsmedier ved en temperatur på mellem 15 °C og 30 °C. Den relative luftfugtighed bør være mellem 10 % og 70 %.
- Opbevar ubrugte udskriftsmedier i en emballage, der er fugttæt, f.eks. en plastbeholder eller pose, så støv og fugt ikke ødelægger papiret.
- Ilæg specialmedietyper ét ark ad gangen via bakken, så du undgår papirstop.
- Fjern udskriftsmedier som transparenter og etiketark med det samme, de er udskrevet, så de ikke klæber sammen.

## <span id="page-21-0"></span>**Specifikationer for udskriftsmedie**

## **Bemærk!**

På grund af produktets natur er det ikke muligt at bruge medietypen konvolutter i maskinen.

•Brug kun den udskriftsmedietype, der er nævnt nedenfor.

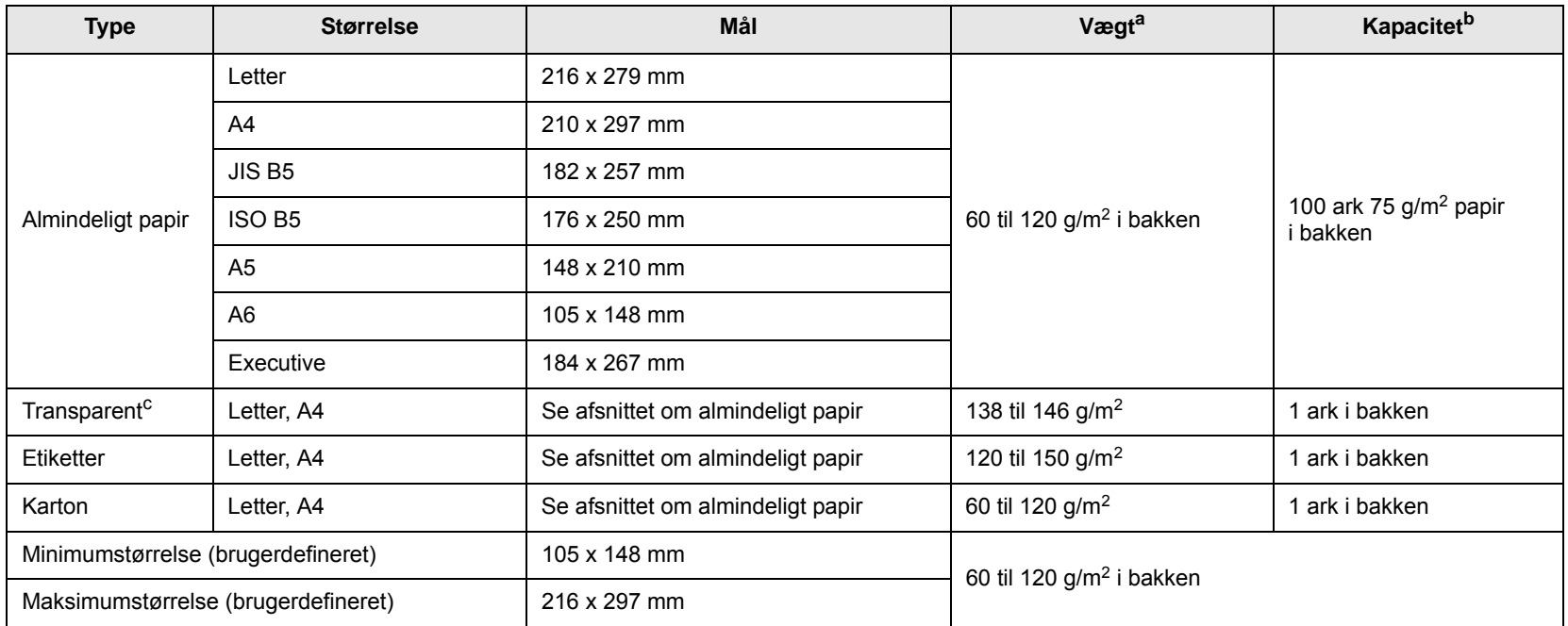

a. Hvis papirets gramvægt er over 105 g/m<sup>2</sup>, skal du lægge ét stykke papir i bakken ad gangen.

b. Den maksimale kapacitet kan variere alt afhængigt af materialets vægt, tykkelse og af de omgivende forhold.

c. Anbefalede medier: Transparenter til laserprintere produceret af HP, Xerox og 3M. Det anbefales ikke at bruge transparenter med papirryg, som f.eks. Xerox 3R91334, da de kan forårsage papirstop eller blive ridset.

#### **Bemærkninger**

- Når du bruger tykt papir (90 ~ 120 g/m2), skal du vælge **Tykt papir** i papirtypen. Se side [4.6.](#page-24-1)
- Når du bruger tyndt papir (under 70 g/m2), skal du vælge **Tyndt papir** i papirtypen. Se side [4.6](#page-24-1).
- Når du bruger genbrugspapir, skal du vælge **Genbrugspapir** i papirtypen. Se side [4.6.](#page-24-1)

## <span id="page-22-0"></span>**Retningslinjer for specielle udskriftsmedier**

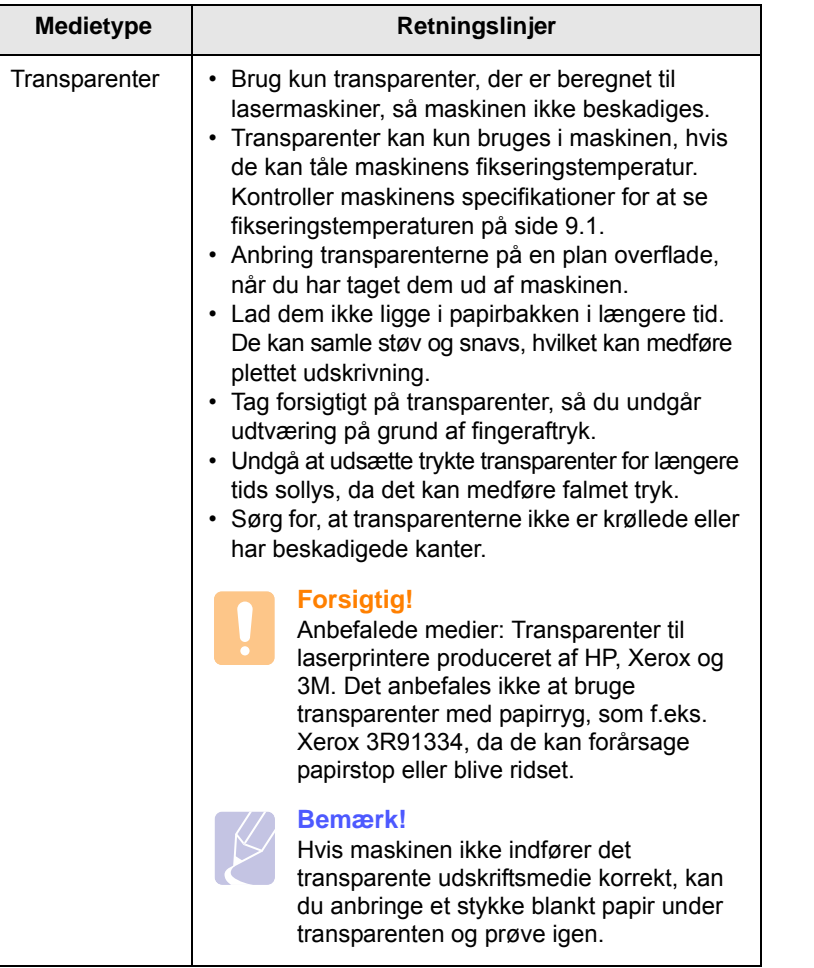

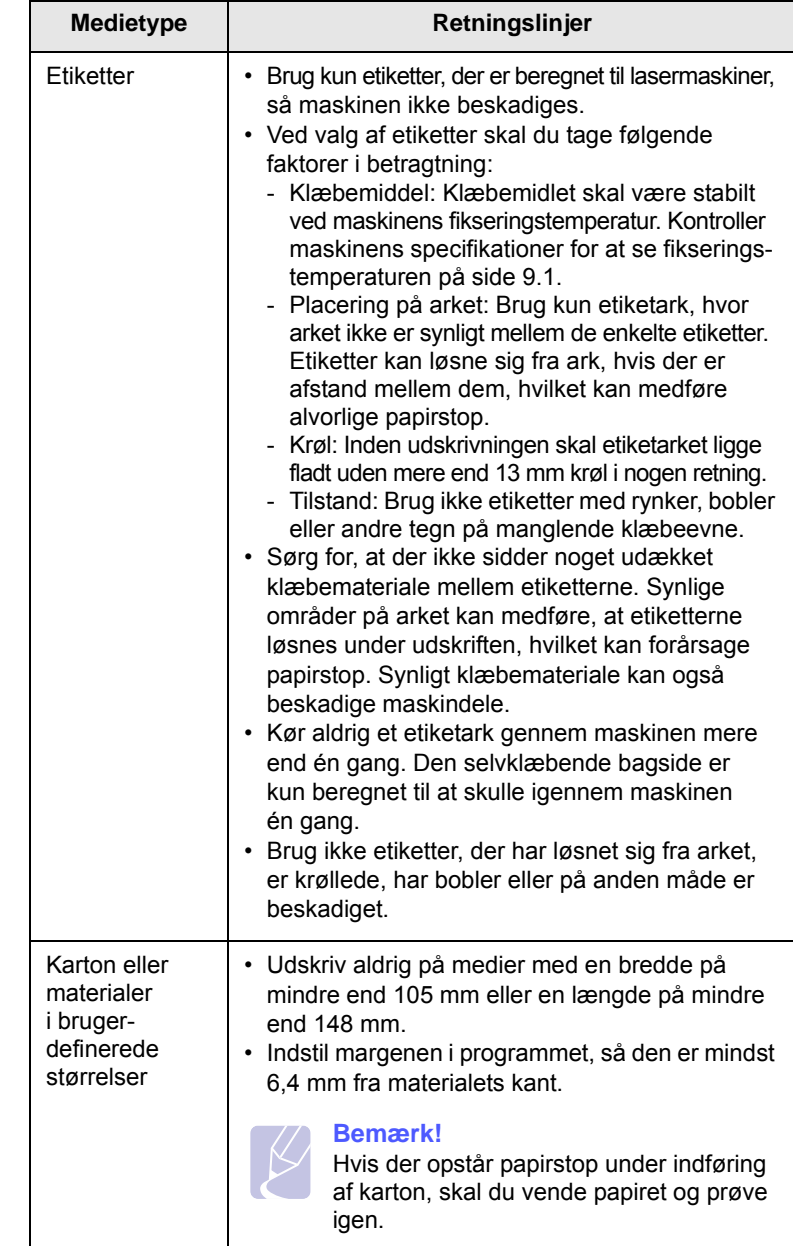

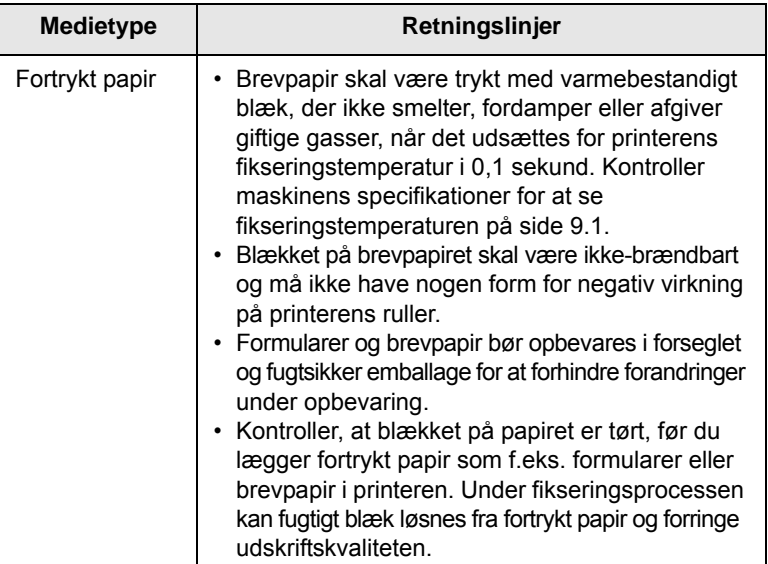

## <span id="page-23-1"></span>**Hægning af papir i bakken**

<span id="page-23-0"></span>Læg det udskriftsmedie, du oftest bruger, i bakken. Bakken kan maksimalt indeholde 100 ark almindeligt 75 g/m2 papir.

**1** Tryk på knappen til åbning af bakken, så bakken springer ud. Træk bakken helt ud.

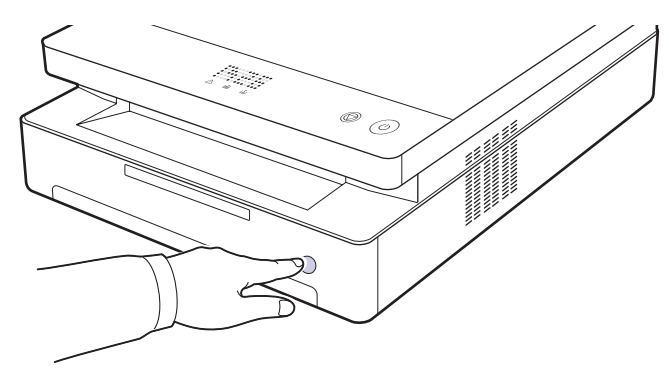

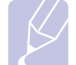

#### **Bemærk!**

Hvis bakken ikke lukker korrekt, skal du trække den halvvejs ud og prøve igen.

**2** Læg papiret med den side, der skal udskrives på, vendt nedad.

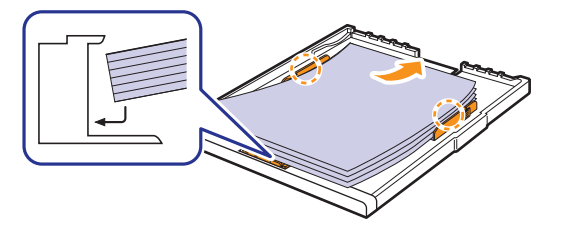

**3** Anbring bakken ud for åbningen, og skub den ind i maskinen.

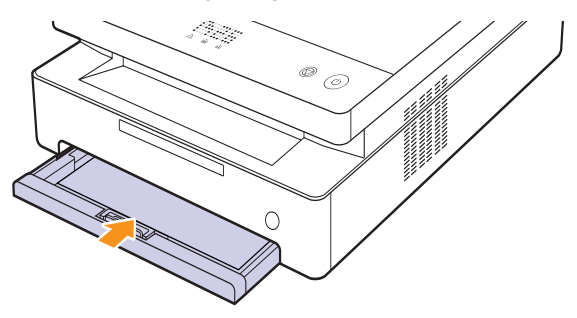

**4** Når du har lagt papir i bakken, skal du angive papirtype og -størrelse til bakken. Se Softwareafsnittet, hvis du vil have oplysninger om pc-udskrivning.

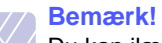

Du kan ilægge papir, der allerede er skrevet på. Den trykte side skal vende opad med en ukrøllet kant bagest. Hvis du støder på problemer med papirindføringen, så prøv at vende papiret om. Bemærk, at udskriftskvaliteten ikke kan garanteres.

## <span id="page-24-0"></span>**Skift af papirformat i bakken**

Hvis du vil anvende andet papir, f.eks. papir i specialformat, skal du justere papirstyrene.

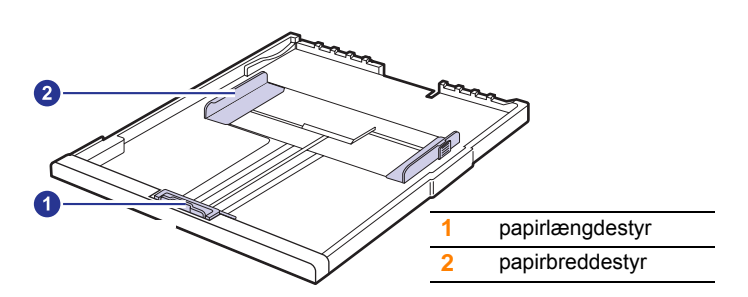

**1** Juster papirlængdestyret i henhold til den ønskede papirlængde. Det er forudindstillet til Letter- eller A4-størrelse, afhængigt af hvilket land maskinen bruges i. Hvis du vil bruge en anden størrelse, skal du holde i låsearmen og flytte længdestyret til den tilsvarende position.

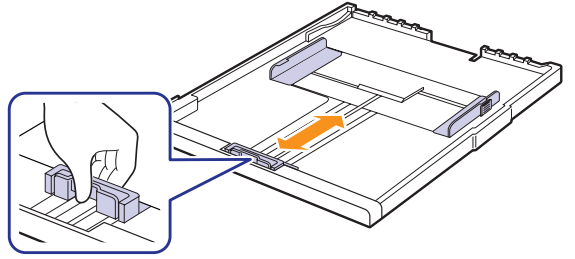

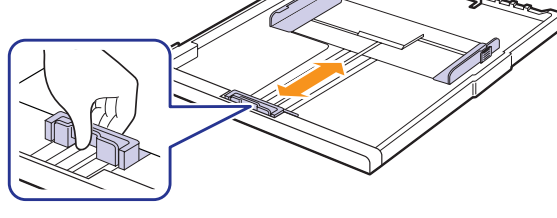

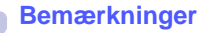

- Bakken er forudindstillet til Letter eller A4-format, alt afhængigt af dit land.
- Hvis du for eksempel vil ændre størrelsen til Letter, skal du dreje håndtaget bag på bakken med uret.

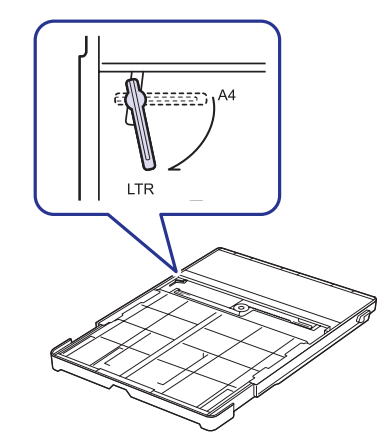

**2** Når der er lagt papir i bakken, skal du, mens du klemmer papirbreddestyret sammen som vist, flytte det mod stakken af papir, indtil det berører siden af stakken let. Klem ikke papirstyret for tæt imod papirkanten, da det kan bøje papiret.

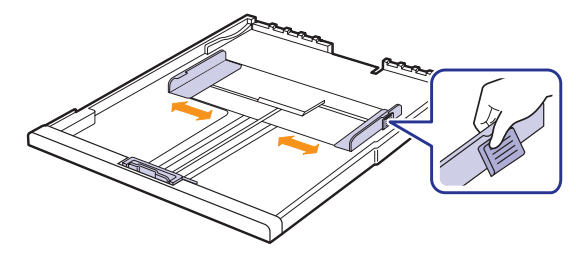

#### **Bemærkninger**

- Du må ikke skubbe styrene til indstilling af papirbredden så tæt ind mod stakken, at den begynder at bøje.
- Det kan medføre papirstop, hvis du ikke indstiller styrene til papirbredden.

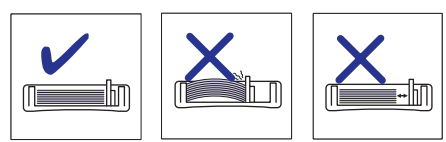

## <span id="page-24-2"></span>**Indstilling af papirstørrelse og -type**

<span id="page-24-1"></span>De ændringer, du foretager, forbliver kun aktive, mens du bruger det aktuelle program. Hvis du vil foretage permanente ændringer, skal du foretage dem fra mappen Printere.

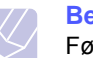

#### **Bemærk!**

Følgende procedure gælder for Windows XP. Hvis du bruger andre Windows-operativsystemer, skal du se i den tilhørende Windows-brugerhåndbog eller online-hjælpen.

- **1** Klik på knappen **Start** på computerens skærm.
- **2** Vælg **Printere og faxenheder**.
- **3** Højreklik på printerdriverikonet, og vælg **Udskriftsindstillinger**.
- **4** Klik på fanen **Papir**, og rediger indstillingerne for **Papirindstillinger**.
- **5** Klik på **OK**.

# <span id="page-25-0"></span>**5 Grundlæggende udskrivning**

Dette kapitel forklarer almindelige udskrivningsopgaver. Du kan bruge maskinen til at udskrive fra forskellige Windows-, Macintosh- eller Linuxbaserede programmer.

#### **Bemærk!**

Følgende procedure gælder for Windows-operativsystemer. Se Softwareafsnittet for at få flere oplysninger om Linux- og Macintosh-styresystemer.

## **Udskrivning af et dokument**

<span id="page-25-1"></span>De præcise trin, du skal følge, når du udskriver et dokument, kan være forskellige, afhængigt af hvilket program du benytter.

- **1** Åbn det dokument, du vil udskrive.
- **2** Vælg **Udskriv** i menuen **Filer**. Vinduet Udskriv vises. Afhængig af programmet kan udseendet variere en smule.
- **3** Marker din printerdriver på listen **Vælg printer**.
- **4** Begynd udskriftsjobbet ved at klikke på **OK** eller **Udskriv** i vinduet **Udskriv**.

Yderligere oplysninger om udskrivning finder du i Softwareafsnittet.

## **Annullering af et udskriftsjob**

<span id="page-25-2"></span>Hvis udskriftsjobbet venter i en printerkø eller en printspooler, f.eks. gruppen Printere i Windows, skal du slette jobbet på følgende måde:

- **1** Klik på menuen **Start** i Windows.
- **2** I Windows 2000 skal du vælge **Indstillinger** og derefter **Printere**.

I Windows XP/2003 skal du vælge **Printere og faxenheder**.

I Windows Vista/2008 skal du vælge **Kontrolpanel** > **Hardware og lyd** > **Printere**.

I Windows 7 skal du vælge **Kontrolpanel** > **Hardware og lyd** > **Enheder og printere**.

I Windows Server 2008 R2 skal du vælge **Kontrolpanel** > **Hardware** > **Enheder og printere**.

**3** I Windows 2000, XP, 2003, 2008 og Vista skal du dobbeltklike på din maskine

I Windows 7 og Windows Server 2008 R2 skal du højreklikke på ikonet for din printer > genvejsmenuer > **Se, hvad der udskrives**.

**4** Vælg **Annuller** i menuen **Dokument**.

#### **Bemærk!**

Du får adgang til dette vindue ved at dobbeltklikke på printerikonet i nederste højre hjørne af skrivebordet i Windows.

Du kan også annullere det aktuelle job ved at trykke på  $\circledcirc$  på kontrolpanelet.

# <span id="page-26-0"></span>**6 Vedligeholdelse**

Dette kapitel indeholder oplysninger om, hvordan du vedligeholder maskinen og tonerpatronen.

Dette kapitel omfatter:

- **• [Udskrivning af en maskinrapport](#page-26-1)**
- **• [Rengøring af maskinen](#page-26-2)**
- **• [Vedligeholdelse af patronen](#page-28-0)**
- **• [Fordeling af toner](#page-28-3)**
- **• [Udskiftning af tonerpatronen](#page-30-0)**
- **• [Vedligeholdelsesdele](#page-31-0)**

## **Udskrivning af en maskinrapport**

<span id="page-26-1"></span>Tryk på og hold knappen **Stop/Clear** trykket ned i ca. 4 sekunder for at udskrive en maskinrapport.

## **Rengøring af maskinen**

<span id="page-26-2"></span>For at bevare udskriftskvaliteten skal du følge nedenstående procedurer, hver gang tonerpatronen udskiftes, eller hvis der opstår problemer med udskrifts- og scanningskvaliteten.

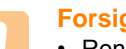

#### **Forsigtig!**

- Rengøring af maskinens kabinet med rengøringsmidler, der indeholder store mængder alkohol, opløsningsmidler eller andre stærke kemikalier, kan medføre misfarvning eller revner i kabinettet.
- Hvis maskinen eller dens omgivelser er tilsmudset med toner, anbefaler vi, at du bruger en klud fugtet med vand til at rense den. Hvis du bruger en støvsuger, blæses toneren ud i luften og kan muligvis være skadelig for dig.
- Efter rensning skal kabinettet tørres af for at fjerne eventuel fugtighed.

## <span id="page-26-3"></span>**Rengøring af maskinen udvendigt**

Sørg for at børste snavset af den medfølgende klud, inden du renser kabinettet. Sørg for at sprøjte vand 4-6 gange på den medfølgende klud eller en anden klud til formålet, før du renser kabinettet ved at tørre det af i den viste retning.

## <span id="page-26-4"></span>**Indvendig rengøring**

Under udskrivningen kan der samle sig papir-, toner- og støvpartikler inde i maskinen. Denne ophobning kan give problemer med udskriftskvaliteten, så som tonerpletter eller udtværet skrift. Rengøring af maskinen indvendigt udbedrer eller formindsker disse problemer. Kontakt venligst en servicerepræsentant, hvis du ønsker at få maskinens dele rengjort.

**1** Tryk på håndtaget på topdækslet for at åbne dækslet helt.

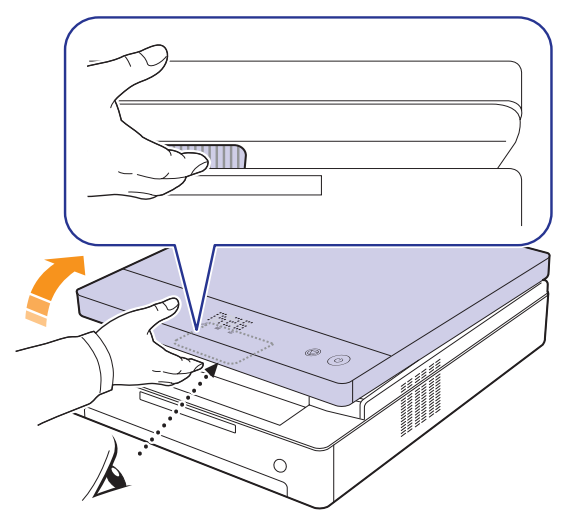

**2** Tag fat i håndtagene på tonerpatronen, og træk for at tage patronen ud af maskinen.

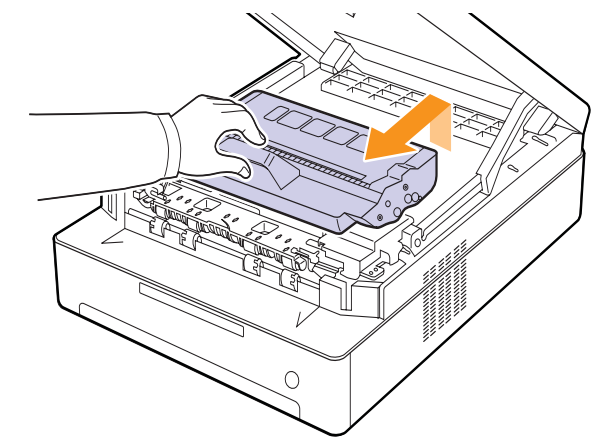

### **Forsigtig**

- Undlad at berøre den grønne overflade, OPC-tromlen eller forsiden af tonerpatronen med hænderne eller andre materialer. Brug håndtaget på hver patron, så du undgår at berøre dette område.
- Hvis du lader topdækslet stå åbent i mere end nogle få minutter, kan OPC-tromlen blive udsat for lys. Dette vil beskadige OPC-tromlen. Luk topdækslet, hvis monteringen af en eller anden grund skal afbrydes.

**3** Med en tør fnugfri klud fjernes eventuelt støv og spildt toner fra området omkring tonerpatronerne og deres hulrum.

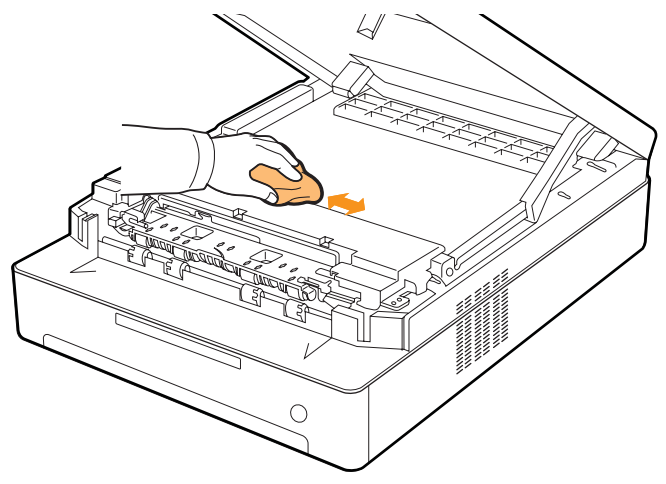

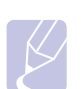

#### **Bemærk**

Hvis du får toner på tøjet, skal du børste det af med en tør klud og vaske det i koldt vand. Varmt vand opløser toneren i tøjet.

**4** Find det lange stykke glas (LSU) på bagsiden af frontlågen, og aftør forsigtigt glasset, så du kan se, om den hvide bomuldsklud bliver sort af snavs.

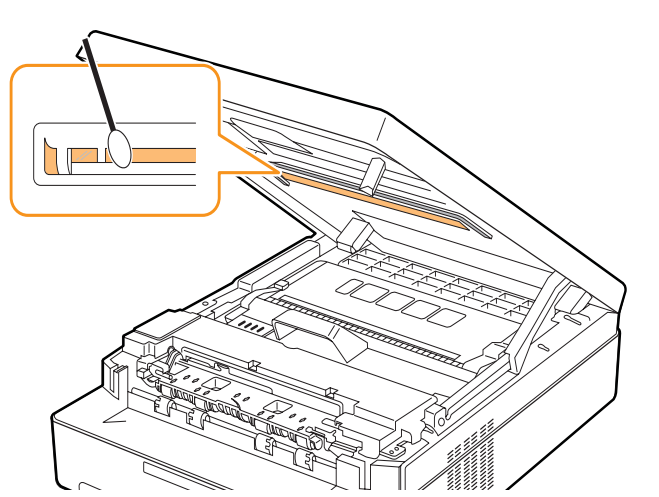

**5** Sæt tonerpatronen tilbage i maskinen.

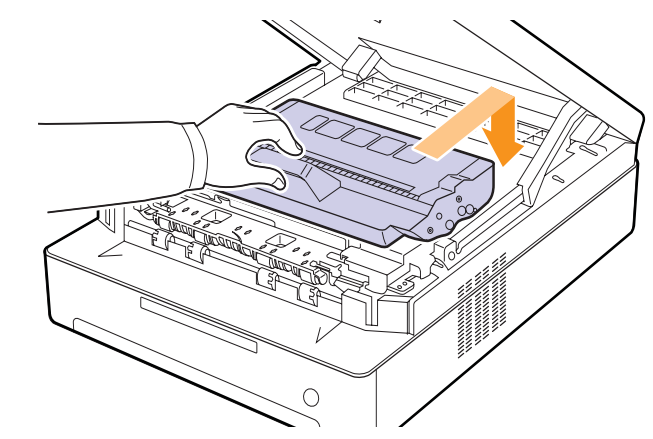

**6** Hold fast i topdækslet, og luk det langsomt og forsigtigt, indtil dækslet er lukket korrekt.

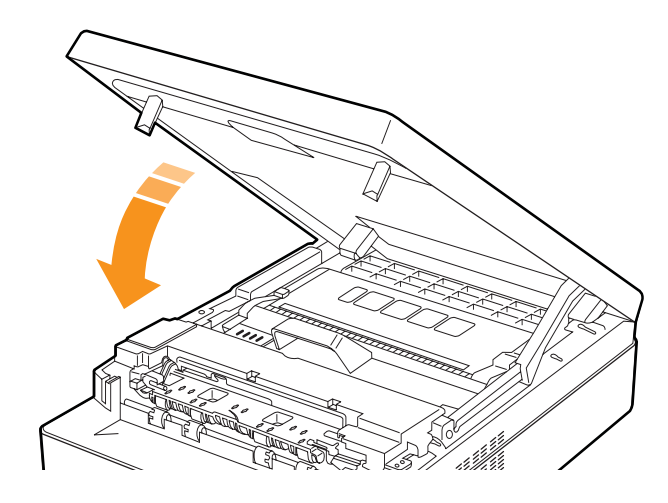

#### **Bemærk**

Hvis det øverste dæksel ikke er helt lukket, fungerer maskinen ikke.

#### **Forsigtig**

Pas på ikke at klemme fingrene, da topdækslet er meget tungt.

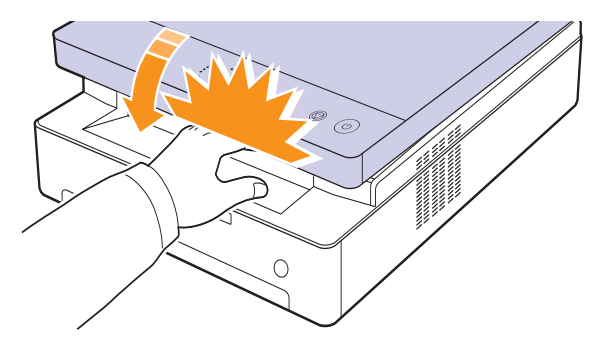

## **Vedligeholdelse af patronen**

## <span id="page-28-1"></span><span id="page-28-0"></span>**Tonerpatronens opbevaring**

Hvis du vil have mest muligt ud af tonerpatronen, skal du være opmærksom på følgende:

- Tag ikke tonerpatronen ud af emballagen, før den skal bruges.
- Undlad at genopfylde tonerpatronen. Maskinens garanti dækker ikke skader forårsaget af en genopfyldt tonerpatron.
- Opbevar tonerpatroner i de samme omgivelser som maskinen.
- For at undgå beskadigelse af tonerpatronen må den ikke udsættes for lyspåvirkning i mere end et par minutter.

## <span id="page-28-2"></span>**Forventet patronlevetid**

Tonerpatronens ydelse afhænger af, hvor meget toner udskriftsjobbene kræver. Gennemsnitsydelsen for en ny tonerpatron er 2.000 standardsider i henhold til ISO/IEC 19752-standarden. (Gennemsnitsydelsen for den medfølgende tonerpatron er 1.000 standardsider.) Det reelle tal kan også variere afhængigt af den udskriftstæthed, der bruges, ligesom antallet af sider kan være påvirket af driftsmiljø, udskrivningsinterval, medietype og mediestørrelse. Hvis du udskriver meget grafik, kan det være nødvendigt at udskifte patronen oftere.

## **Fordeling af toner**

<span id="page-28-3"></span>Når tonerpatronen er ved at være tom, blinker tonerindikatoren ( $\sum_i$ ) langsomt. Det kan resultere i falmede eller lyse områder på papiret. Du kan midlertidigt forbedre udskriftskvaliteten ved at fordele den resterende toner. Yderligere oplysninger om fejlmeddelelsen finder du på [side 7.7.](#page-38-1)

#### **Bemærk!**

I nogle tilfælde kan der stadig forekomme hvide striber eller lyse udskrifter, selv når du har fordelt toneren.

**1** Tryk på håndtaget på topdækslet, og åbn dækslet helt.

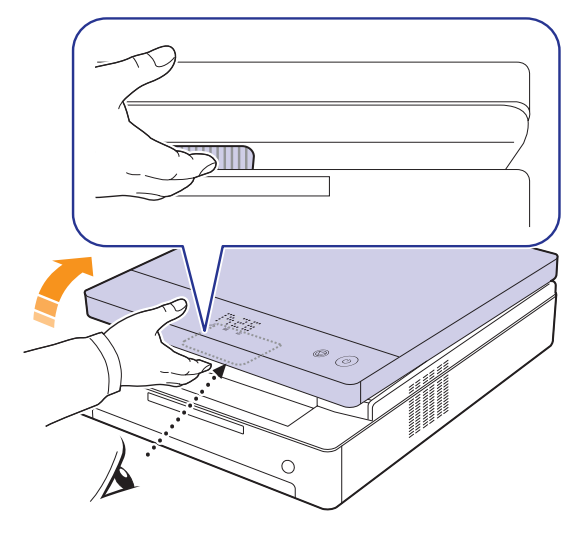

**2** Tag fat i håndtagene på tonerpatronen, og træk patronen ud af maskinen.

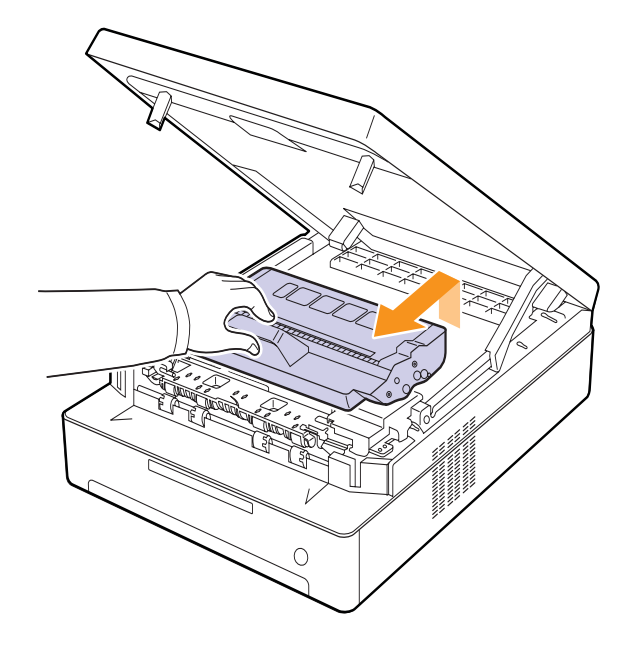

**3** Hold fast om patronens ender, og vip den forsigtigt fra side til side for at fordele den resterende toner.

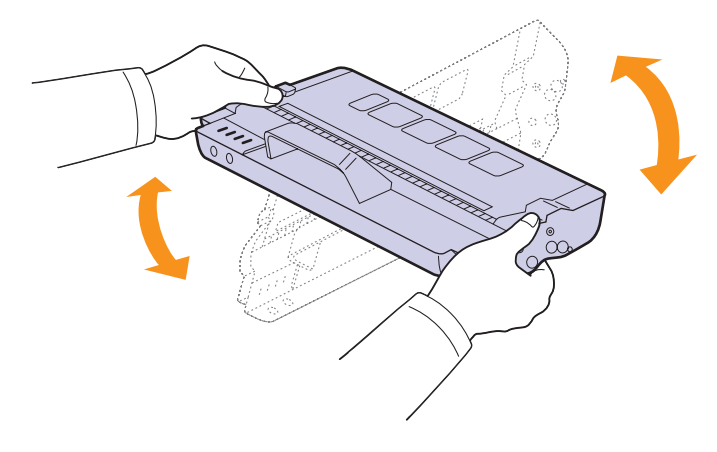

#### **Forsigtig!**

- Undlad at berøre den grønne overflade, OPC-tromlen eller forsiden af tonerpatronen med hænderne eller med andre materialer. Brug håndtaget på hver patron, så du undgår at berøre dette område.
- Hvis du lader topdækslet stå åben i mere end et par minutter, kan OPC-tromlen udsættes for lys. Dette vil beskadige OPC-tromlen. Hvis det er nødvendigt at stoppe installationsprocessen midlertidigt, skal du lukke topdækslet.

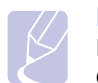

#### **Bemærk!**

Hvis du får toner på tøjet, skal du børste det af med en tør klud og vaske det i koldt vand. Varmt vand opløser toneren i tøjet.

**4** Skub tonerpatronen ind i maskinen igen.

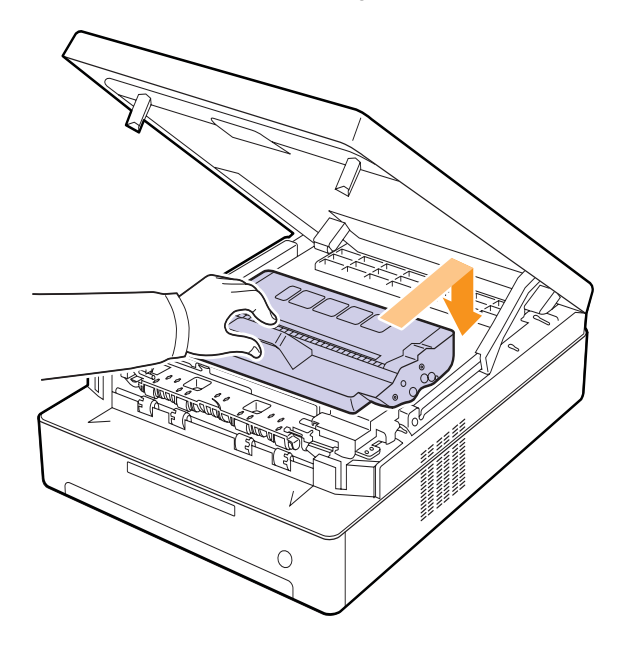

**5** Hold på topdækslet, og luk det langsomt og forsigtigt, indtil dækslet er låst sikkert.

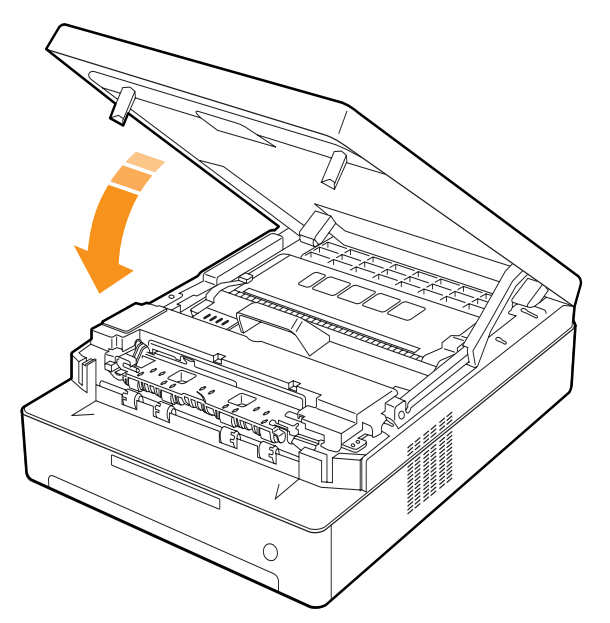

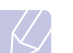

**Bemærk!**

Maskinen fungerer ikke, hvis topdækslet ikke er helt lukket.

#### **Forsigtig!**

Pas på, at du ikke får fingrene i klemme, da topdækslet er meget tungt.

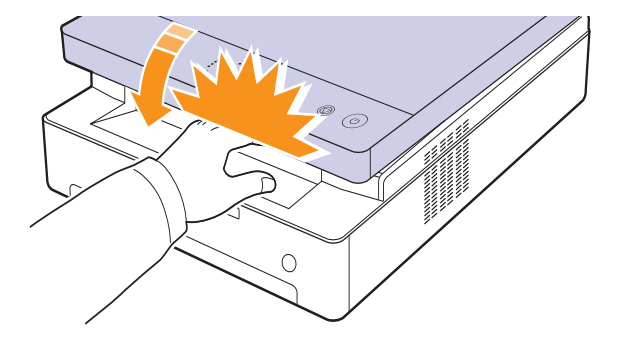

## **Udskiftning af tonerpatronen**

<span id="page-30-0"></span>Når tonerpatronen er helt tom.

- Tonerindikatoren  $(\cdot, \cdot)$  blinker hurtigt, og de tonerrelaterede meddelelser på displayet viser, hvornår tonerpatronen skal udskiftes. Yderligere oplysninger om fejlmeddelelsen finder du på [side 7.7](#page-38-1).
- Maskinen stopper med at udskrive.

På dette tidspunkt er det nødvendigt at udskifte tonerpatronen. Kontroller, hvilken type tonerpatron der bruges til maskinen. ([Se "Forbrugsstoffer" på](#page-45-3)  [side 8.1.\)](#page-45-3)

- **1** Sluk for maskinen, og vent et par minutter, til den er kølet af.
- **2** Tryk på håndtaget på topdækslet, og åbn dækslet helt.

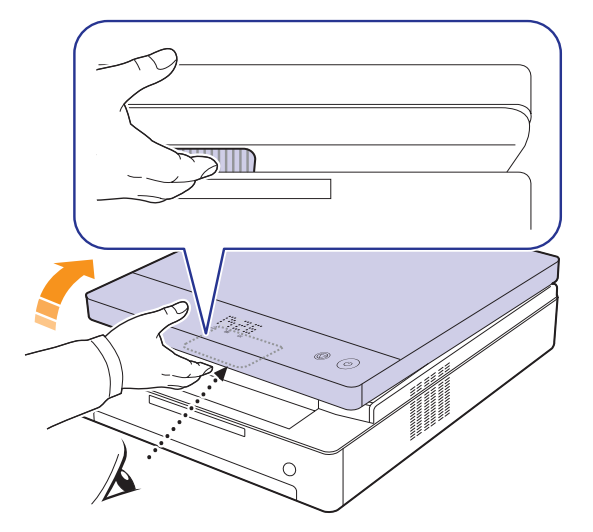

**3** Tag fat i håndtagene på den tomme tonerpatron, og træk patronen ud af maskinen.

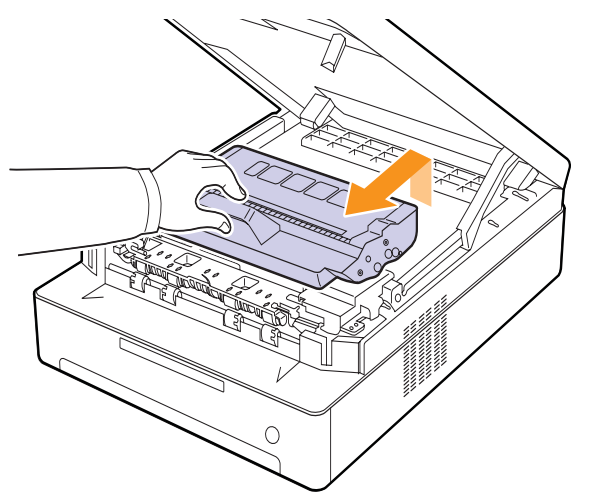

**4** Tag en ny tonerpatron ud af emballagen.

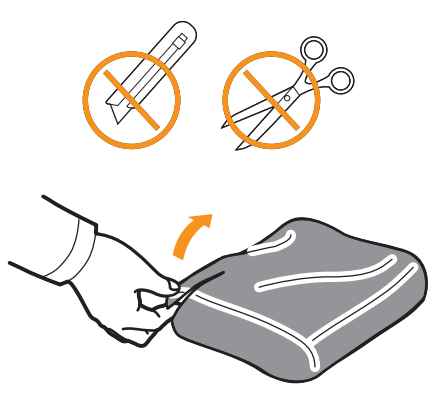

#### **Forsigtig!**

- Benyt ikke skarpe instrumenter som knive eller sakse til at åbne tonerpatronens emballage. Du kan beskadige tonerpatronens overflade.
- Udsæt ikke tonerpatronen for lyspåvirkning i mere end nogle få minutter, da dette kan beskadige indholdet. Dæk den med et stykke papir for at beskytte den om nødvendigt.
- **5** Hold fast om patronens ender, og vip den forsigtigt fra side til side for at fordele den resterende toner.

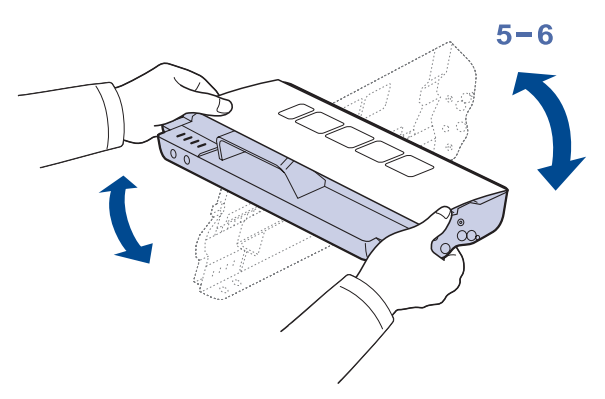

**6** Placer tonerpatronen på en vandret overflade som vist, og fjern det papir, der dækker patronen.

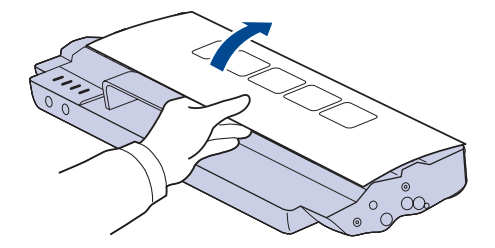

### **Forsigtig!**

## • Undlad at berøre den grønne overflade, OPC-tromlen eller forsiden af tonerpatronen med hænderne eller med andre

materialer. Brug håndtaget på patronen, så du undgår at berøre dette område.

• Hvis du lader topdækslet stå åben i mere end et par minutter, kan OPC-tromlen udsættes for lys. Dette vil beskadige OPC-tromlen. Hvis det er nødvendigt at stoppe installationsprocessen midlertidigt, skal du lukke topdækslet.

## **Bemærk!**

Hvis du får toner på tøjet, skal du børste det af med en tør klud og vaske det i koldt vand. Varmt vand opløser toneren i tøjet.

**7** Sæt patronen på plads.

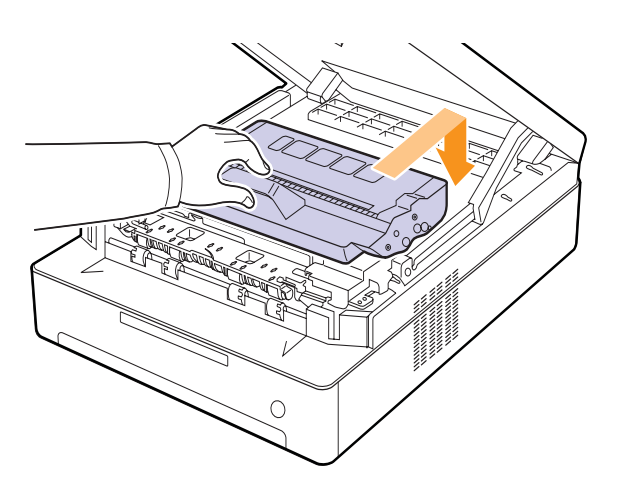

**8** Hold på topdækslet, og luk det langsomt og forsigtigt, indtil dækslet er låst sikkert.

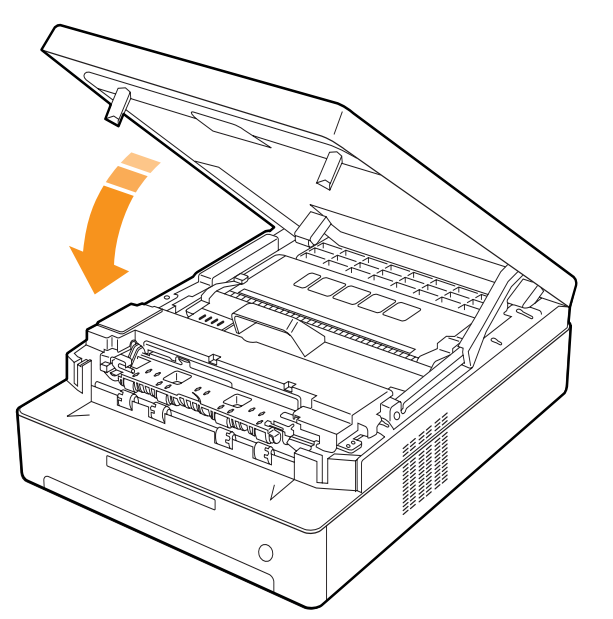

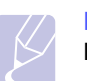

### **Bemærk!**

Maskinen fungerer ikke, hvis topdækslet ikke er helt lukket.

### **Forsigtig!**

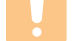

Pas på ikke at klemme fingrene, da topdækslet er meget tungt.

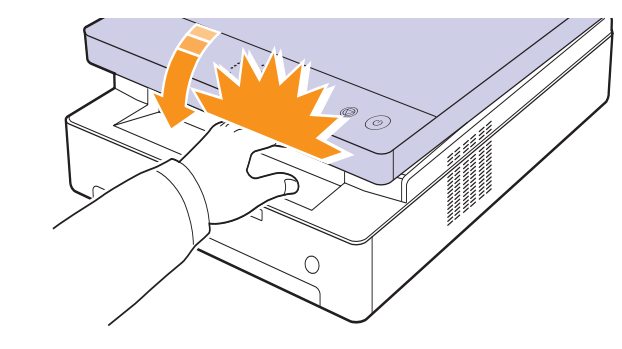

## **Vedligeholdelsesdele**

<span id="page-31-0"></span>For at undgå problemer med udskriftskvalitet og papirfremføring på grund af udslidte dele og for at holde maskinen i den bedste funktionsduelig stand skal følgende elementer udskiftes efter det angivne antal sider, eller når hvert enkelt elements levetid er udløbet.

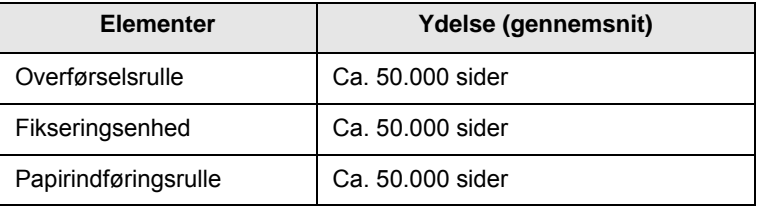

Vi anbefaler på det kraftigste, at denne vedligeholdelse udføres af en autoriseret serviceudbyder, en forhandler eller det sted, hvor du har købt maskinen. Garantien dækker ikke udskiftning af vedligeholdelsesdele, efter at deres levetid er udløbet.

# <span id="page-32-0"></span>**7 Fejlfinding**

Dette kapitel giver dig nyttige oplysninger om, hvad du skal gøre, hvis du støder på et problem.

Dette kapitel omfatter:

- **• [Tip til at undgå papirstop](#page-32-1)**
- **• [Udbedring af papirstop](#page-32-2)**
- **• [Displaymeddelelsernes betydning](#page-38-0)**
- **• [Løsning af andre problemer](#page-39-0)**

## **Tip til at undgå papirstop**

<span id="page-32-1"></span>De fleste former for papirstop kan undgås, hvis du vælger den rigtige papirtype. Når der opstår et papirstop, kan du følge trinene, der er beskrevet på side [7.1](#page-32-2).

- Følg fremgangsmåderne på side [4.5.](#page-23-1) Sørg for, at de justerbare styr er korrekt placeret.
- Overfyld ikke papirbakken. Sørg for, at papirniveauet er under papirkapacitetsmærket på bakken inderside.
- Fjern ikke papir fra bakken, mens maskinen udskriver.
- Bøj, luft og ret papiret ud, inden det lægges i bakken.
- Brug ikke foldet, fugtigt eller meget krøllet papir.
- Bland ikke forskellige papirtyper i en bakke.
- Brug kun anbefalede udskriftsmedier. (Se side [4.6](#page-24-2))
- Sørg for, at den anbefalede side af udskriftsmediet vender nedad i bakken.

## **Udbedring af papirstop**

<span id="page-32-2"></span>Brug tabellen nedenfor til at finde og udbedre papirstoppet.

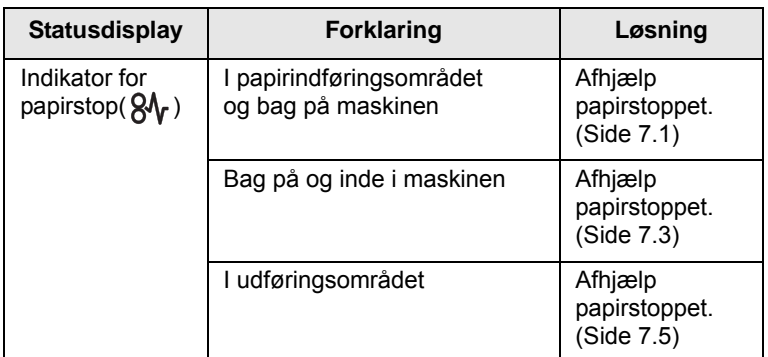

#### **Forsigtig!**

Træk fastklemt papir ud langsomt og forsigtigt, så det ikke rives i stykker. Følg instruktionerne i de følgende afsnit for at afhjælpe papirstoppet.

## <span id="page-32-3"></span>**I papirindføringsområdet og bag på maskinen**

Hvis papiret er fastklemt i papirindføringsområdet og bag på maskinen, skal du følge de næste trin for at frigøre det fastklemte papir.

**1** Tryk på knappen til åbning af bakken.

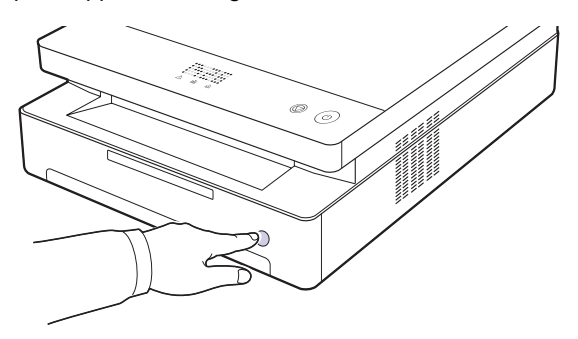

**2** Træk bakken ud.

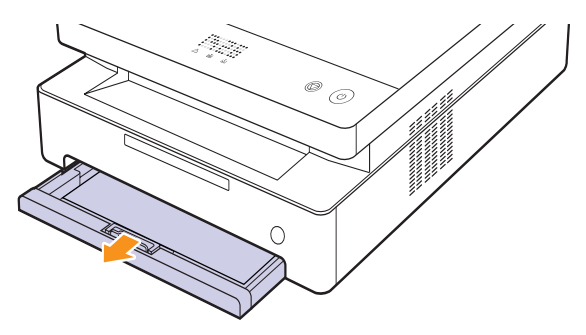

**3** Fjern det blokerede papir ved forsigtigt at trække det lige ud som vist nedenfor.

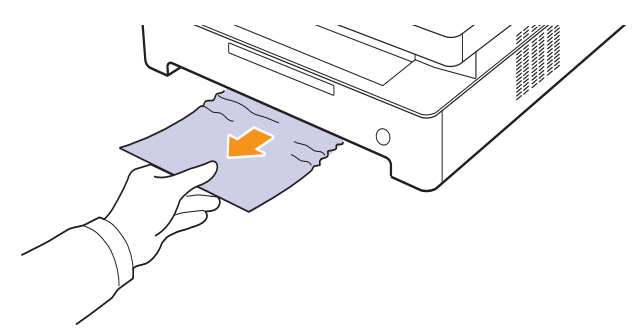

**4** Anbring bakken ud for åbningen, og lad den glide ind i maskinen.

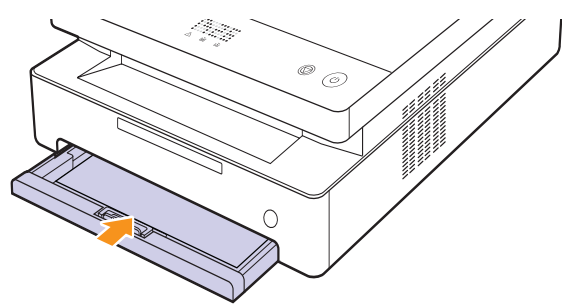

**5** Tryk på håndtaget på topdækslet, og åbn dækslet helt.

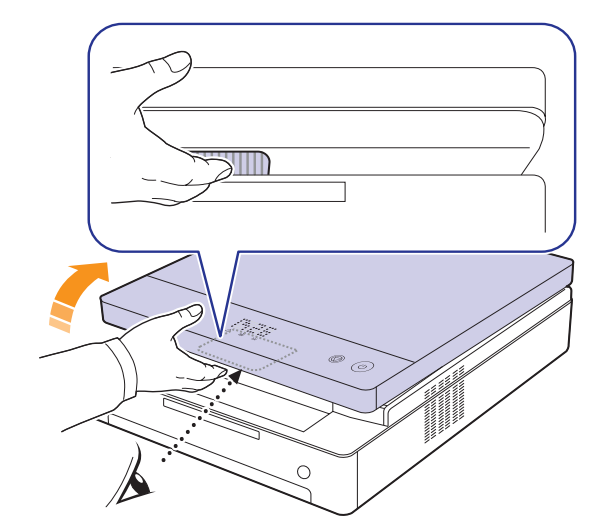

**6** Hold på topdækslet, og luk det langsomt og forsigtigt, indtil dækslet er låst sikkert.

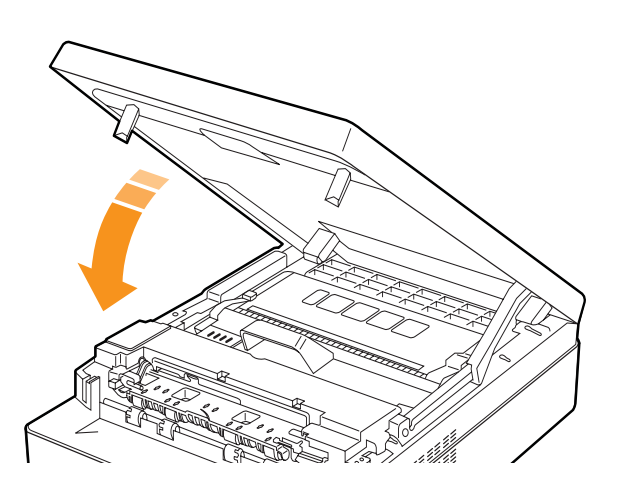

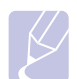

**Bemærk!** Maskinen fungerer ikke, hvis topdækslet ikke er helt lukket. **Forsigtig!**

Pas på, at du ikke får fingrene i klemme, da topdækslet er meget tungt.

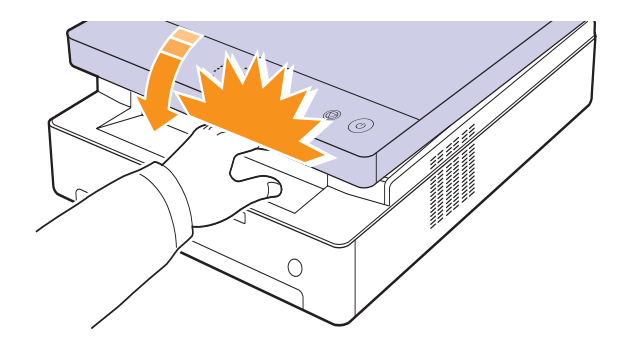

- **7** Hvis papirindikatoren blinker, skal du fortsætte til næste trin.
- **8** Åbn bagdækslet.

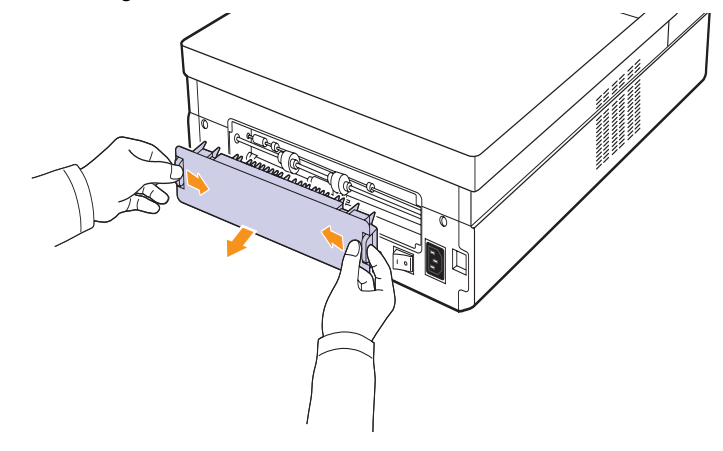

**9** Vær forsigtig, når du trækker det fastklemte papir ud af maskinen.

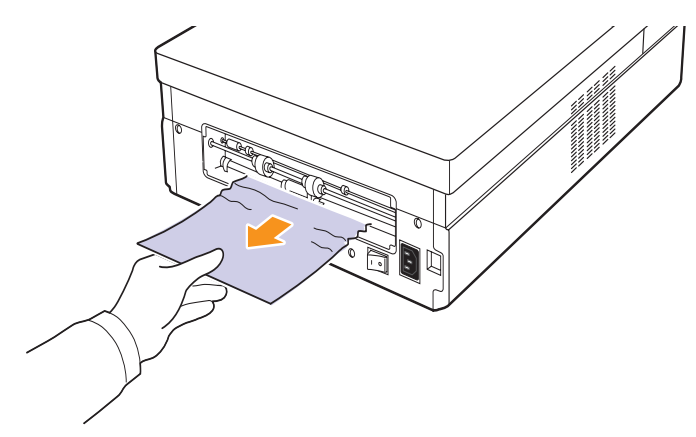

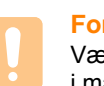

### **Forsigtig!**

Vær opmærksom på ikke at berøre fikseringsenheden inde i maskinen. Den er varm og kan give forbrændinger! Fikseringsenhedens driftstemperatur er meget høj. Vær forsigtig, når du fjerner papir fra maskinen.

**10** Hold fast i begge sider af bagdækslet, og placer det som vist på nedenstående figur. Tryk bagdækslet på plads, indtil det klikker.

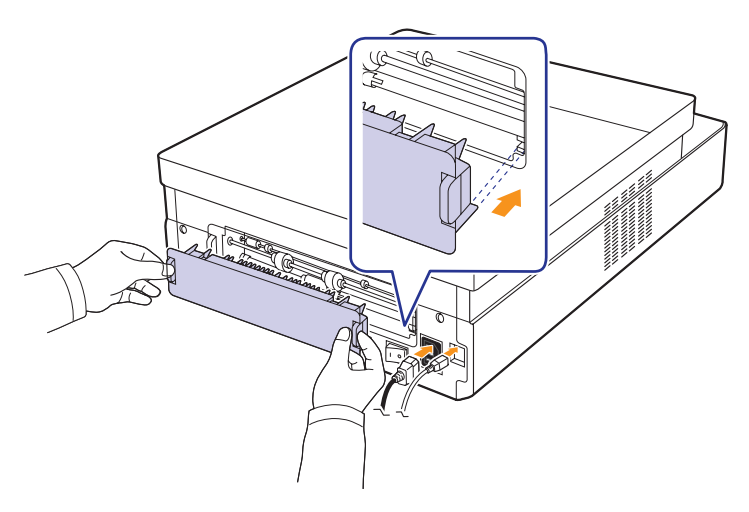

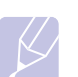

**Bemærk!** Hvis bagdækslet ikke er lukket helt, kan der opstå papirstop.

**11** Åbn og luk topdækslet fast. Maskinen genoptager udskrivningen.

## <span id="page-34-0"></span>**Bag på og inde i maskinen**

Hvis papiret er fastklemt bag på og inde i maskinen, skal du følge de næste trin for at frigøre det fastklemte papir.

**1** Åbn bagdækslet.

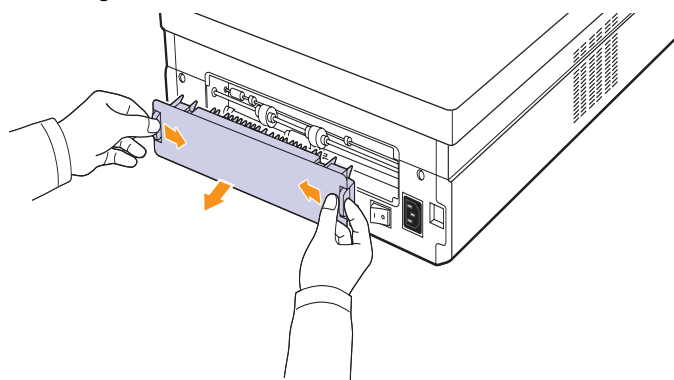

**2** Vær forsigtig, når du trækker det fastklemte papir ud af maskinen.

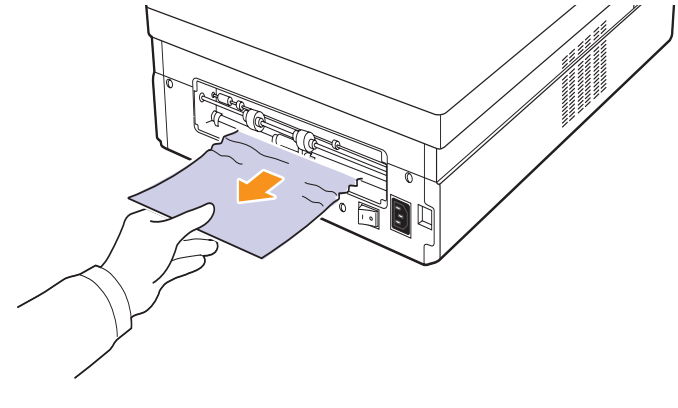

#### **Forsigtig!**

Vær opmærksom på ikke at berøre fikseringsenheden inde i maskinen. Den er varm og kan give forbrændinger! Fikseringsenhedens driftstemperatur er meget høj. Vær forsigtig, når du fjerner papir fra maskinen.

**3** Hold fast i begge sider af bagdækslet, og placer det som vist på nedenstående figur. Tryk bagdækslet på plads, indtil det klikker.

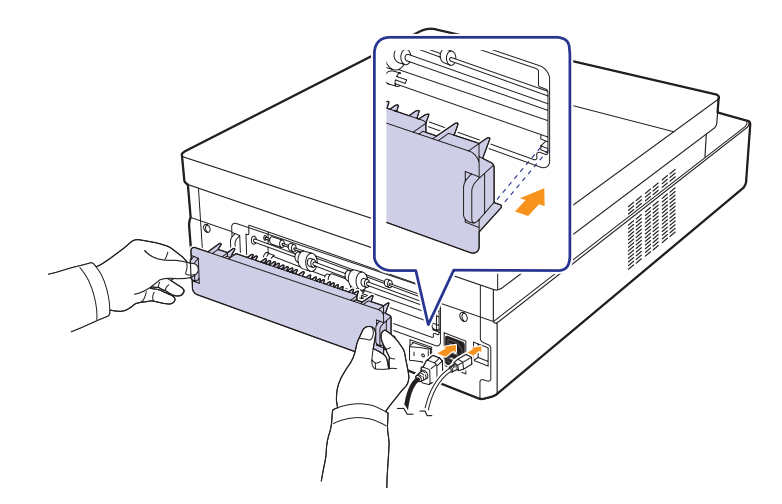

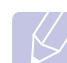

**Bemærk!** Hvis bagdækslet ikke er lukket helt, kan der opstå papirstop. **4** Tryk på håndtaget på topdækslet, og åbn dækslet helt.

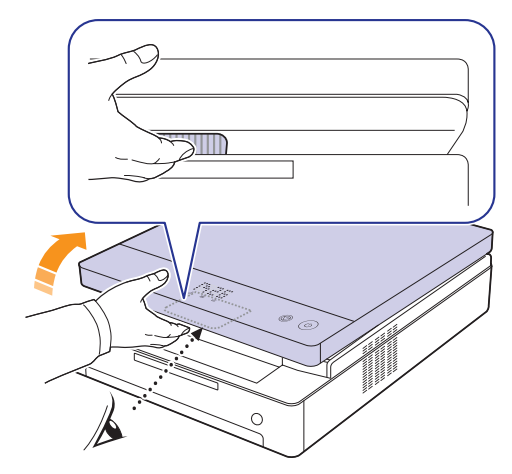

**5** Hold på topdækslet, og luk det langsomt og forsigtigt, indtil dækslet er låst sikkert.

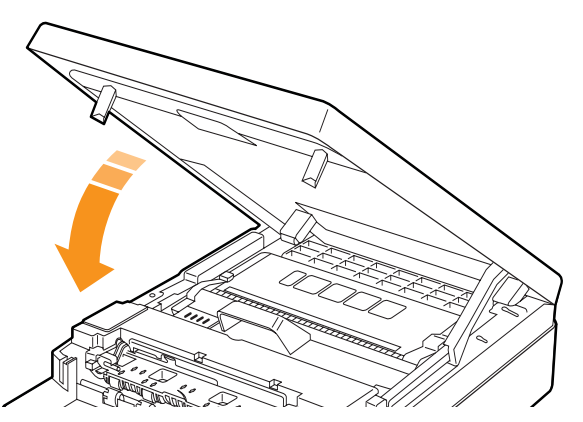

#### **Bemærk!**

Maskinen fungerer ikke, hvis topdækslet ikke er helt lukket.

#### **Forsigtig!**

Pas på, at du ikke får fingrene i klemme, da topdækslet er meget tungt.

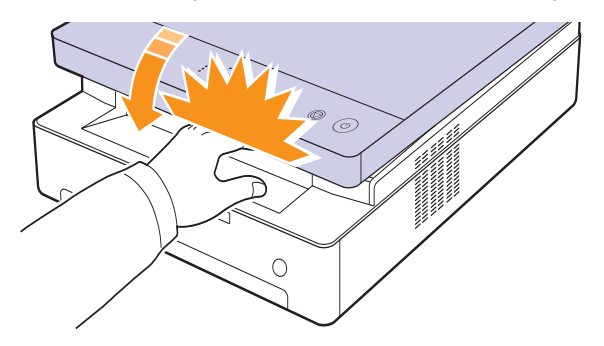

- **6** Hvis papirindikatoren blinker, skal du fortsætte til næste trin.
- **7** Tryk på håndtaget på topdækslet, og åbn dækslet helt.

**8** Tag fat i håndtagene på tonerpatronen, og træk patronen ud af maskinen.

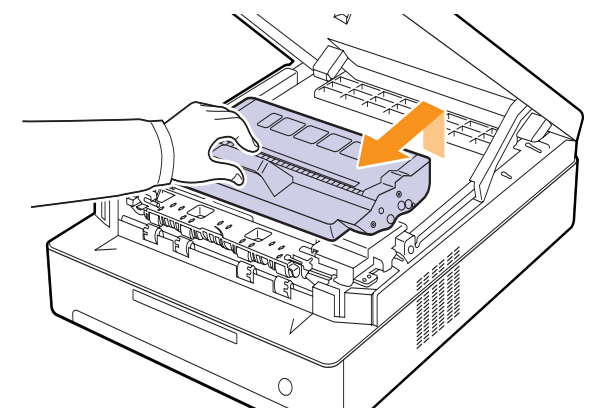

#### **Forsigtig!**

- Undlad at berøre den grønne overflade, OPC-tromlen eller forsiden af tonerpatronen med hænderne eller med andre materialer. Brug håndtaget på hver patron, så du undgår at berøre dette område.
- Hvis du lader topdækslet stå åben i mere end et par minutter, kan OPC-tromlen udsættes for lys. Dette vil beskadige OPC-tromlen. Hvis det er nødvendigt at stoppe installationsprocessen midlertidigt, skal du lukke topdækslet.

#### **Bemærk!**

Hvis du får toner på tøjet, skal du børste det af med en tør klud og vaske det i koldt vand. Varmt vand opløser toneren i tøjet.

**9** Vær forsigtig, når du trækker det fastklemte papir ud af maskinen.

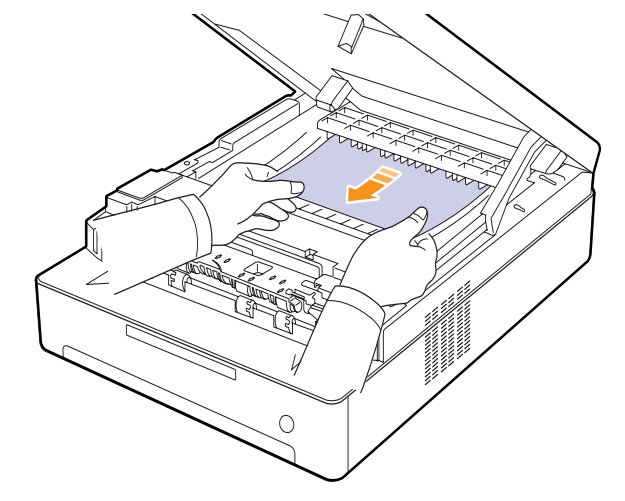

#### **Forsigtig!**

Vær opmærksom på ikke at berøre fikseringsenheden inde i maskinen. Den er varm og kan give forbrændinger! Fikseringsenhedens driftstemperatur er meget høj. Vær forsigtig, når du fjerner papir fra maskinen.
- **10** Når du har fjernet det fastklemte papir, skal du kontrollere, om der findes fastklemt papir i andre dele af maskinen.
- **11** Skub tonerpatronen ind i maskinen igen.

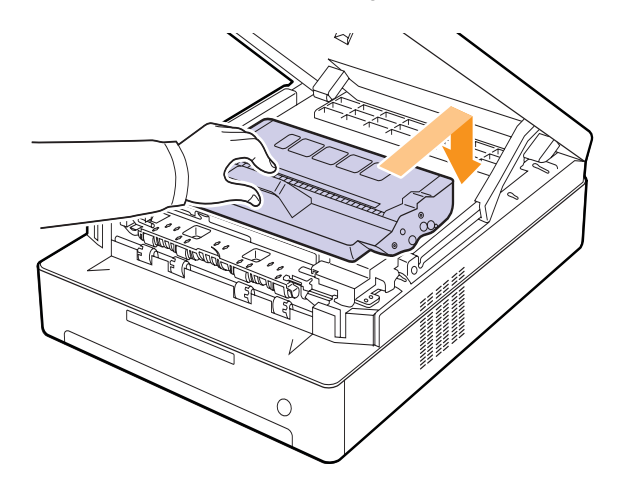

**12** Luk topdækslet helt. Maskinen genoptager udskrivningen.

### <span id="page-36-0"></span>**I udføringsområdet**

Hvis papiret er fastklemt i udføringsområdet, skal du følge de næste trin for at frigøre det fastklemte papir.

**1** Tryk på håndtaget på topdækslet, og åbn dækslet helt.

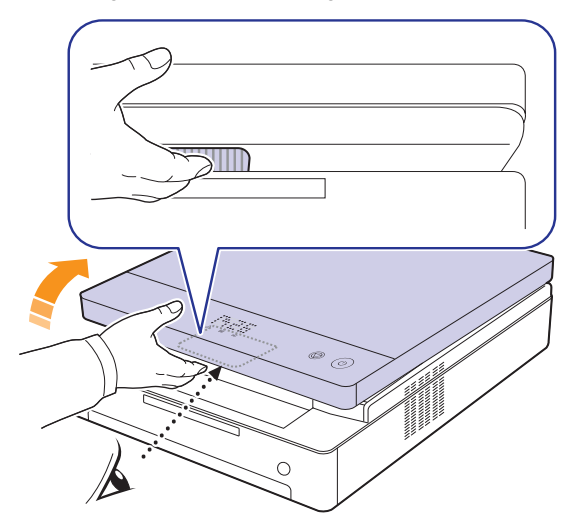

**2** Hvis en stor del af papiret er synligt, så træk det ud.

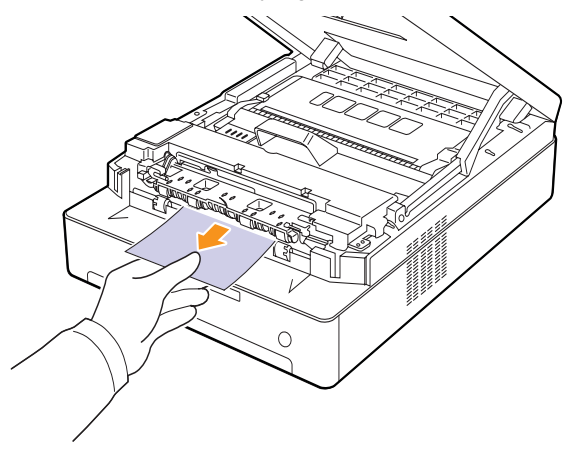

Hvis du føler modstand, når du trækker i papiret, skal du stoppe med at trække i det og gå videre til trin [4.](#page-37-0)

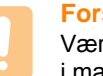

#### **Forsigtig!**

Vær opmærksom på ikke at berøre fikseringsenheden inde i maskinen. Den er varm og kan give forbrændinger! Fikseringsenhedens driftstemperatur er meget høj. Vær forsigtig, når du fjerner papir fra maskinen.

**3** Hold på topdækslet, og luk det langsomt og forsigtigt, indtil dækslet er låst sikkert.

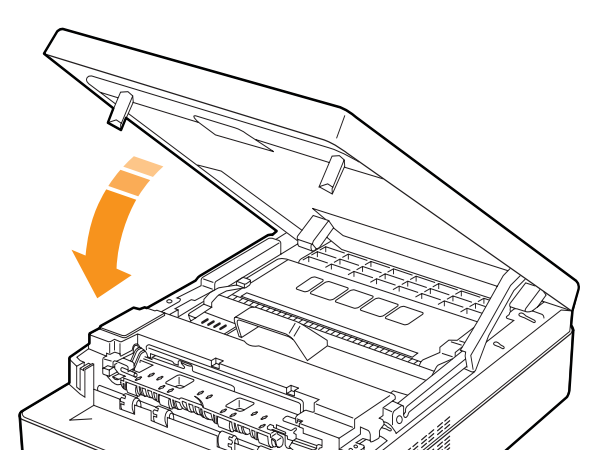

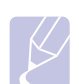

#### **Bemærk!**

Maskinen fungerer ikke, hvis topdækslet ikke er helt lukket.

#### **Forsigtig!**

Pas på, at du ikke får fingrene i klemme, da topdækslet er meget tungt.

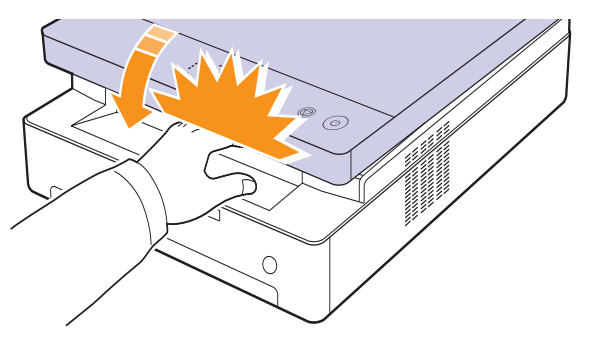

<span id="page-37-0"></span>**4** Åbn det indre dæksel.

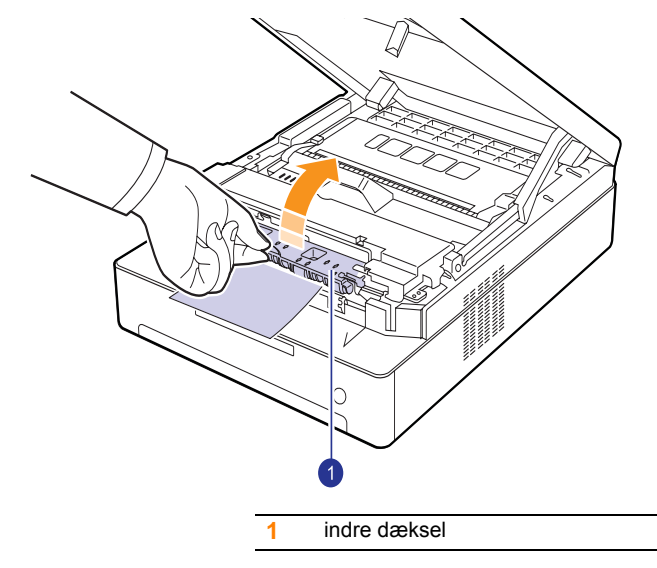

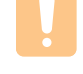

#### **Forsigtig!**

- Vær opmærksom på ikke at berøre fikseringsenheden inde i maskinen. Den er varm og kan give forbrændinger! Fikseringsenhedens driftstemperatur er meget høj. Vær forsigtig, når du fjerner papir fra maskinen.
- **5** Vær forsigtig, når du trækker det fastklemte papir ud af maskinen.

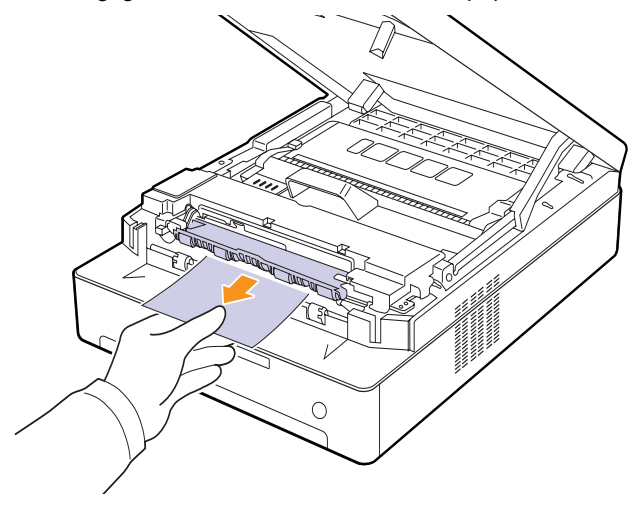

- **6** Luk det indre dæksel.
- **7** Når du har fjernet det fastklemte papir, skal du kontrollere, om der findes fastklemt papir i andre dele af maskinen.
- **8** Luk toplågen helt. Maskinen genoptager udskrivningen.

## <span id="page-38-1"></span>**Displaymeddelelsernes betydning**

Meddelelser vises i programvinduet Smart Panel eller på kontrolpanelets display for at angive maskinens status eller fejl. I de nedenstående tabeller finder du meddelelsernes betydning, så du om nødvendigt kan løse problemet.

#### **Bemærk!**

Når du ringer for at få service, er det en stor hjælp for servicerepræsentanten, hvis du kan opgive, hvilken meddelelse der vises i displayet.

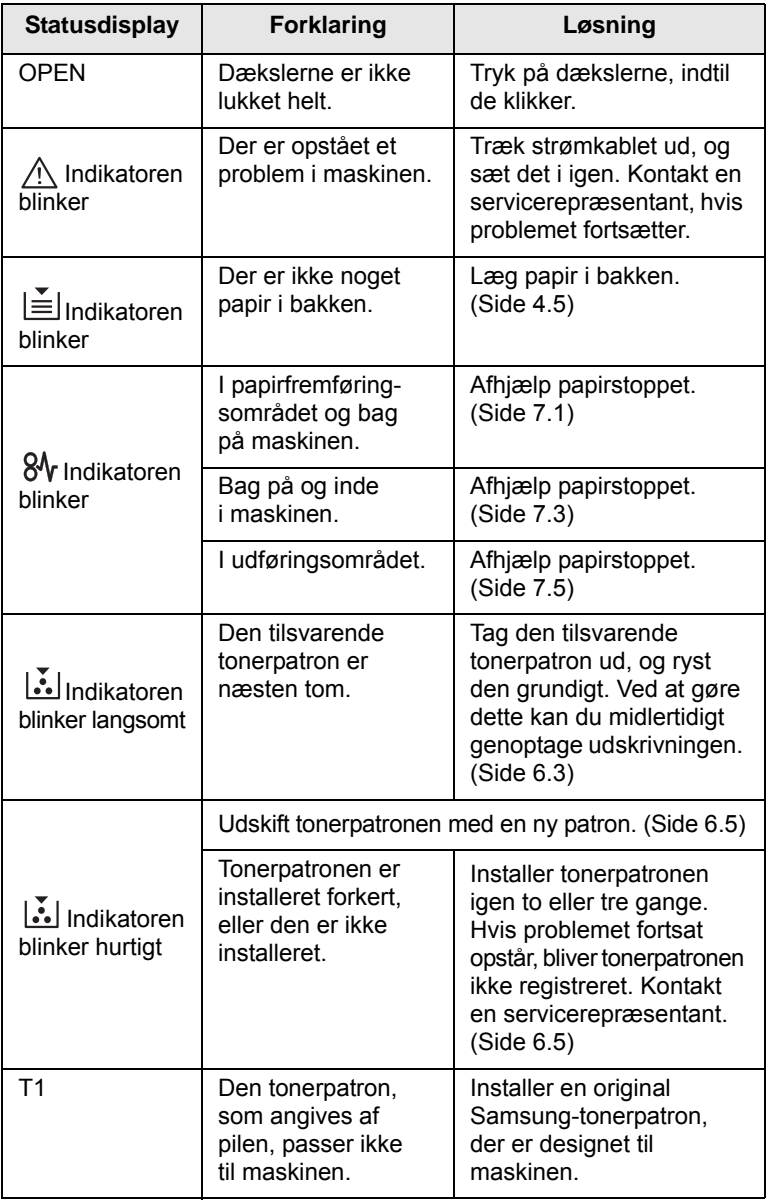

<span id="page-38-0"></span>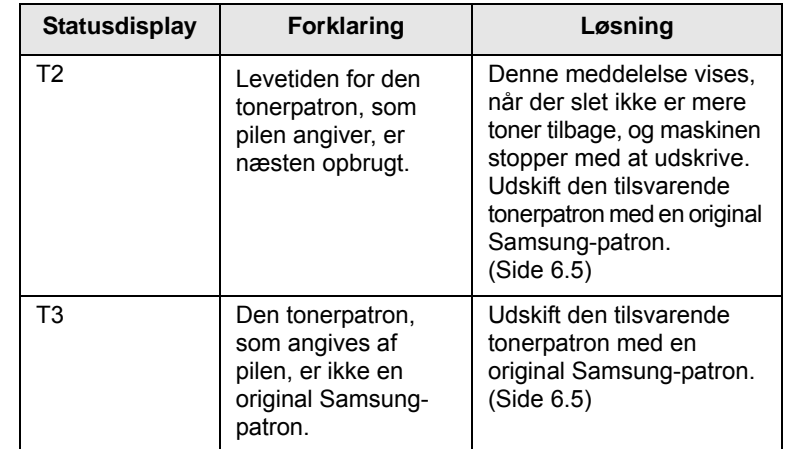

## **Løsning af andre problemer**

Den følgende tabel viser nogle af de situationer, der kan opstå, og de anbefalede løsninger. Følg de anbefalede retningslinjer, indtil problemet er afhjulpet. Hvis problemet fortsætter, bør du ringe efter hjælp.

### <span id="page-39-0"></span>**Problemer med papirindføring**

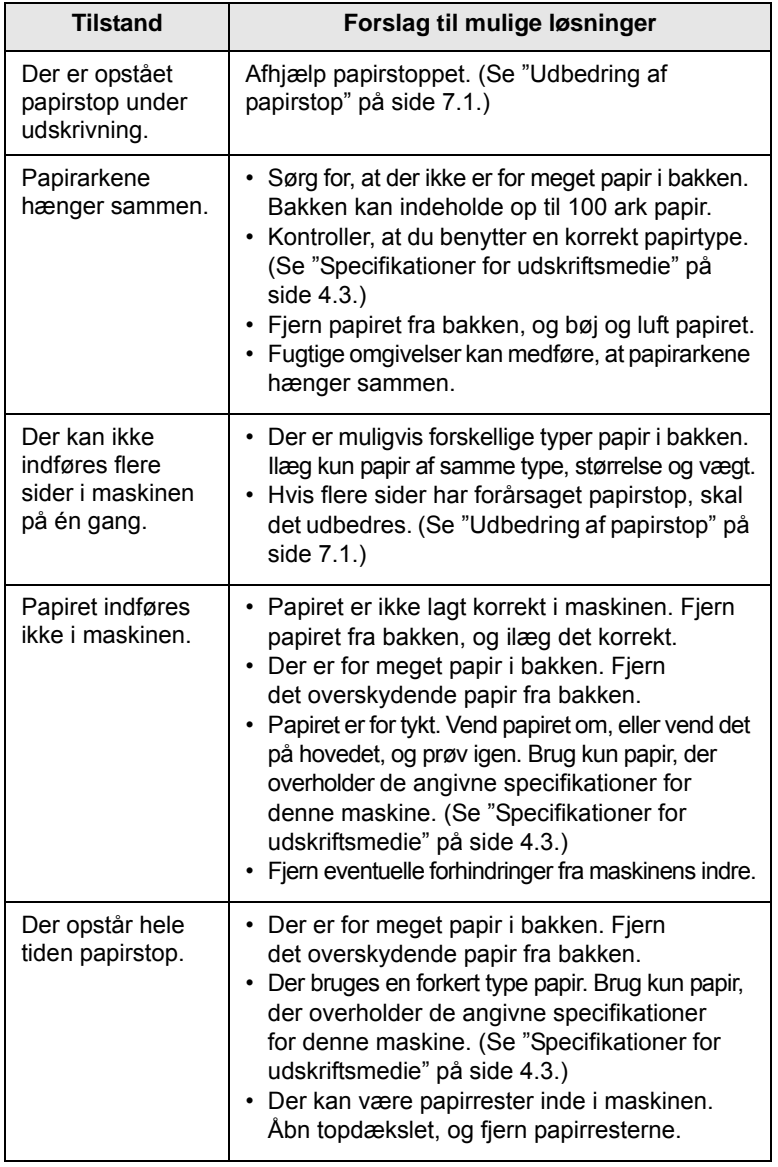

## <span id="page-39-1"></span>**Udskrivningsproblemer**

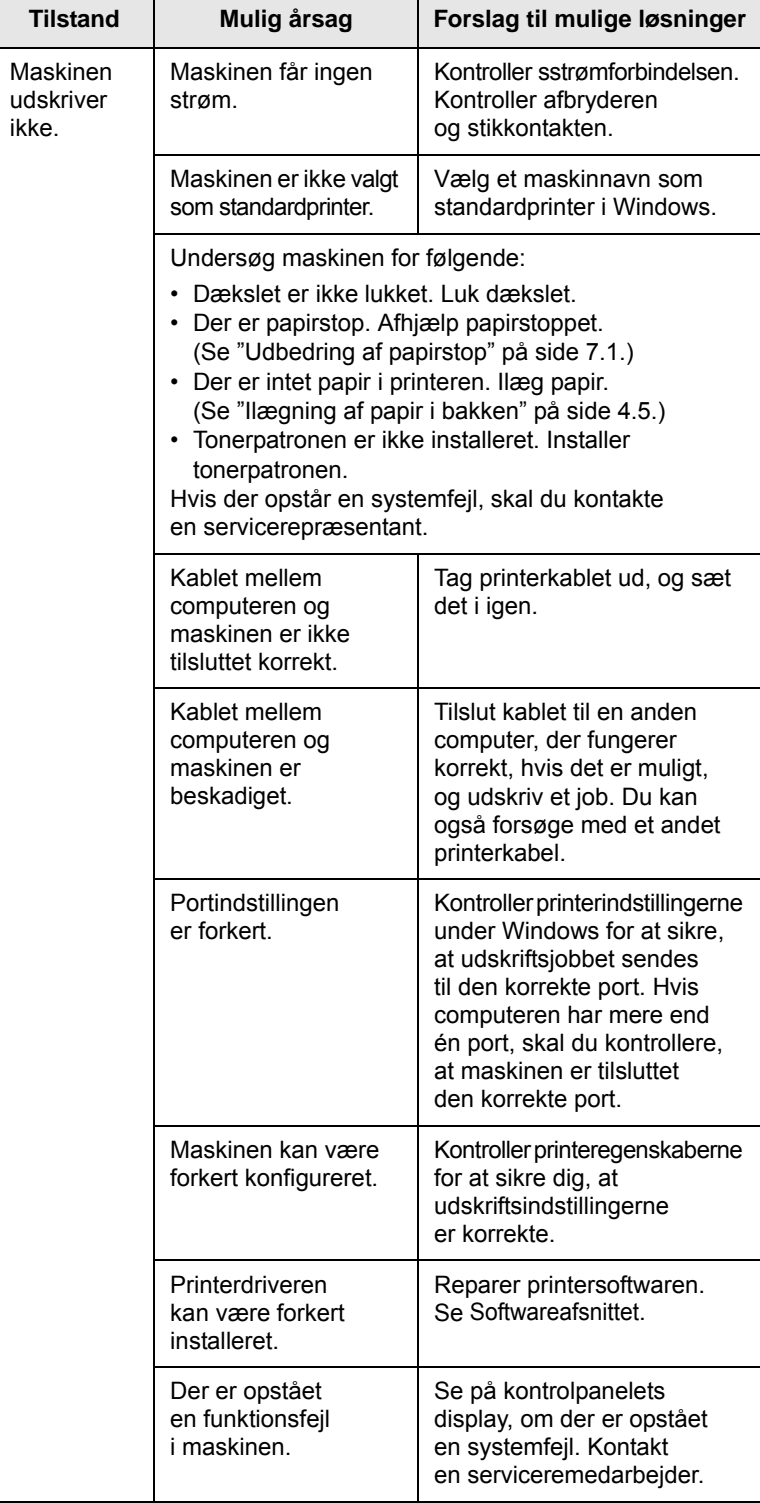

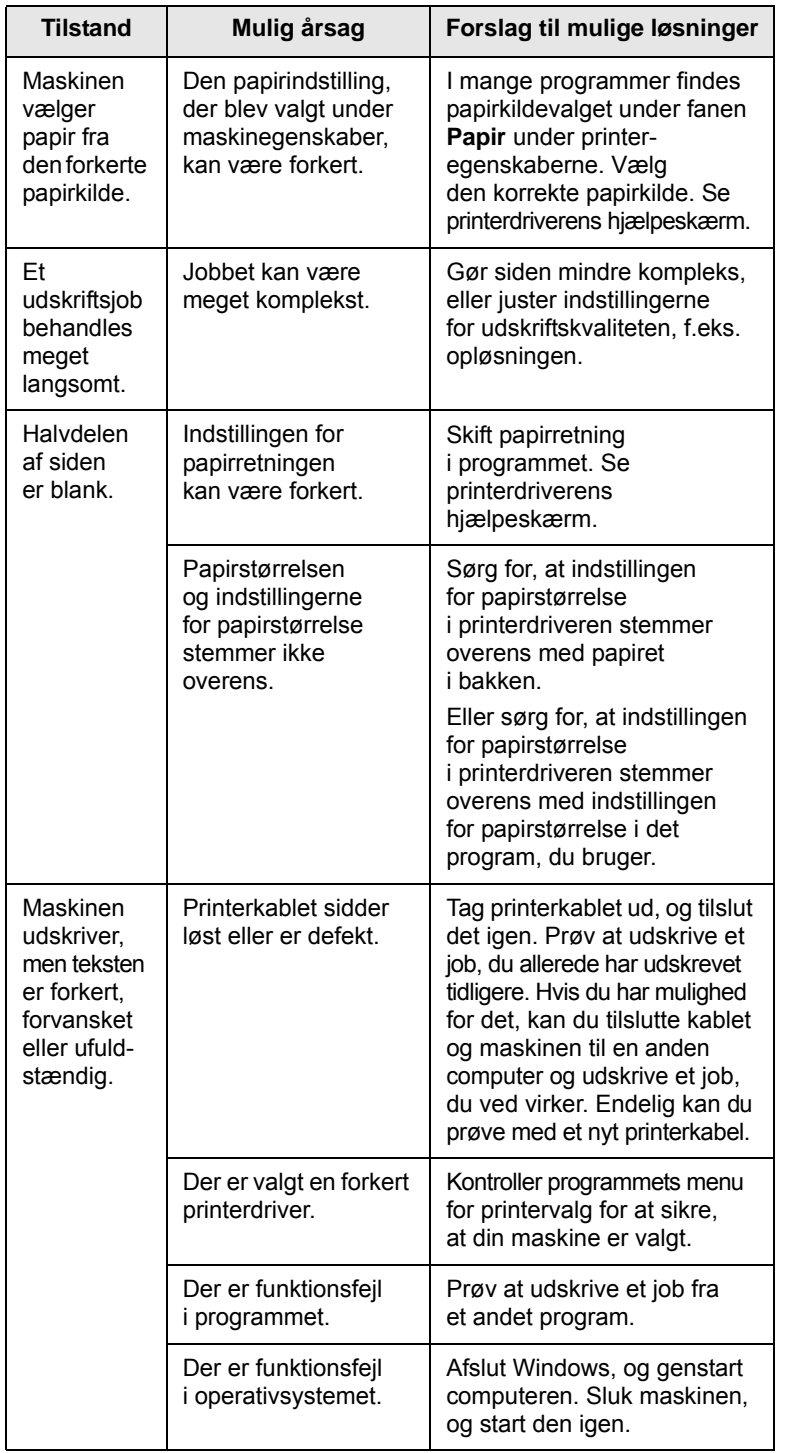

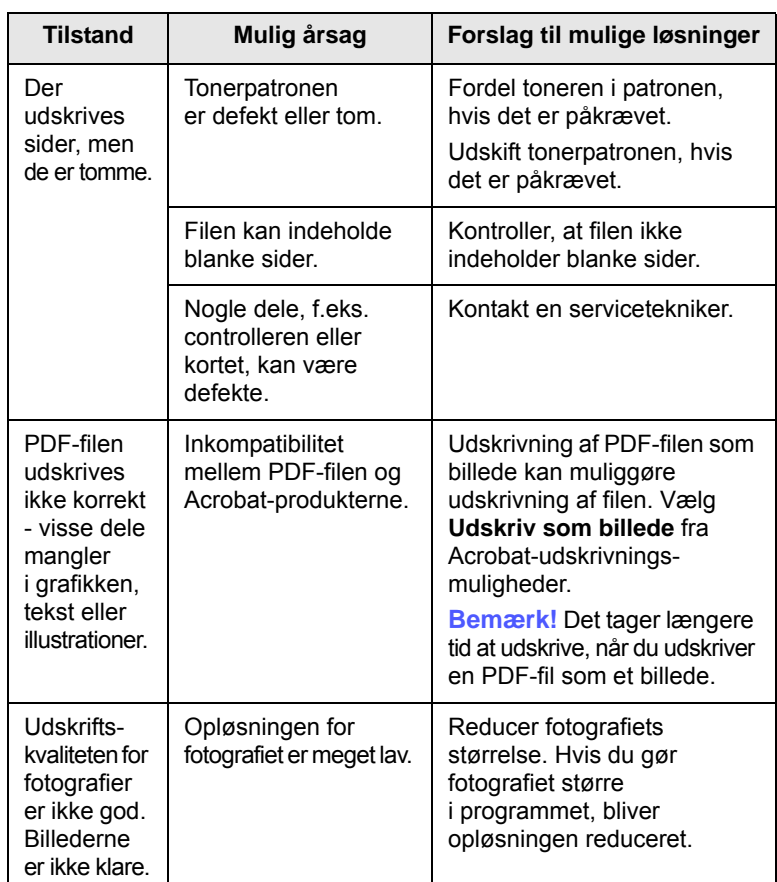

## <span id="page-41-0"></span>**Problemer med udskriftskvaliteten**

Hvis den indvendige del af maskinen er snavset, eller hvis der er indført papir forkert, kan du opleve en forringet udskriftskvalitet. Se i tabellen nedenfor, hvordan du kan løse problemet.

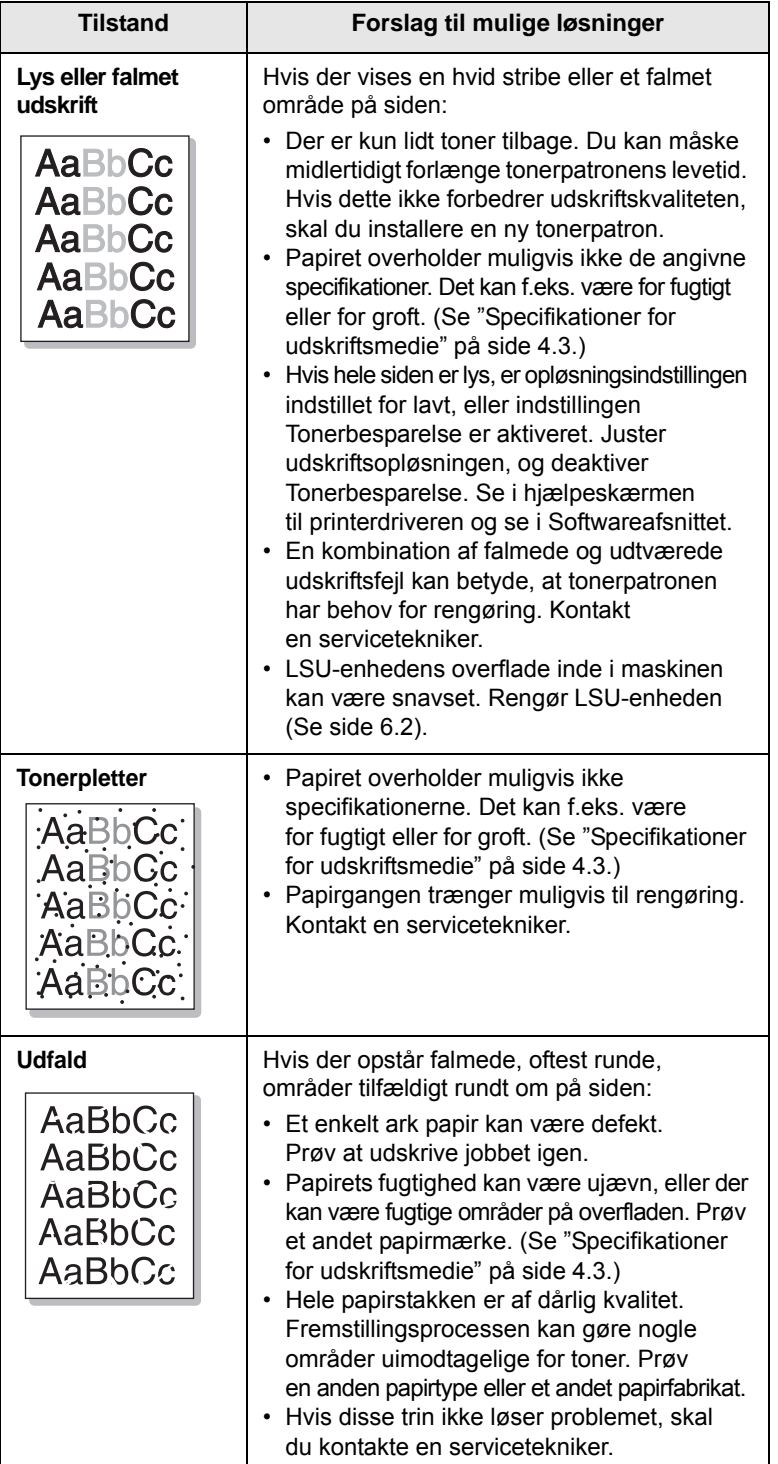

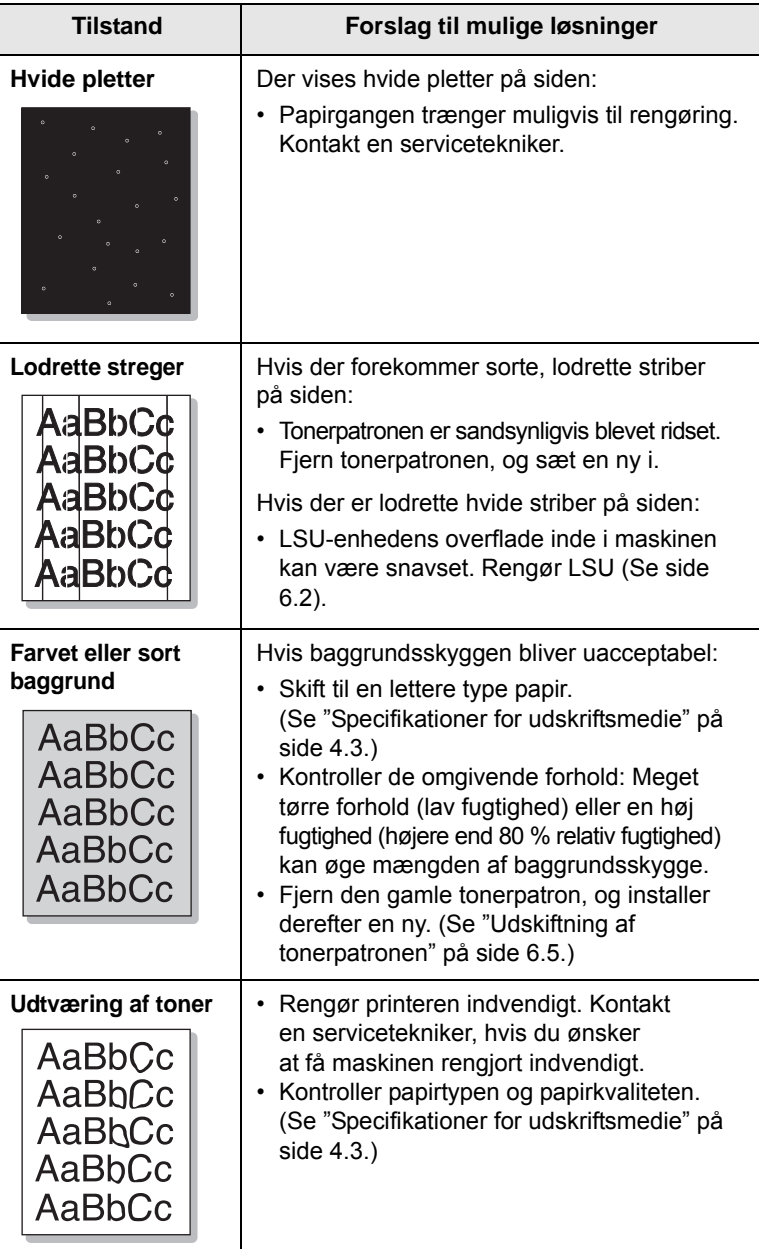

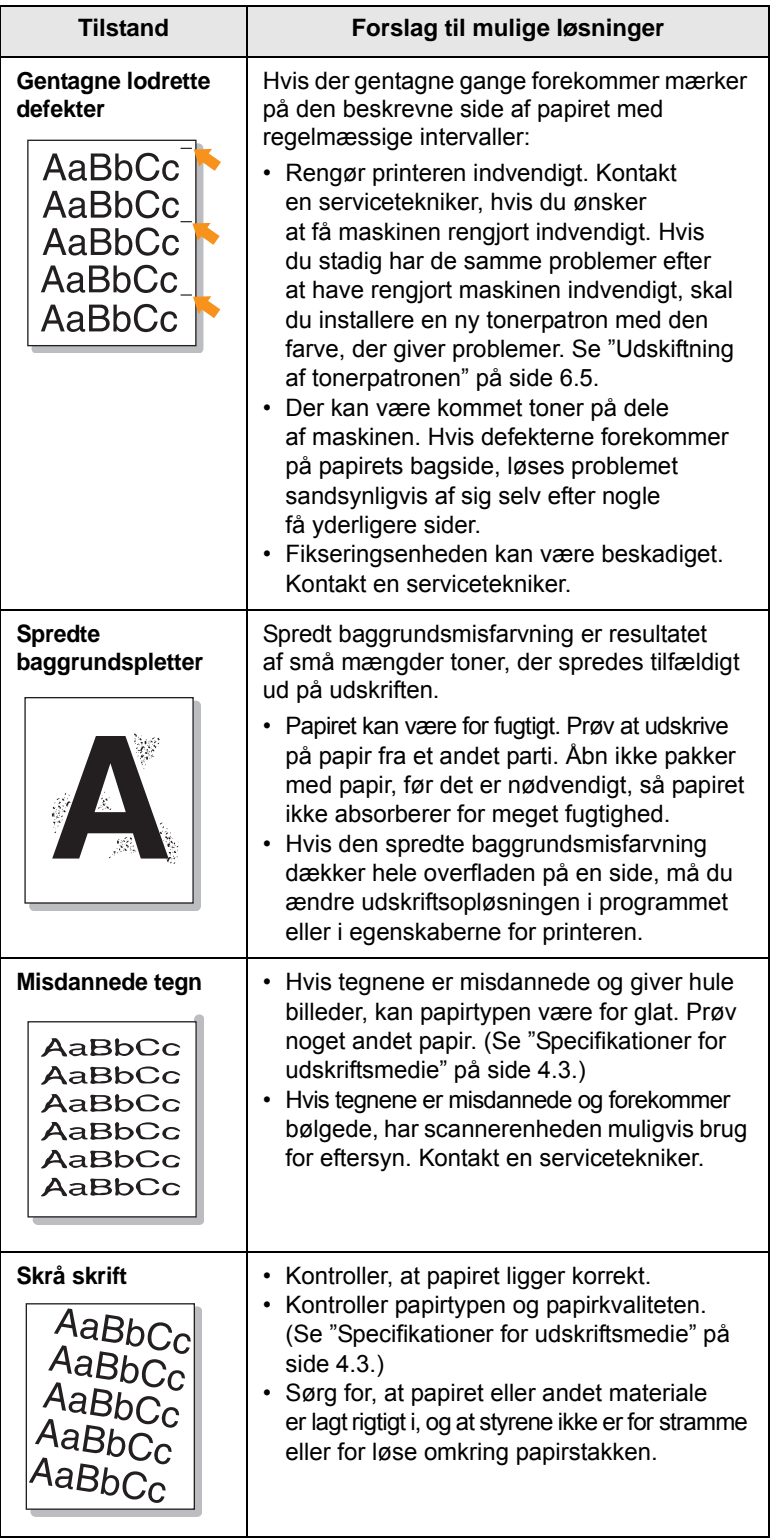

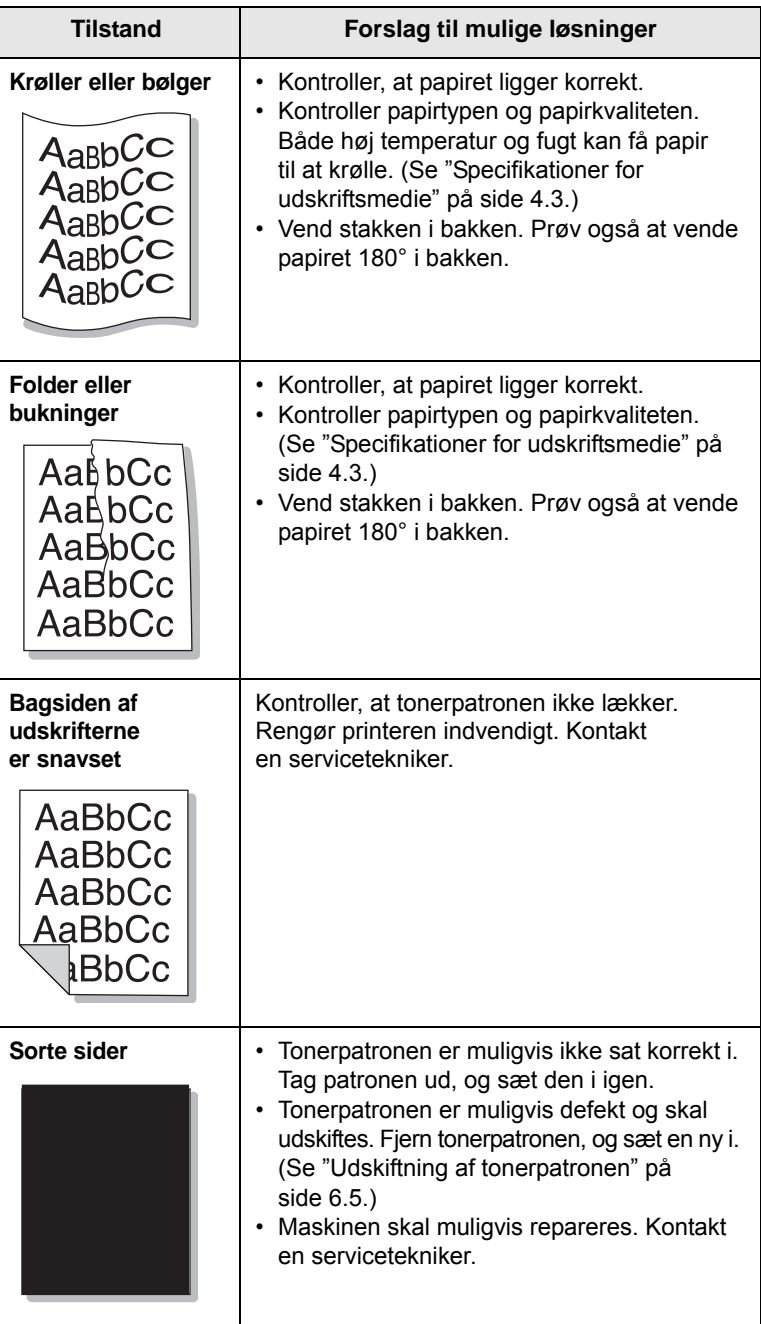

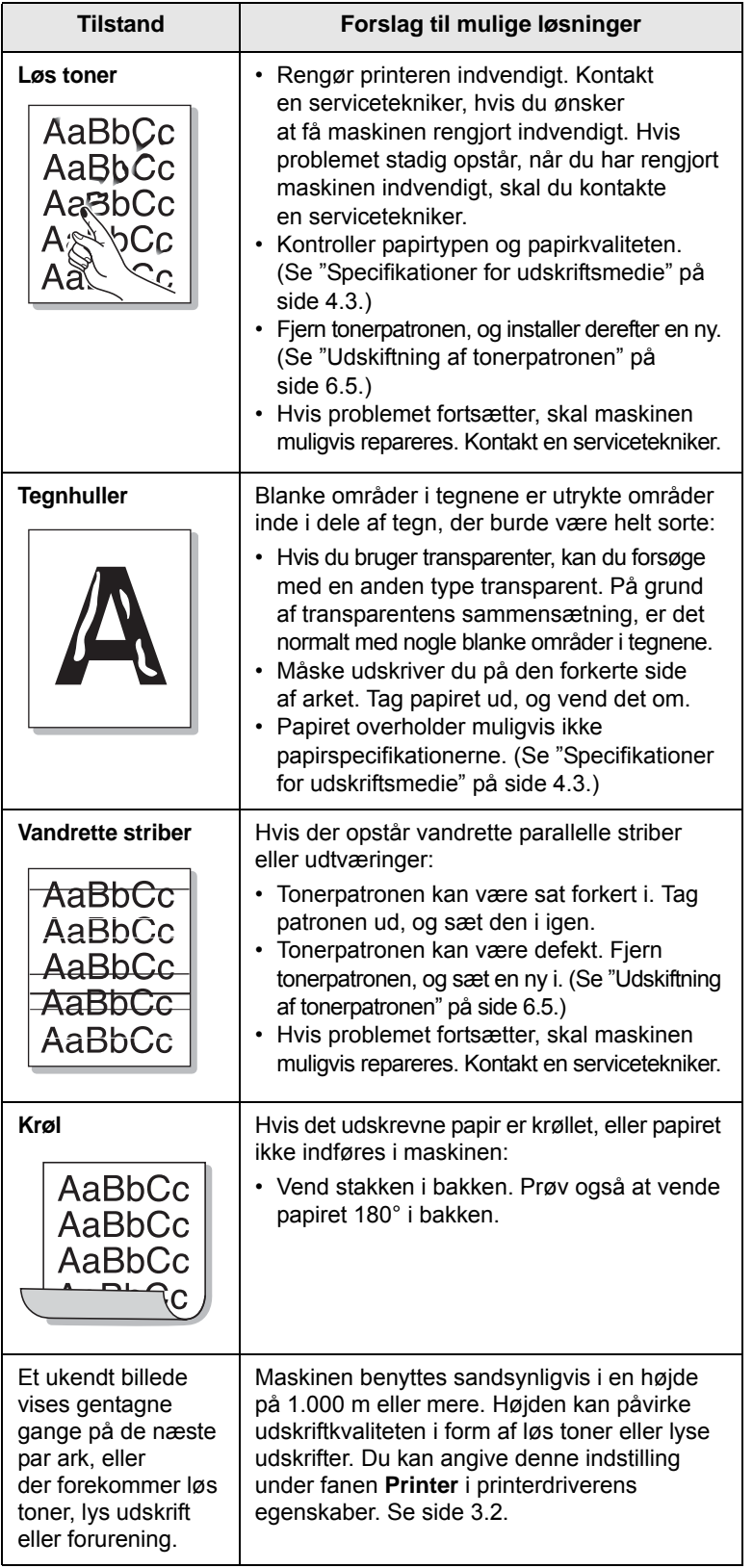

## <span id="page-43-1"></span><span id="page-43-0"></span>**Tilstand Forslag til mulige løsninger Almindelige Windows-problemer**

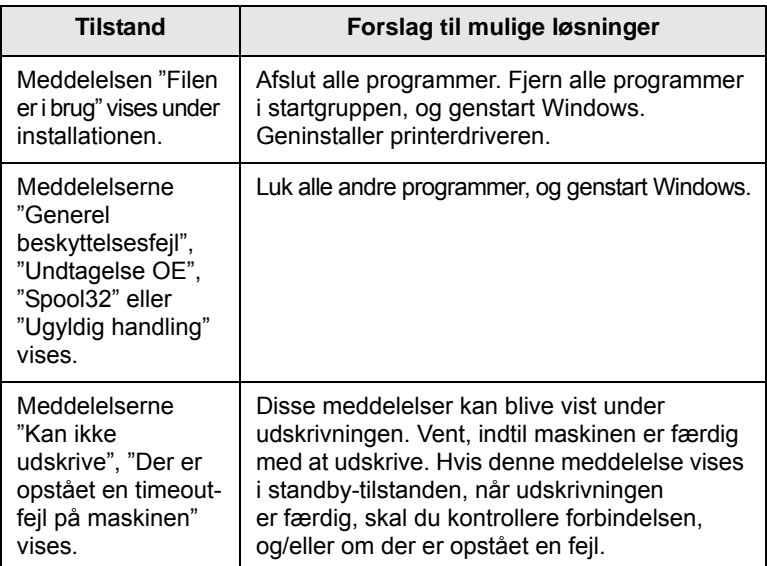

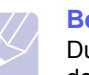

#### **Bemærk!**

Du kan finde flere oplysninger om Windows-fejlmeddelelser i den brugervejledning til Microsoft Windows, som fulgte med computeren.

## <span id="page-44-0"></span>**Almindelige Linux-problemer**

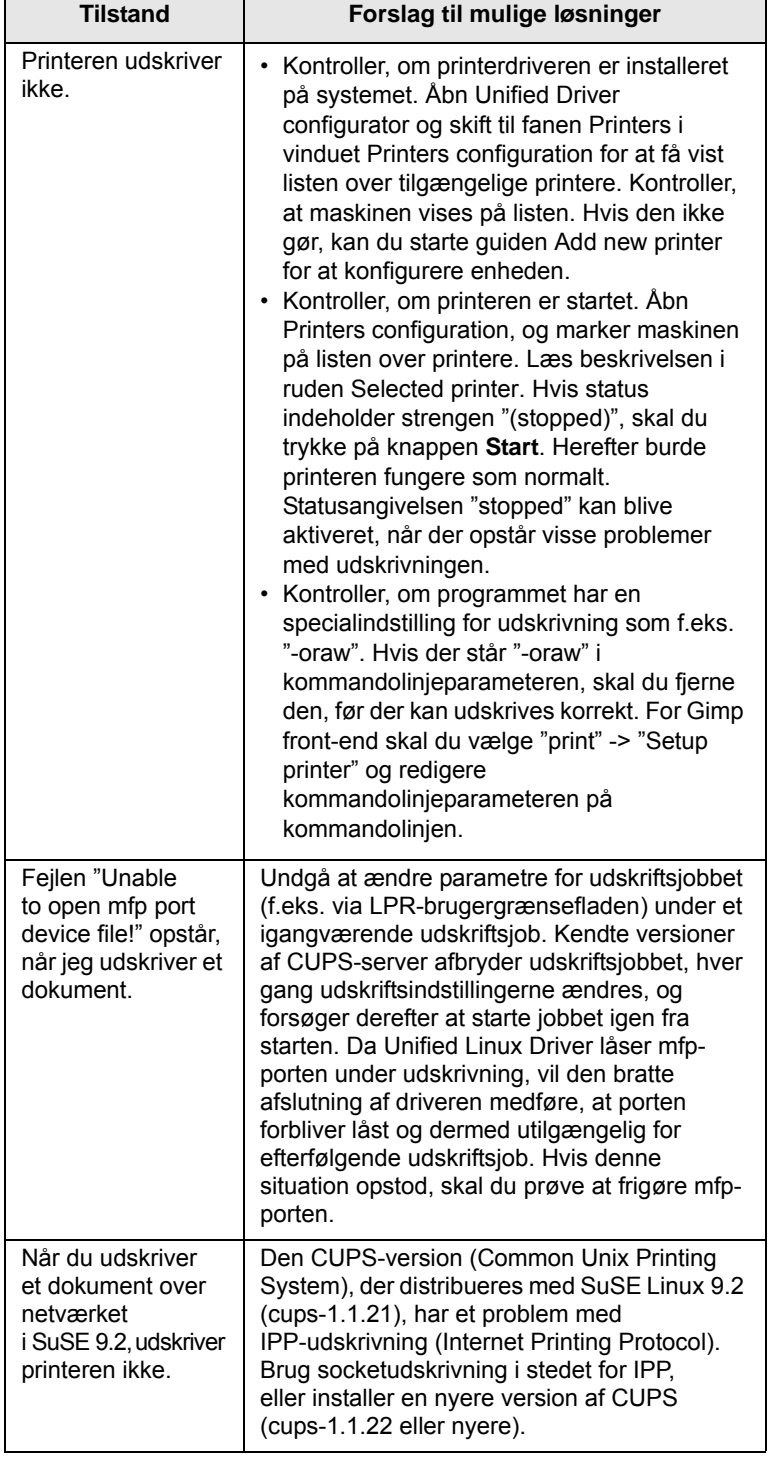

## <span id="page-44-2"></span><span id="page-44-1"></span>**Almindelige problemer under Macintosh**

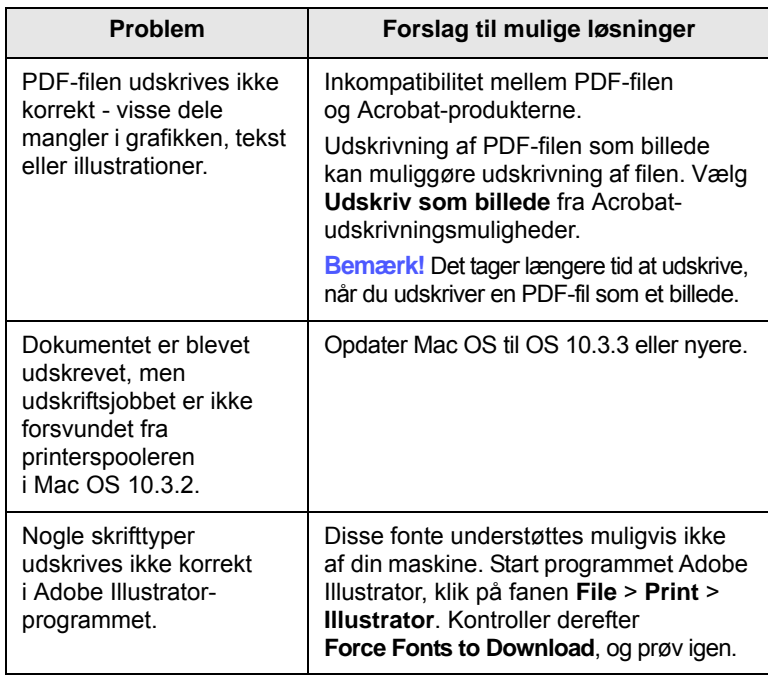

## <span id="page-45-2"></span>**8 Bestilling af forbrugsstoffer og ekstraudstyr**

Kapitlet indeholder oplysninger om køb af patroner og ekstraudstyr til maskinen.

Dette kapitel omfatter:

- **• [Forbrugsstoffer](#page-45-0)**
- **• [Sådan køber du](#page-45-1)**

#### **Forbrugsstoffer**

<span id="page-45-0"></span>Når toneren er tom, kan du bestille følgende typer tonerpatroner til maskinen:

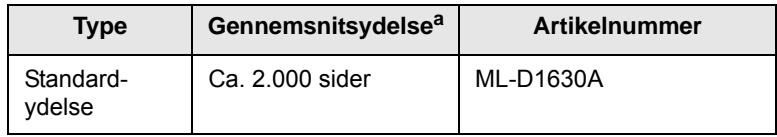

a. Erklæret ydelsesværdi i henhold til ISO/IEC 19752.

#### **Forsigtig!**

Når du køber en ny tonerpatron eller forbrugsstoffer, skal du købe dem i det samme land, hvor du har købt maskinen. Ellers vil tonerpatronerne eller forbrugsstofferne ikke være kompatible med maskinen, da tonerpatronens og forbrugsstoffernes sammensætning varierer fra land til land.

#### **Sådan køber du**

<span id="page-45-1"></span>Når du vil bestille Samsung-godkendte forbrugsstoffer eller ekstraudstyr, skal du kontakte din lokale Samsung-forhandler eller den forhandler, hvor du har købt maskinen. Du kan også besøge vores websted [www.samsungprinter.com](http://www.samsungprinter.com) og vælge land/område for at få oplysninger om kontakt til teknisk support.

## <span id="page-46-2"></span>**9 Specifikationer**

Dette kapitel omfatter:

- **• [Generelle specifikationer](#page-46-0)**
- **• [Printerspecifikationer](#page-46-1)**

#### **Bemærk!**

Tallene i dette afsnit kan ændres i forhold til installationsmiljøet.

### **Generelle specifikationer**

<span id="page-46-0"></span>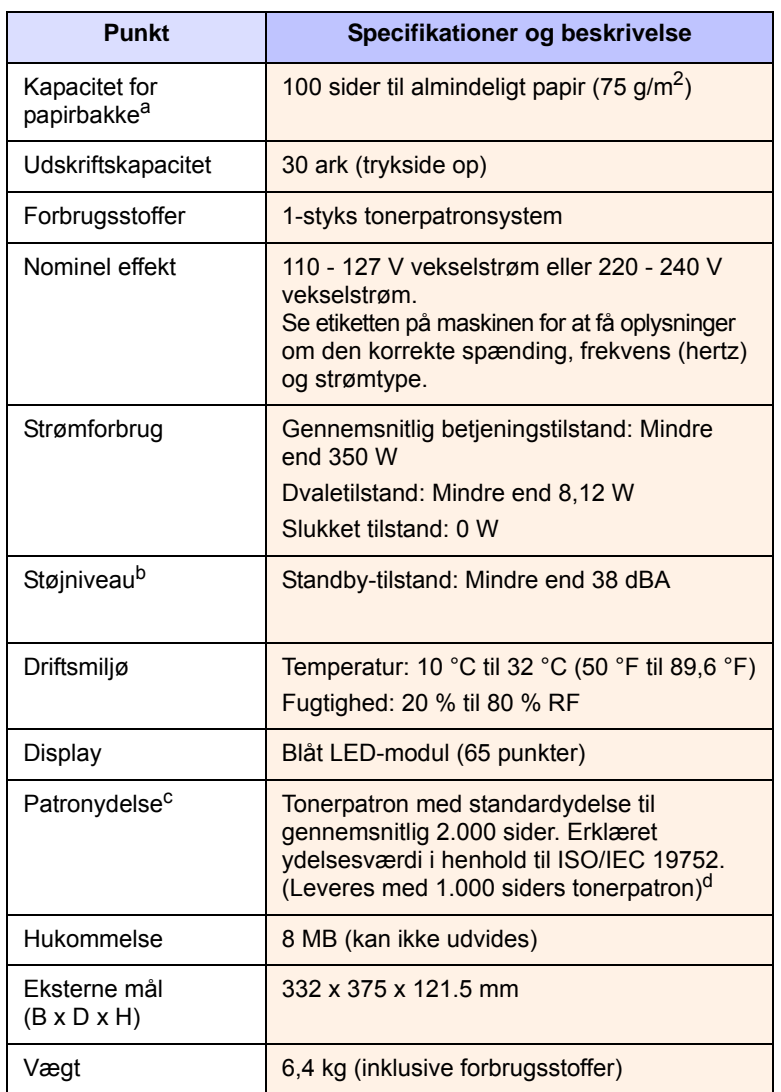

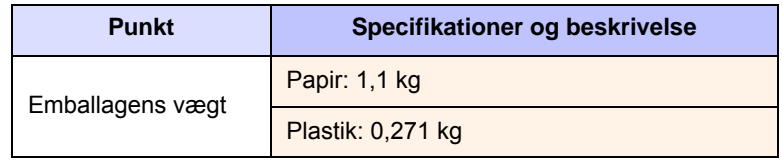

a. Hvis du vil have yderligere oplysninger om papirkapaciteten, kan du se side [4.3.](#page-21-0) b. Lydtryksniveau, ISO 7779.

c. Deklareret gennemsnitsydelse i henhold til ISO/IEC 19752. Antallet af sider kan påvirkes af driftsmiljø, udskrivningsinterval, medietype og -størrelse.

d. Det varierer alt afhængigt af produktets konfiguration.

## **Printerspecifikationer**

<span id="page-46-1"></span>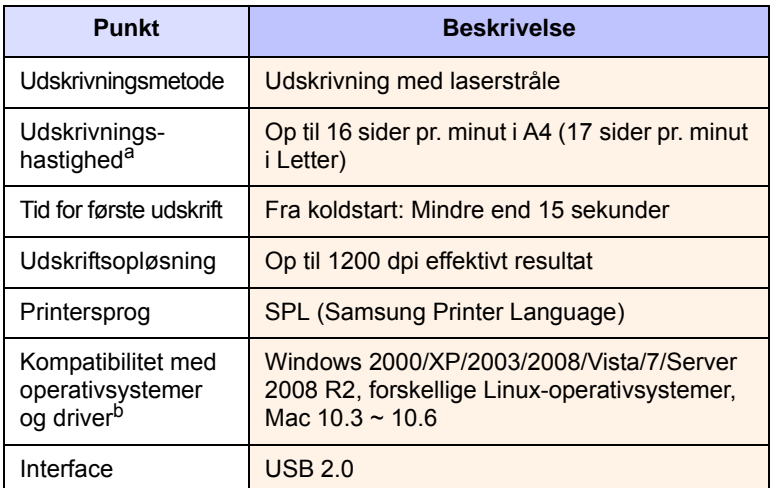

a. Udskrivningshastigheden påvirkes af det anvendte operativsystem, computerens ydeevne, de anvendte programmer, tilslutningsmetode, materialetype, materialestørrelse og udskriftsjobbets kompleksitet.

b. Gå venligst ind på **www.samsungprinter.com** for at downloade den nyeste softwareversion.

## <span id="page-47-0"></span>**10 Ordliste**

#### **Dækning**

Det udskrivningsbegreb, der anvendes ved måling af forbruget af toner under udskrivningen. Normalt bruges det som 5 % dækning. 5 % dækning betyder, at der på et stykke A4-papir er ca. 5 % billeder eller tekst. Hvis papiret eller originalen indeholder komplicerede billeder eller en mængde tekst, er dækningen derfor over 5 %, og samtidig er tonerforbruget det samme som dækningen.

#### **DPI**

Den måleenhed for opløsningen, der bruges ved udskrivning eller scanning. Generelt resulterer flere punkter pr. tomme i en højere opløsning, flere synlige detaljer i billedet og større filer.

#### **Driftscyklus**

Driftscyklus er det antal sider pr. måned, der ikke påvirker printerens ydeevne. Generelt har printeren en levetidsbegrænsning, f.eks. antal sider pr. år. Levetiden betyder den gennemsnitlige udskriftskapacitet, normalt inden for garantiperioden. Hvis driftscyklussen f.eks. er 48.000 sider pr. måned under forudsætning af 20 arbejdsdage, er printerens begrænsning 2.400 sider pr. dag, hvilket ikke er noget lavt antal.

#### **Fikseringsenhed**

Den del af en laserprinter, der smelter toneren på udskriftsmediet. Den består af to varme ruller. Når toneren er overført til papiret, bruger fikseringsenheden varme og tryk til at sikre, at toneren bliver på papiret permanent. Det er årsagen til, at papiret er varmt, når det kommer ud af en laserprinter.

#### **Gråtoner**

Toner af gråt, der repræsenterer lyse og mørke dele af et billede, når farvebilleder konverteres til gråtoner. Farverne repræsenteres af de forskellige toner af gråt.

#### **Halvtone**

En billedtype, der simulerer gråtoner ved at variere antallet af punkter. Områder med megen farve består af et stort antal punkter, mens lysere områder består af et mindre antal punkter.

#### **ISO**

International Organization for Standardization (ISO) er en international organisation for fastlæggelse af standarder, der er sammensat af repræsentanter fra de nationale standardiseringsorganisationer. Den udarbejder globale industrielle og kommercielle standarder.

#### **Kontrolpanel**

Et kontrolpanel er et fladt område, hvor der er placeret knapper eller overvågningsinstrumenter. De findes typisk oven på eller foran på maskinen.

#### **LED**

**OPC-tromle**

En mekanisme, der fremstiller et virtuelt billede til udskrivning ved hjælp af en laserstråle fra en laserprinter. Den er normalt grønlig eller grålig og cylinderformet. Fremkaldelsesdelen af en tromle slides langsomt væk, når printeren bruges, og den skal udskiftes med passende mellemrum, da den ridses af støvet i papiret.

#### **Opløsning**

Et billedes skarphed målt i punkter pr. tommer (dpi). Jo højere dpi-tal, jo højere opløsning.

#### **PDF**

PDF (Portable Document Format) er et varemærkebeskyttet filformat, der er udviklet af Adobe Systems, til repræsentation af todimensionelle dokumenter i et format, som er uafhængigt af enheder og opløsning.

#### **PPM**

PPM (Sider pr. minut). PPM viser printerens hastighed og angiver, hvor mange sider en printer kan udskrive pr. minut.

#### **PRN-fil**

En grænseflade til en enhedsdriver, der tillader softwaren at kommunikere med enhedsdriveren ved hjælp af standardsystemkald til input/output, hvilket forenkler mange opgaver.

#### **Standard**

De oprindelige værdier.

#### **Tonerpatron**

En slags flaske inde i en maskine, f.eks. en printer, som indeholder toner. Toner er et pulver, der bruges i laserprintere og fotokopieringsmaskiner, og som danner teksten og billederne på den udskrevne papir. Toneren smeltes af varmen fra fikseringsenheden, så den klæber til papirets fibre.

#### **Udskriftsmedie**

Der kan bruges medier som papir, kuverter, etiketter og transparenter i en printer, en scanner, en fax eller en kopimaskine.

#### **URL**

URL (Uniform Resource Locator) er den globale adresse på dokumenter og ressourcer på internettet. Den første del af adressen angiver, hvilken protokol der skal bruges, og den anden del angiver den IP-adresse eller det domænenavn, hvor ressourcen er placeret.

#### **USB**

USB (Universal serial bus) er en standard for tilslutning af ydre enheder til computere, der blev udviklet af USB Implementers Forum, Inc. I modsætning til den parallelle port er USB udviklet til samtidig tilslutning af flere ydre enheder til en enkelt USB-port på computeren.

En lysdiode (LED) er en halvlederenhed, der viser maskinens status.

## **INDEKS**

### **B**

bakke [1.2](#page-11-0) justere bredde og længde [4.6](#page-24-0) bestilling af forbrugsstoffer [8.1](#page-45-2)

### **C**

cd med printersoftware 2.1

#### **D**

driver funktion [2.2](#page-15-0)

#### **F**

fejlfinding [7.1](#page-32-2) fejlmeddelelse [7.7](#page-38-0) forbrugsstoffer bestille forbrugsstoffer [8.1](#page-45-2) forventet levetid for tonerpatron [6.3](#page-28-1)

## **K**

knap til åbning af bakke [1.2](#page-11-1) kontrolpanel [1.2](#page-11-2), [1.4](#page-13-0) kvalitet løse udskrivningsproblemet [7.10](#page-41-0)

## **L**

Linux krav [2.3](#page-16-0) Linux-problemer [7.13](#page-44-0)

#### **M**

Macintosh krav [2.3](#page-16-1) problemer [7.13](#page-44-1) meddelelse på displayet [7.7](#page-38-1) medfølgende software [2.1](#page-14-0)

#### **P**

papir

afhjælpe papirstop [7.1](#page-32-3) angive papirstørrelsen i bakken [4.6](#page-24-1)

papirindføringsproblemer [7.8](#page-39-0) ændre størrelsen [4.6](#page-24-0) papirstop afhjælpe i bakke [7.1](#page-32-4) tip til at undgå papirstop [7.1](#page-32-5) problem, løse Linux [7.13](#page-44-0) problemer displaymeddelelse [7.7](#page-38-1) Macintosh [7.13](#page-44-2) papirindføring [7.8](#page-39-0) udskrivning [7.8](#page-39-1) udskrivningskvalitet [7.10](#page-41-0) Windows [7.12](#page-43-0)

### **R**

rengøre indvendig [6.1](#page-26-0) udvendig [6.1](#page-26-1)

## **S**

specifikationer [9.1](#page-46-2), [10.1](#page-47-0)

## **T**

tonerpatron [1.2](#page-11-3) topdæksel [1.2](#page-11-4) topdækselhåndtag [1.2](#page-11-5) tænd/sluk-kontakt [1.3](#page-12-0)

#### **U**

udbakke [1.2](#page-11-6) udskifte komponenter tonerpatron [6.5](#page-30-0) udskriftsmedie retningslinjer [4.2](#page-20-0) specifikation [4.3](#page-21-0) vælge udskriftsmedie [4.1](#page-19-0) udskriftsstøtte [1.2](#page-11-7) udskrivning [5.1](#page-25-0) problemløsning [7.8](#page-39-1) udskrivning af en rapport [6.1](#page-26-2) USB port [1.3](#page-12-1)

#### **V**

vedligeholdelse [6.1](#page-26-3) tonerpatron [6.3](#page-28-2) vedligeholdelsesdele [6.6](#page-31-0)

#### **W**

Windows krav [2.2](#page-15-1) problemer [7.12](#page-43-1)

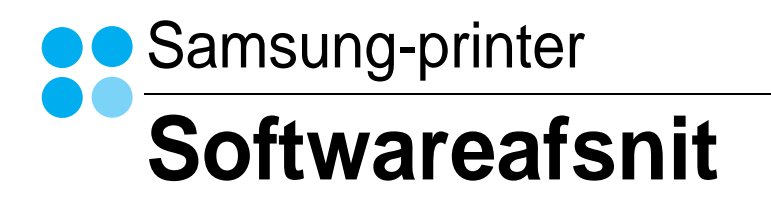

# **SOFTWAREAFSNIT INDHOLDSFORTEGNELSE**

## Kapitel 1: INSTALLATION AF PRINTERSOFTWARE UNDER WINDOWS

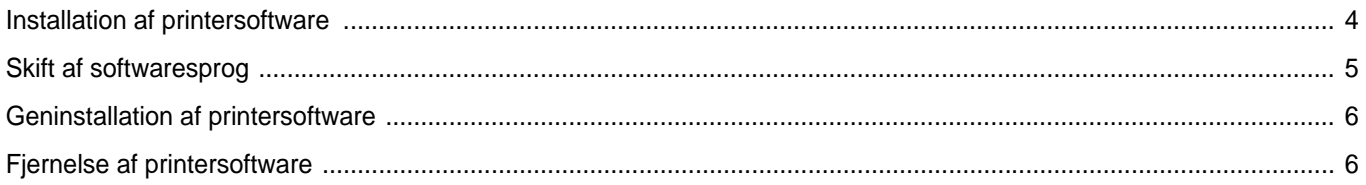

## Kapitel 2: GRUNDLÆGGENDE UDSKRIVNING

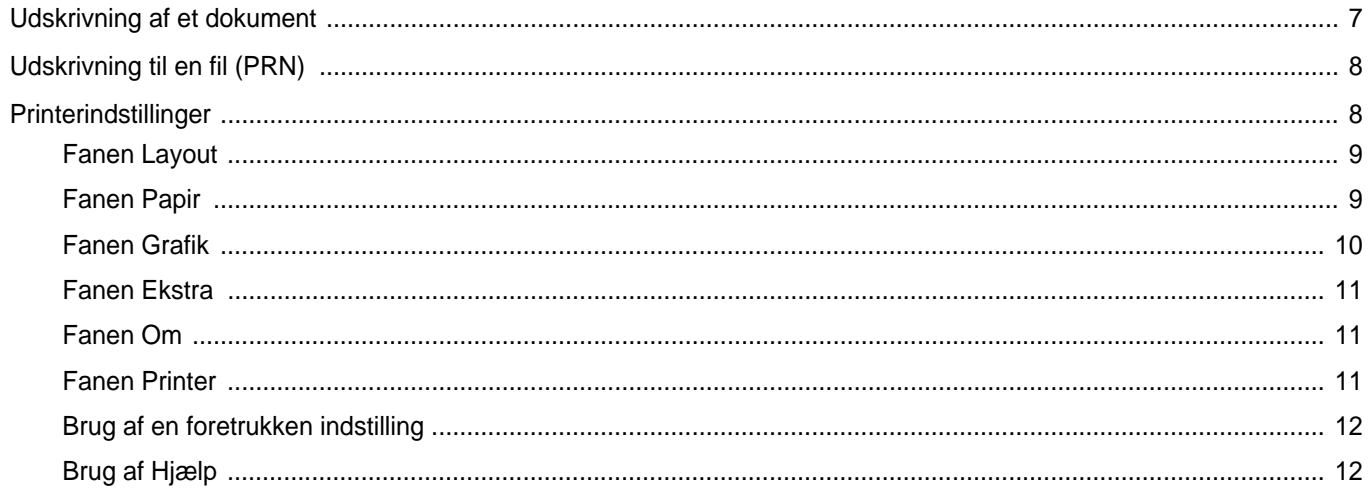

## Kapitel 3: AVANCERET UDSKRIVNING

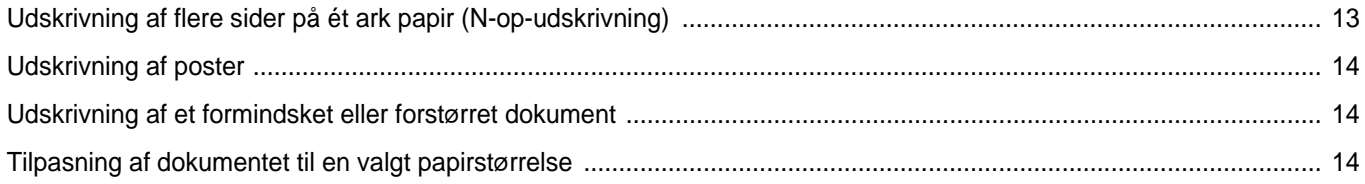

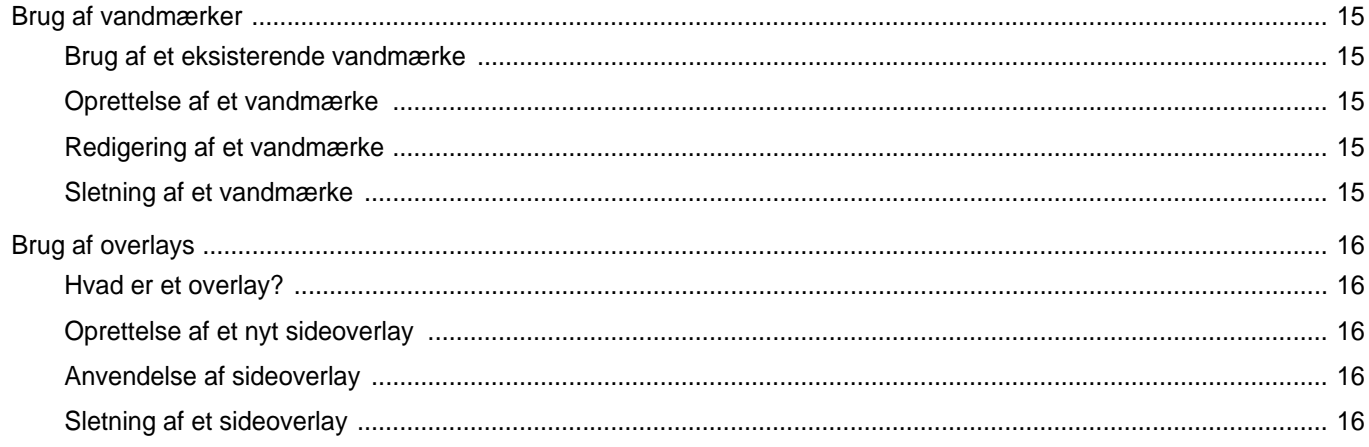

## Kapitel 4: DELING AF PRINTEREN LOKALT

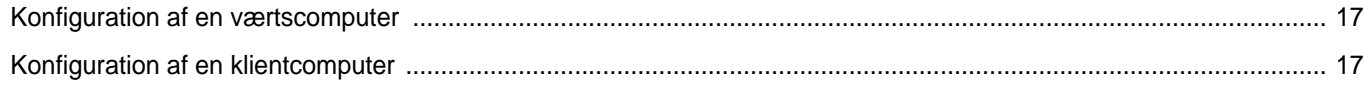

## Kapitel 5: BRUG AF SMART PANEL

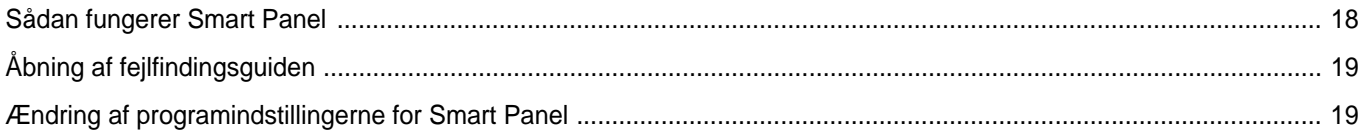

## Kapitel 6: BRUG AF PRINTEREN UNDER LINUX

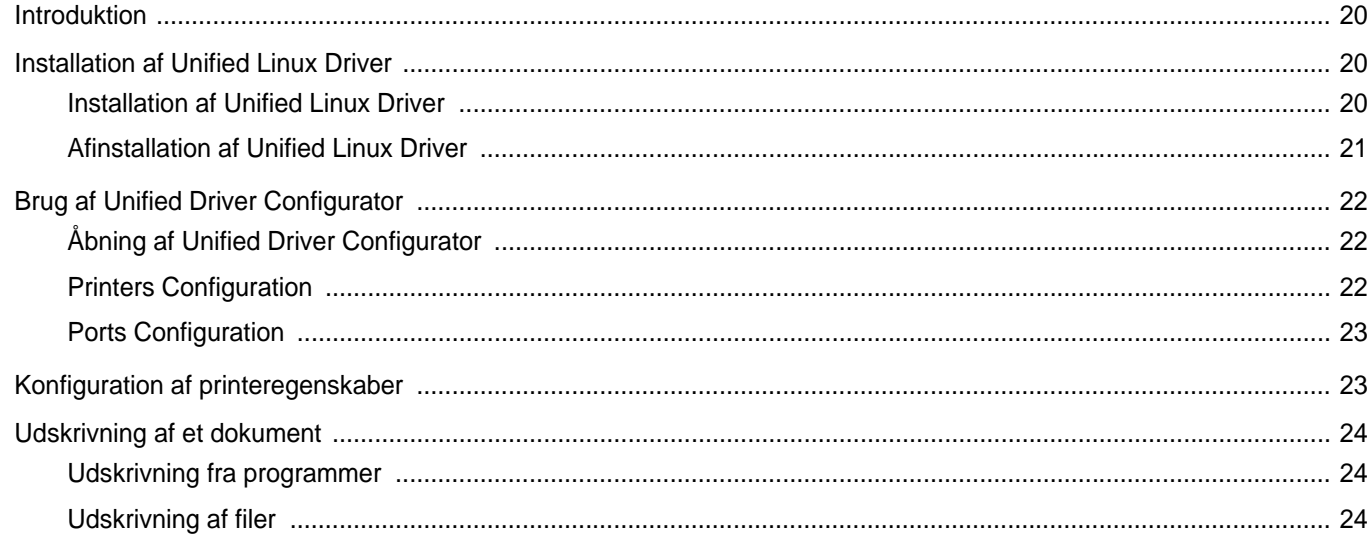

## Kapitel 7: BRUG AF PRINTEREN MED EN MACINTOSH

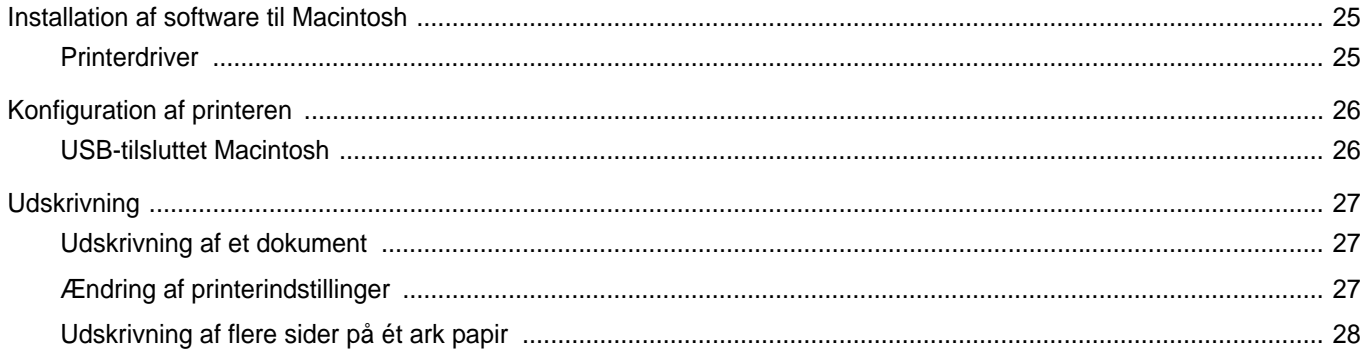

## <span id="page-53-0"></span>**1 Installation af printersoftware under Windows**

Dette kapitel omfatter:

- **• [Installation af printersoftware](#page-53-1)**
- **• [Skift af softwaresprog](#page-54-0)**
- **• [Geninstallation af printersoftware](#page-55-0)**
- **• [Fjernelse af printersoftware](#page-55-1)**

## <span id="page-53-1"></span>**Installation af printersoftware**

Du kan installere printersoftwaren til lokal udskrivning. Når du vil installere printersoftwaren på computeren, skal du foretage den rette installationsprocedure afhængig af den anvendte printer.

En printerdriver er software, der gør det muligt for computeren at kommunikere med printeren. Den procedure, du skal bruge til at installere drivere, kan variere afhængig af det anvendte operativsystem.

Alle programmer på din pc bør være lukket, før du begynder installationen.

En lokal printer er en printer, der er sluttet direkte til computeren ved brug af det printerkabel, der fulgte med printeren, f.eks. et USB-kabel eller et parallelkabel.

Du kan installere printersoftwaren ved brug af standardmetoden eller den tilpassede metode.

**BEMÆRK**! Hvis vinduet "Guiden Ny hardware fundet" vises under installationsproceduren, skal du klikke på **x** i øverste højre hjørne af vinduet for at lukke det. Ellers skal du klikke på **Annuller**.

Dette anbefales til de fleste brugere. Alle komponenter, der er nødvendige af hensyn til printerens drift, installeres.

- **1** Sørg for, at printeren er tilsluttet computeren, og at den er tændt.
- **2** Indsæt den medfølgende cd-rom i cd-rom-drevet.

Cd-rom'en skulle starte automatisk, og der vises et installationsvindue.

Klik på **Start** og derefter på **Kør**, hvis installationsvinduet ikke vises. Skriv **X:\Setup.exe**, erstat bogstavet "**X**" med det bogstav, der angiver dit drev, og klik på **OK**.

Klik på **Start** → **Alle programmer** → **Tilbehør** → **Kør**, og skriv **X:\Setup.exe**, hvis du bruger Windows Vista, Windows 7 og Windows Server 2008 R2.

Hvis vinduet **AutoPlay** vises i Windows Vista, Windows 7 og Windows Server 2008 R2, skal du klikke på **Kør Setup.exe** i feltet Installer eller kør program og klikke på **Fortsæt** i vinduet **Brugerkontokontrol**.

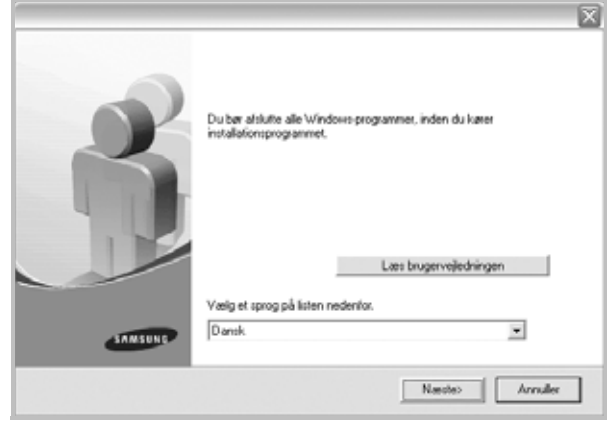

#### **3** Klik på **Næste**.

- Vælg om nødvendigt et sprog på rullelisten.
- **Læs brugervejledningen**: Giver dig mulighed for at få vist brugervejledningen. Hvis der ikke er installeret Adobe Acrobat på computeren, kan du klikke på denne indstilling. Adobe Acrobat Reader installeres så automatisk.

#### **4** Vælg installationstypen. Klik på **Næste**.

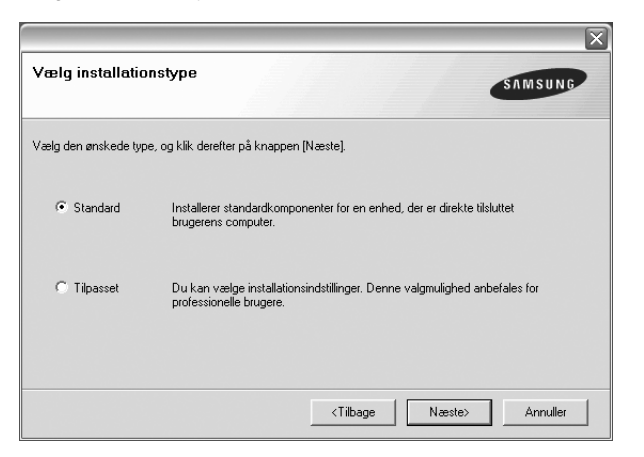

- **Standard**: Installerer den mest almindelige software til printeren. Dette anbefales til de fleste brugere.
- **Tilpasset**: Giver dig mulighed for at vælge de individuelle komponenter, du vil installere.

**BEMÆRK**! Hvis printeren ikke allerede er tilsluttet computeren, vises følgende vindue.

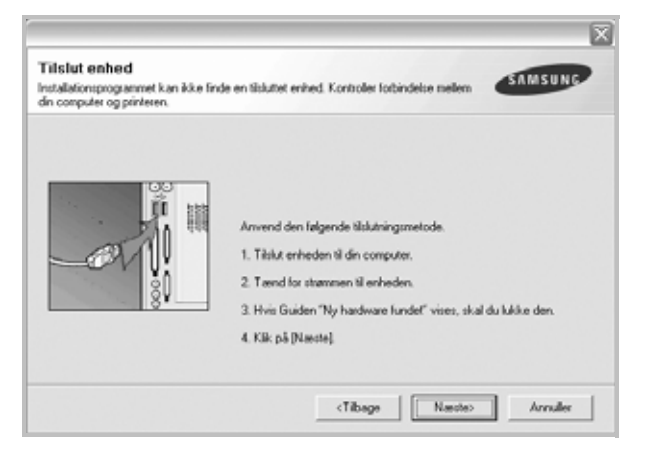

**•** Klik på **Næste**, når printeren er tilsluttet.

- **•** Hvis du ikke ønsker at tilslutte printeren lige nu, skal du klikke på **Næste** og **Nej** på følgende skærmbillede. Derefter startes installationen, og der udskrives ikke nogen testside, når installationen er færdig.
- **•** *Installationsvinduet, der vises i denne brugervejledning, kan være anderledes på den printer og den brugerflade, som du anvender.*
- **5** Når installationen er afsluttet, vises der et vindue, hvor du bliver bedt om at udskrive en testside. Marker afkrydsningsfeltet, og klik på **Næste**, hvis du vil udskrive en testside. Ellers skal du blot klikke på **Næste** og fortsætte [til trin 7](#page-54-1).
- **6** Klik på **Ja**, hvis testsiden udskrives korrekt.

Hvis ikke, så klik på **Nej** for at udskrive den igen.

<span id="page-54-1"></span>**7** Hvis du vil registrere dig selv som bruger af Samsung-printere, så du kan modtage oplysninger fra Samsung, skal du markere afkrydsningsfeltet og klikke på **Udfør**. Du får nu adgang til Samsungs websted.

Ellers skal du blot klikke på knappen **Udfør**.

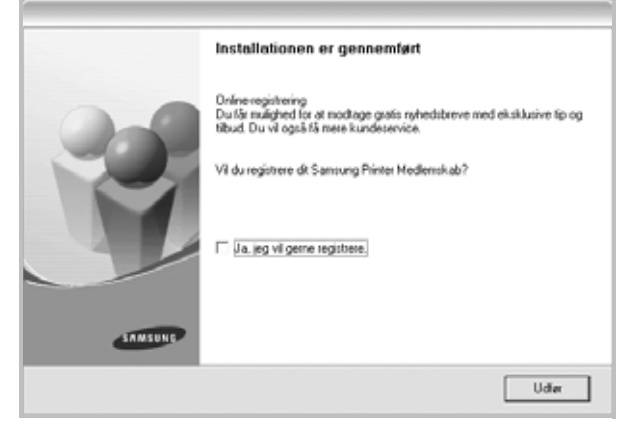

**BEMÆRK**! Hvis printerdriveren ikke fungerer korrekt, når installationen er fuldført, skal du geninstallere printerdriveren. Se ["Geninstallation af](#page-55-0)  [printersoftware" på side 6](#page-55-0).

## <span id="page-54-0"></span>**Skift af softwaresprog**

Når softwaren er installeret, kan du skifte det viste sprog.

- **1** Klik på menuen **Start** i Windows.
- **2** Marker **Programmer** eller **Alle programmer** og derefter på **navnet på printerdriveren**.
- **3** Vælg **sprogvalg**.
- **4** Vælg det ønskede sprog i vinduet til valg af sprog, og klik på **OK**.

## <span id="page-55-0"></span>**Geninstallation af printersoftware**

Du kan geninstallere softwaren, hvis installationen mislykkes.

- **1** Start Windows.
- **2** Vælg menuen **Start**, og vælge derefter **Programmer** eller **Alle programmer** → **navnet på printerdriveren** → **Vedligeholdelse**.
- **3** Vælg **Reparer**, og klik derefter på knappen **Næste**.

Der vises en liste over komponenter, så du kan geninstallere ethvert element individuelt.

**BEMÆRK**! Hvis printeren ikke allerede er tilsluttet computeren, vises følgende vindue.

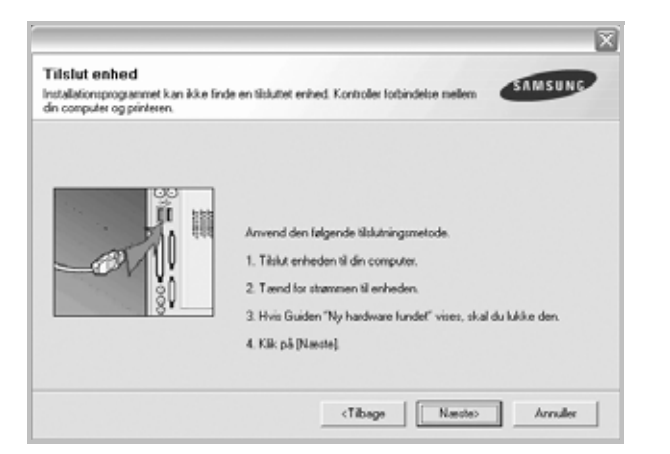

- **•** Klik på **Næste**, når printeren er tilsluttet.
- **•** Hvis du ikke ønsker at tilslutte printeren lige nu, skal du klikke på **Næste** og **Nej** på følgende skærmbillede. Derefter startes installationen, og der udskrives ikke nogen testside, når installationen er færdig.
- **•** *Geninstallationsvinduet, der vises i denne brugervejledning, kan være anderledes på den printer og den brugerflade, som du anvender.*
- **4** Marker de komponenter, du vil geninstallere, og klik på **Næste**.

Hvis du markerer **navnet på printerdriveren** og geninstallerer printersoftwaren til lokal udskrivning, vises vinduet, hvor du bliver spurgt, om du vil udskrive en testside. Gør følgende:

a. Hvis du vil udskrive en testside, skal du markere afkrydsningsfeltet og klikke på **Næste**.

b. Hvis testsiden udskrives korrekt, skal du klikke på **Ja**. Hvis den ikke udskrives korrekt, skal du klikke på **Nej** for at udskrive den igen.

**5** Klik på knappen **Udfør**, når geninstallationen er udført

## <span id="page-55-1"></span>**Fjernelse af printersoftware**

- **1** Start Windows.
- **2** Vælg menuen **Start**, og vælge derefter **Programmer** eller **Alle programmer** → **navnet på printerdriveren** → **Vedligeholdelse**.
- **3** Vælg **Fjern**, og klik på **Næste**.

Der vises en liste over komponenter, så du kan fjerne ethvert element individuelt.

- **4** Marker de komponenter, du vil fjerne, og klik derefter på **Næste**.
- **5** Klik på **Ja**, når du bliver bedt om at bekræfte dine valg.

Den markerede driver og alle dens komponenter fjernes nu fra computeren.

**6** Klik på **Udfør**, når softwaren er fjernet.

## <span id="page-56-0"></span>**2 Grundlæggende udskrivning**

I dette kapitel forklares printerens funktioner og almindelige udskrivningsfunktioner i Windows.

Dette kapitel omfatter:

- **• [Udskrivning af et dokument](#page-56-1)**
- **• [Udskrivning til en fil \(PRN\)](#page-57-0)**
- **• [Printerindstillinger](#page-57-1)**
	- **[Fanen Layout](#page-58-0)**
	- **[Fanen Papir](#page-58-1)**
	- **[Fanen Grafik](#page-59-0)**
	- **[Fanen Ekstra](#page-60-0)**
	- **[Fanen Om](#page-60-1)**
	- **[Fanen Printer](#page-60-2)**
	- **[Brug af en foretrukken indstilling](#page-61-0)**
	- **[Brug af Hjælp](#page-61-1)**

## <span id="page-56-2"></span><span id="page-56-1"></span>**Udskrivning af et dokument**

#### **BEMÆRK**:

- **•** Printerdrivervinduet **Egenskaber**, der vises i denne brugerhåndbog, kan være anderledes på den printer, som du anvender. Men sammensætningen af vinduet med printeregenskaber er ens.
- **•** *Kontroller, at operativsystemet/-systemerne er kompatible med printeren. Se i afsnittet Operativsystem - Kompatibilitet i printerspecifikationerne i brugerhåndbogen til printeren.*
- **•** Hvis du har brug for at kende det nøjagtige navn på printeren, kan du se på den medfølgende cd-rom.

Den følgende procedure demonstrerer den generelle fremgangsmåde, du skal benytte, når du vil udskrive fra forskellige Windows-programmer. De præcise trin, du skal følge, når du udskriver et dokument, kan afhænge af, hvilket program du benytter. Se i brugerhåndbogen til softwaren for at finde den nøjagtige udskrivningsprocedure.

- **1** Åbn det dokument, du vil udskrive.
- **2** Vælg **Udskriv** i menuen **Filer**. Vinduet Udskriv vises. Udseendet kan variere en smule afhængig af programmet.

De grundlæggende indstillinger for udskrivning vælges i dialogboksen Udskriv. Disse indstillinger omfatter antallet af kopier og udskriftsområde.

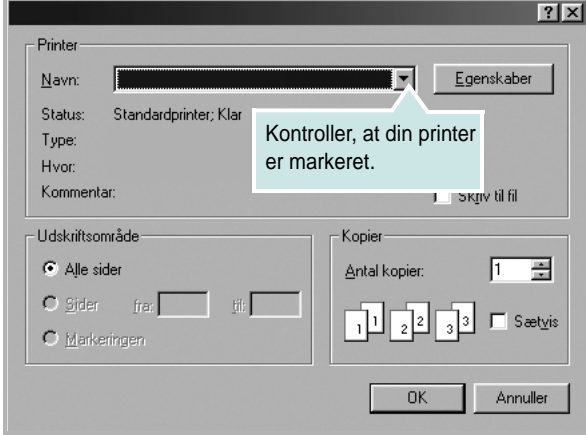

#### **3** Marker **din printerdriver** på rullelisten **Navn**.

Hvis du vil udnytte udskriftsfunktionerne i printerdriveren, skal du klikke på **Egenskaber** eller **Indstillinger** i programvinduet Udskriv. Se ["Printerindstillinger" på side 8](#page-57-1), hvis du ønsker yderligere oplysninger.

Hvis der i stedet for vises **Konfiguration**, **Printer** eller **Indstillinger** i vinduet Udskriv, skal du klikke på det. Klik derefter på **Egenskaber** på det næste skærmbillede.

Klik på **OK** for at lukke vinduet med printeregenskaber.

**4** Begynd udskriftsjobbet ved at klikke på **OK** eller **Udskriv** i vinduet Udskriv.

## <span id="page-57-0"></span>**Udskrivning til en fil (PRN)**

Undertiden vil du have brug for at gemme udskriftsdata som en fil til et bestemt formål.

Sådan opretter du en fil:

**1** Marker feltet **Skriv til fil** i vinduet **Udskriv**.

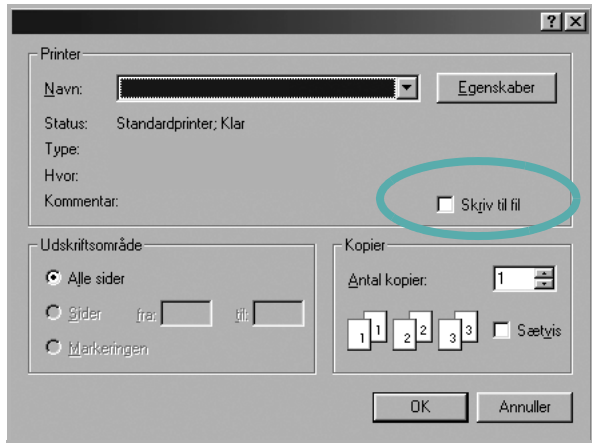

**2** Vælg mappen, giv filen et navn, og klik derefter på **OK**.

## <span id="page-57-2"></span><span id="page-57-1"></span>**Printerindstillinger**

Du kan bruge vinduet med printeregenskaber til at få adgang til alle de oplysninger, du har brug for vedrørende din printer. Når printeregenskaberne vises, kan du gennemse og redigere de viste indstillinger, så de svarer til dine aktuelle behov.

Dit printeregenskabsvindue kan være anderledes, afhængig af dit operativsystem. Denne brugerhåndbog til software viser vinduet Egenskaber, som det ser ud i Windows XP.

Printerdrivervinduet **Egenskaber**, der vises i denne brugerhåndbog, kan være anderledes på den printer, som du anvender.

Hvis du får adgang til printergenskaberne via mappen Printere, kan du få vist yderligere Windows-baserede faner (se i brugerhåndbogen til Windows) og fanen Printer (se ["Fanen Printer" på side 11](#page-60-2)).

#### **BEMÆRKNINGER**:

- **•** De fleste Windows-programmer overskriver de indstillinger, du angiver i printerdriveren. Rediger alle de tilgængelige printerindstillinger i programmet først, og rediger derefter de resterende indstillinger i printerdriveren.
- **•** De ændringer, du foretager, forbliver kun aktive, mens du bruger det aktuelle program. **Hvis du vil gøre disse ændringer permanente**, skal du foretage dem i mappen Printere.
- **•** Følgende procedure gælder for Windows XP. Hvis du bruger andre Windows-operativsystemer, henvises du til den tilhørende Windowsbrugerhåndbog eller online Hjælp.
	- 1. Klik på knappen **Start** i Windows.
	- 2. Vælg **Printere og faxenheder**.
	- 3. Marker **printerdriverikonet**.
	- 4. Højreklik på printerdriverikonet, og vælg **Udskriftsindstillinger**.
	- 5. Rediger indstillingerne på hver fane, og klik på OK.

## <span id="page-58-0"></span>**Fanen Layout**

Fanen **Layout** indeholder indstillinger, hvor du kan justere, hvordan dokumentet skal se ud på den udskrevne side..

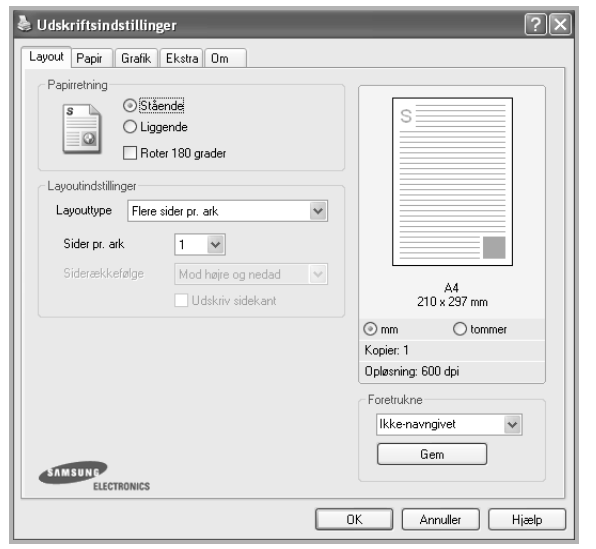

#### **Papirretning**

**Papirretning** bestemmer, i hvilken retning oplysningerne udskrives på en side.

- **• Stående** udskriver på tværs af sidebredden som i et brev.
- **• Liggende** udskriver på tværs af sidelængden som på et regneark.
- **• Roter** giver dig mulighed for at rotere siden det valgte antal grader.

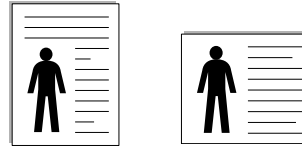

▲ Stående ▲ Liggende

#### **Layoutindstillinger**

**Layoutindstillinger** giver dig mulighed for at vælge avancerede udskriftsindstillinger. Du kan vælge **Flere sider pr. ark** og **Posterudskrivning**.

- **•** Se ["Udskrivning af flere sider på ét ark papir \(N-op-udskrivning\)" på side 13,](#page-62-2) hvis du ønsker yderligere oplysninger.
- **•** Se ["Udskrivning af poster" på side 14,](#page-63-3) hvis du ønsker yderligere oplysninger.

## <span id="page-58-1"></span>**Fanen Papir**

Brug følgende indstillinger til at angive de grundlæggende papirhåndteringsspecifikationer, når du har åbnet vinduet med printeregenskaber. Se ["Udskrivning af et dokument" på side 7,](#page-56-1) hvis du ønsker yderligere oplysninger om, hvordan du får adgang til printeregenskaberne.

Klik på fanen **Papir** for at få adgang til forskellige papiregenskaber.

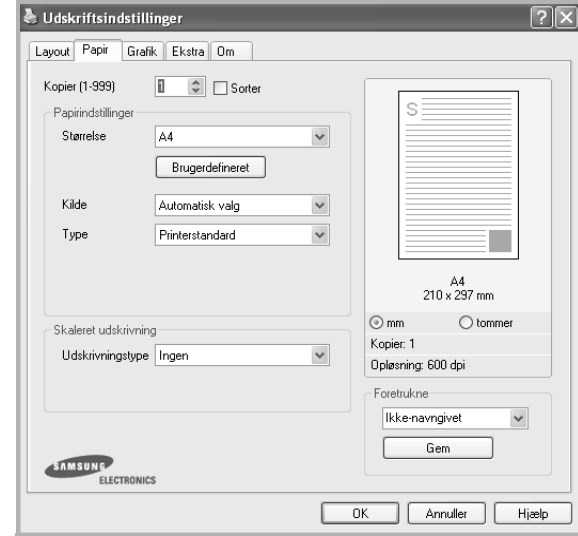

#### **Kopier**

**Kopier** giver dig mulighed for at vælge det antal kopier, der skal udskrives. Du kan angive fra 1 til 999 kopier.

#### **Størrelse**

**Størrelse** giver dig mulighed for at angive størrelsen på det papir, du har lagt i bakken.

Hvis den pågældende størrelse ikke findes på listen **Størrelse**, kan du klikke på **Brugerdefineret**. Når vinduet **Brugerdefineret papirindstilling** vises, kan du angive papirstørrelsen og klikke på **OK**. Indstillingen vises nu på listen, så du kan vælge den.

#### **Kilde**

Sørg for, at **Kilde** er angivet til den tilsvarende papirbakke.

#### **Type**

Indstil **Type**, så det svarer til papiret i bakken, hvorfra du vil udskrive. På den måde får du den bedste udskrift. Hvis ikke, svarer udskriftskvaliteten muligvis ikke til det, der ønskes.

#### **Skaleret udskrivning**

**Skaleret udskrivning** giver dig mulighed for automatisk eller manuelt at skalere udskriftsjobbet på en side. Du kan vælge mellem **Ingen**, **Formindsk/forstør** og **Tilpas til side**.

- **•** Se ["Udskrivning af et formindsket eller forstørret dokument" på side 14,](#page-63-4) hvis du ønsker yderligere oplysninger.
- **•** Se, hvis du ønsker yderligere oplysninger ["Tilpasning af](#page-63-5)  [dokumentet til en valgt papirstørrelse" på side 14](#page-63-5).

## <span id="page-59-0"></span>**Fanen Grafik**

.

Du kan benytte de følgende indstillinger for grafik til at justere udskriftskvaliteten, så den passer til dine specifikke behov. Se ["Udskrivning af et dokument" på side 7](#page-56-1), hvis du ønsker yderligere oplysninger om, hvordan du får adgang til printeregenskaberne.

Klik på fanen **Grafik** for at få vist de egenskaber, der vises herunder.

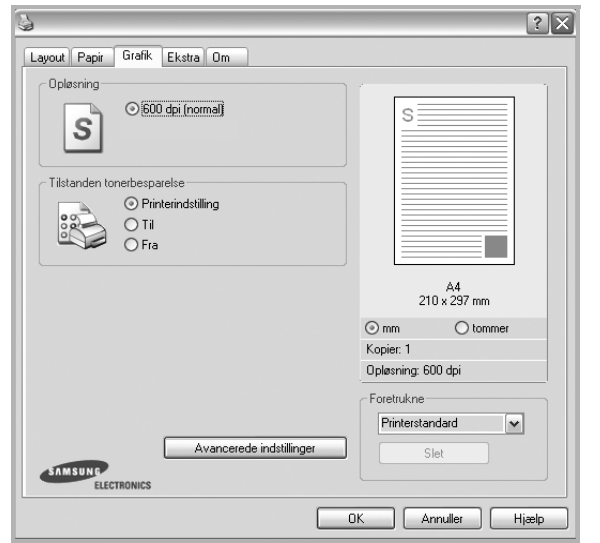

#### **Opløsning**

*Hvilke opløsningsindstillinger, du kan vælge, kan variere afhængig af printermodellen.* Jo højere indstilling, desto skarpere bliver de udskrevne tegn og den udskrevne grafik. En højere indstilling kan forlænge den tid, det tager at udskrive et dokument.

#### **Tilstanden tonerbesparelse**

Ved at vælge denne indstilling kan du forlænge tonerpatronens levetid og reducere omkostningerne pr. side uden nogen markant reduktion af udskriftskvaliteten. *Nogle printere understøtter ikke denne funktion.*

- **• Printerindstilling**: Hvis du vælger denne indstilling, bestemmes denne funktion af den indstilling, du har valgt på printerens kontrolpanel. Nogle printere understøtter ikke denne funktion.
- **• Til**: Marker dette felt, hvis printeren skal bruge mindre toner på hver side.
- **• Fra**: Hvis du ikke behøver at spare toner, når du udskriver et dokument, skal du markere dette felt.

#### **Mørke**

Marker dette felt for at gøre udskriftsjobbet lysere eller mørkere.

- **• Normal**: Denne indstilling er til normale dokumenter.
- **• Lys**: Denne indstilling er til tegn med bredere linjer eller mørkere gråtonebilleder.
- **• Mørk**: Denne indstilling er til tegn med tyndere linjer, højdefinitionsgrafik og lysere gråtonebilleder.

#### **Avancerede indstillinger**

Du kan angive avancerede indstillinger ved at klikke på knappen **Avancerede indstillinger**.

- **• Gråtoneforbedring**: **Gråtoneforbedring** giver brugerne mulighed for at bevare detaljerne i naturfotos og forbedre kontrasten og læsbarheden af gråtonefarver i forbindelse med udskrivning af farvedokumenter i gråtoner.
- **• Udskriv al tekst med sort**: Når afkrydsningsfeltet **Udskriv al tekst med sort** er markeret, udskrives alt tekst i dokumentet med sort, uanset hvilken farve det vises i på skærmen.
- **• Udskriv al tekst mørkere**: Når afkrydsningsfeltet **Udskriv al tekst mørkere** er markeret, bliver al tekst i dokumentet udskrevet mørkere end i et normalt dokument.

## <span id="page-60-0"></span>**Fanen Ekstra**

Du kan vælge outputindstillinger for dokumentet. Se ["Udskrivning af et](#page-56-1)  [dokument" på side 7](#page-56-1), hvis du ønsker yderligere oplysninger om, hvordan du får adgang til printeregenskaberne.

Klik på fanen **Ekstra** for at få adgang til følgende funktion:

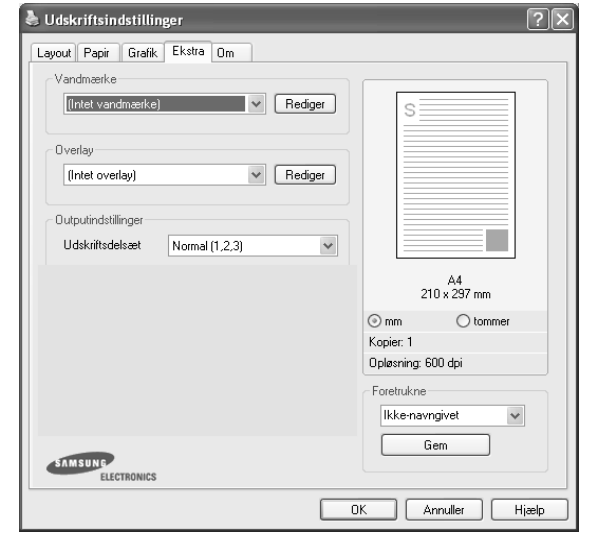

#### **Vandmærke**

Du kan oprette et baggrundstekstbillede, der skal udskrives på hver side af dokumentet. Se ["Brug af vandmærker" på side 15](#page-64-5), hvis du ønsker yderligere oplysninger.

#### **Overlay**

Overlays benyttes hyppigt i stedet for fortrykte formularer og brevpapir. Se ["Brug af overlays" på side 16](#page-65-5), hvis du ønsker yderligere oplysninger.

#### **Outputindstillinger**

- **• Udskriftsdelsæt**: Du kan angive den rækkefølge, som siderne skal udskrives i. Vælg udskrivningsrækkefølgen på rullelisten. **-Normal**: Printeren udskriver alle sider fra den første til den sidste.
	- **-Alle sider modsat (3,2,1)**: Når du bruger denne funktion, behøver du ikke at sortere udskrifterne i stakke.
- **-Udskriv ulige sider**: Printeren udskriver kun sider med ulige sidenumre.
- **-Udskriv lige sider**: Printeren udskriver kun sider med lige sidenumre.
- **• Udskriv igen efter blokering**: Når denne indstilling er markeret, bevarer printeren siden i hukommelsen, indtil den får signal om, at siden er kørt korrekt igennem.

## <span id="page-60-1"></span>**Fanen Om**

Brug fanen **Om** til at få vist meddelelsen om ophavsret og driverens versionsnummer. Hvis du har en internetbrowser, kan du oprette forbindelse til internettet ved at klikke på ikonet for webstedet. Se ["Udskrivning af et dokument" på side 7,](#page-56-1) hvis du ønsker yderligere oplysninger om, hvordan du får adgang til printeregenskaberne.

## <span id="page-60-2"></span>**Fanen Printer**

Hvis du får adgang til printeregenskaberne via mappen **Printere**, kan du se fanen **Printer**. Du kan angive printerkonfigurationen.

Følgende procedure gælder for Windows XP. Hvis du bruger andre Windows-operativsystemer, henvises du til den tilhørende Windowsbrugerhåndbog eller online Hjælp.

- **1** Klik på menuen **Start** i Windows.
- **2** Vælg **Printere og faxenheder**.
- **3** Marker **printerdriverikonet**.
- **4** Højreklik på printerdriverikonet, og vælg **Egenskaber**.
- **5** Klik på fanen **Printer**, og angiv indstillingerne.

## <span id="page-61-0"></span>**Brug af en foretrukken indstilling**

Indstillingen **Foretrukne**, som vises på hver af egenskabsfanerne, giver dig mulighed for at gemme de aktuelle egenskabsindstillinger til fremtidig brug.

Sådan gemmer du en indstilling for **Foretrukne**:

- **1** Rediger indstillingerne på hver fane efter behov.
- **2** Indtast et navn for indstillingen i feltet **Foretrukne**.

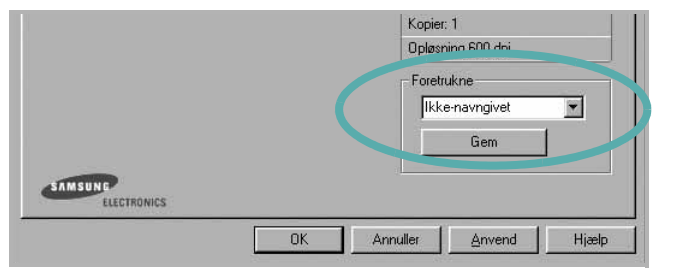

#### **3** Klik på **Gem**.

Når du gemmer **Foretrukne**, gemmes alle aktuelle driverindstillinger.

Hvis du vil bruge en gemt indstilling, skal du markere den på rullelisten **Foretrukne**. Printeren er nu indstillet til at udskrive i overensstemmelse med den foretrukne indstilling, du har valgt.

Hvis du vil slette en indstilling for Foretrukne, skal du markere den på listen og klikke på **Slet**.

Du kan også gendanne printerdriverens standardindstillinger ved at markere **Printerstandard** på listen.

## <span id="page-61-1"></span>**Brug af Hjælp**

Printeren har en hjælpeskærm, der kan aktiveres ved at klikke på knappen **Hjælp** i vinduet med printeregenskaber. Disse hjælpeskærme giver detaljerede oplysninger om de funktioner, som printerdriveren giver adgang til.

Du kan også klikke på <sup>1</sup> i øverste højre hjørne og derefter på enhver af egenskaberne.

# **3 Avanceret udskrivning**

<span id="page-62-0"></span>I dette kapitel forklares printerens udskriftsindstillinger og avancerede udskriftsfunktioner.

#### **BEMÆRK**:

- **•** Printerdrivervinduet **Egenskaber**, der vises i denne brugerhåndbog, kan være anderledes på den printer, som du anvender. Men sammensætningen af vinduet med printeregenskaber er ens.
- **•** Hvis du har brug for at kende det nøjagtige navn på printeren, kan du se på den medfølgende cd-rom.

Dette kapitel omfatter:

- **• [Udskrivning af flere sider på ét ark papir \(N-op-udskrivning\)](#page-62-1)**
- **• [Udskrivning af poster](#page-63-0)**
- **• [Udskrivning af et formindsket eller forstørret dokument](#page-63-1)**
- **• [Tilpasning af dokumentet til en valgt papirstørrelse](#page-63-2)**
- **• [Brug af vandmærker](#page-64-0)**
- **• [Brug af overlays](#page-65-0)**

## <span id="page-62-2"></span>**Udskrivning af flere sider på ét ark papir (N-op-udskrivning)**

<span id="page-62-1"></span>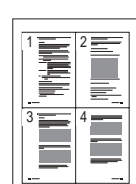

Du kan vælge det antal sider du vil udskrive på et enkelt ark papir. Hvis du vil udskrive mere end en side pr. ark, reduceres sidernes størrelse, og de arrangeres i den rækkefølge, du angiver. Du kan udskrive op til 16 sider på et ark.

- **1** Hvis du vil ændre indstillingerne for udskrivning fra programmet, skal du åbne egenskaberne for printeren. Se ["Udskrivning af et](#page-56-2)  [dokument" på side 7.](#page-56-2)
- **2** Vælg fanen **Layout**, og vælg **Flere sider pr. ark** på rullelisten **Layouttype**.
- **3** Vælg det antal sider, du vil udskrive pr. ark (1, 2, 4, 6, 9 eller 16) på rullelisten **Sider pr. ark**.
- **4** Vælg siderækkefølgen på rullelisten **Siderækkefølge**, efter behov. Marker **Udskriv sidekant** for at udskrive en kant omkring hver side på arket.
- **5** Klik på fanen **Papir**, og vælg papirkilde, -størrelse og -type.
- **6** Klik på **OK**, og udskriv dokumentet.

## <span id="page-63-3"></span>**Udskrivning af poster**

<span id="page-63-0"></span>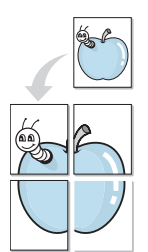

Med denne funktion kan du udskrive et enkeltsidet dokument på 4, 9 eller 16 ark papir, så de bagefter kan sættes sammen til et dokument i posterstørrelse.

- **1** Hvis du vil ændre indstillingerne for udskrivning fra programmet, skal du åbne egenskaberne for printeren. Se ["Udskrivning af et](#page-56-2)  [dokument" på side 7](#page-56-2).
- **2** Klik på fanen **Layout,** og vælg **Posterudskrivning** på rullelisten **Layouttype**.
- **3** Konfigurer posterindstillingen:

Du kan vælge sidelayoutet fra **Poster <2x2>**, **Poster <3x3>** eller **Poster <4x4>**. Hvis du vælger **Poster <2x2>**, vil udskriften automatisk blive fordelt på 4 fysiske sider.

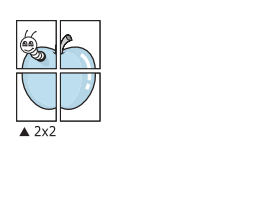

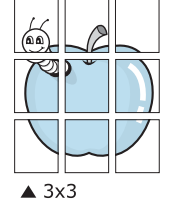

Angiv en overlapning i millimeter eller tommer for at gøre det lettere at sætte arkene sammen.

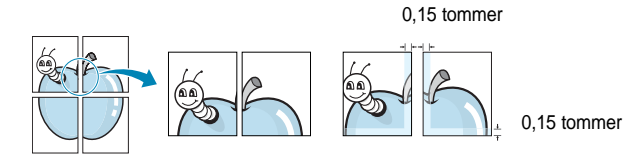

- **4** Klik på fanen **Papir**, og vælg papirkilde, -størrelse og -type.
- **5** Klik på **OK**, og udskriv dokumentet. Du kan færdiggøre posteren ved at sætte arkene sammen.

## <span id="page-63-4"></span><span id="page-63-1"></span>**Udskrivning af et formindsket eller forstørret dokument**

Du kan ændre størrelsen på en sides indhold, så det vises større eller mindre på den udskrevne side.

Ş

A

- **1** Hvis du vil ændre indstillingerne for udskrivning fra programmet, skal du åbne egenskaberne for printeren. Se ["Udskrivning af et](#page-56-2)  [dokument" på side 7.](#page-56-2)
- **2** Vælg fanen **Papir**, og vælg **Formindsk/forstør** på rullelisten **Udskrivningstype**.
- **3** Angive skaleringsgraden i feltet **Procent**.
- Du kan også klikke på knappen ▼ eller ▲.
- **4** Vælg papirkilde, -størrelse og -type under **Papirindstillinger**.
- **5** Klik på **OK**, og udskriv dokumentet.

## <span id="page-63-5"></span><span id="page-63-2"></span>**Tilpasning af dokumentet til en valgt papirstørrelse**

Med denne printerfunktion kan du skalere udskriftsjobbet til enhver papirstørrelse, uanset den digitale størrelse på dokumentet. Dette kan være nyttigt, hvis du vil undersøge små detaljer på et lille dokument.

- **1** Hvis du vil ændre indstillingerne for udskrivning fra programmet, skal du åbne egenskaberne for printeren. Se ["Udskrivning af et](#page-56-2)  [dokument" på side 7.](#page-56-2)
- **2** Vælg fanen **Papir**, og vælg **Tilpas til side** på rullelisten **Udskrivningstype**.
- **3** Vælg den korrekte størrelse på rullelisten **Unskriftsstørrelse** .
- **4** Vælg papirkilde, -størrelse og -type under **Papirindstillinger**.
- **5** Klik på **OK**, og udskriv dokumentet.

## <span id="page-64-5"></span><span id="page-64-0"></span>**Brug af vandmærker**

Indstillingen Vandmærke giver dig mulighed for at udskrive tekst hen over et eksisterende dokument. Du kunne f.eks. ønske ordene "KLADDE" eller "FORTROLIGT" skrevet med store grå bogstaver diagonalt hen over den første eller alle siderne i et dokument.

Der findes allerede adskillige foruddefinerede vandmærker i printeren. Disse kan redigeres, eller der kan tilføjes nye på listen.

## <span id="page-64-1"></span>**Brug af et eksisterende vandmærke**

- **1** Hvis du vil ændre indstillingerne for udskrivning fra programmet, skal du åbne egenskaberne for printeren. Se ["Udskrivning af et](#page-56-2)  [dokument" på side 7](#page-56-2).
- **2** Klik på fanen **Ekstra**, og marker det ønskede vandmærke på rullelisten **Vandmærke**. Du vil kunne se det valgte vandmærke på eksempelbilledet.
- **3** Klik på **OK**, og start udskrivningen.

**BEMÆRK**: Eksempelbilledet viser, hvordan siden vil se ud, når den er udskrevet.

### <span id="page-64-2"></span>**Oprettelse af et vandmærke**

- **1** Hvis du vil ændre indstillingerne for udskrivning fra programmet, skal du åbne egenskaberne for printeren. Se ["Udskrivning af et](#page-56-2)  [dokument" på side 7](#page-56-2).
- **2** Klik på fanen **Ekstra**, og klik på knappen **Rediger** i sektionen **Vandmærke**. Vinduet **Rediger vandmærke** vises.
- **3** Skriv vandmærketeksten i tekstfeltet **Meddelelse i vandmærke**. Du kan indtaste op til 40 tegn. Teksten vises i eksempelvinduet. Når afkrydsningsfeltet **Kun på første side** er markeret, udskrives vandmærket kun på den første side.
- **4** Vælg indstillinger for vandmærket.

Du kan vælge skrifttypenavn, typografi, størrelse eller gråskalaniveau i sektionen **Attributter for skrifttype** og angive vinklen på vandmærket i sektionen **Meddelelsesvinkel**.

- **5** Klik på **Tilføj** for at tilføje et nyt vandmærke på listen.
- **6** Når du er færdig med redigeringen, skal du klikke på **OK** og starte udskrivningen.

Hvis du vil stoppe udskrivning af vandmærket, skal du markere **<Intet vandmærke>** på rullelisten **Vandmærke**.

## <span id="page-64-3"></span>**Redigering af et vandmærke**

- **1** Hvis du vil ændre indstillingerne for udskrivning fra programmet, skal du åbne egenskaberne for printeren. Se ["Udskrivning af et](#page-56-2)  [dokument" på side 7.](#page-56-2)
- **2** Klik på fanen **Ekstra**, og klik på knappen **Rediger** i sektionen **Vandmærke**. Vinduet **Rediger vandmærke** vises.
- **3** Vælg det vandmærke, du vil redigere, på listen **Aktuelle vandmærker**. Nu kan du ændre vandmærkets tekst og øvrige indstillinger.
- **4** Klik på **Opdater** for at gemme ændringerne.
- **5** Klik på **OK**, indtil vinduet Udskriv afsluttes.

## <span id="page-64-4"></span>**Sletning af et vandmærke**

- **1** Hvis du vil ændre indstillingerne for udskrivning fra programmet, skal du åbne egenskaberne for printeren. Se ["Udskrivning af et](#page-56-2)  [dokument" på side 7.](#page-56-2)
- **2** Vælg fanen **Ekstra**, og klik på knappen **Rediger** i sektionen Vandmærke. Vinduet **Rediger vandmærke** vises.
- **3** Marker det vandmærke, du vil slette, på listen **Aktuelle vandmærker**, og klik på **Slet**.
- **4** Klik på **OK**, indtil vinduet Udskriv afsluttes.

## <span id="page-65-5"></span><span id="page-65-0"></span>**Brug af overlays**

### <span id="page-65-1"></span>**Hvad er et overlay?**

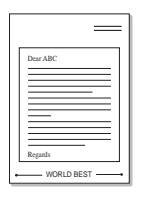

WORLD BEST

Et overlay er tekst og/eller grafik, der er gemt på computerens harddisk i et specielt filformat, og som kan udskrives på alle dokumenter. Overlays benyttes hyppigt i stedet for fortrykte formularer og brevpapir. I stedet for at benytte fortrykt brevpapir kan du oprette et overlay, der indeholder præcis samme oplysninger som på dit brevpapir. Hvis du vil udskrive et brev på firmaets brevpapir, behøver du ikke at lægge fortrykt papir i printeren. Du behøver blot at indstille printeren til at udskrive brevhovedet som overlay på dokumentet.

## <span id="page-65-2"></span>**Oprettelse af et nyt sideoverlay**

For at kunne benytte et sideoverlay skal du oprette et nyt sideoverlay med dit logo eller billede.

- **1** Opret, eller åbn et dokument med den tekst og/eller grafik, der skal bruges i det nye sideoverlay. Placer elementerne, præcis som du ønsker dem udskrevet, på det nye overlay.
- **2** Hvis du vil gemme dokumentet som et overlay, skal du åbne egenskaberne for printeren. Se ["Udskrivning af et dokument" på](#page-56-2)  [side 7.](#page-56-2)
- **3** Klik på fanen **Ekstra**, og klik på knappen **Rediger** i sektionen **Overlay**.
- **4** Klik på **Opret overlay** i vinduet Rediger overlay.
- **5** Skriv et navn på op til otte tegn i feltet **Filnavn** i vinduet Opret overlay. Vælg destinationsstien, efter behov. (Standard er C:\Formover.)
- **6** Klik på **Gem**. Navnet vises i feltet **Overlayliste**.
- **7** Klik på **OK** eller **Ja** for at afslutte oprettelsen.

Filen udskrives ikke. Den gemmes i stedet på computerens harddisk.

**BEMÆRK**: Overlayet skal have den samme størrelse som de dokumenter, du vil udskrive det på. Opret ikke et overlay med et vandmærke.

## <span id="page-65-3"></span>**Anvendelse af sideoverlay**

Når du har oprettet et overlay, er det klar til at blive udskrevet sammen med et dokument. Sådan udskriver du et overlay sammen med et dokument:

- **1** Opret, eller åbn det dokument, du vil udskrive.
- **2** Hvis du vil ændre indstillingerne for udskrivning fra programmet, skal du åbne egenskaberne for printeren. Se ["Udskrivning af et](#page-56-2)  [dokument" på side 7.](#page-56-2)
- **3** Klik på fanen **Ekstra**.
- **4** Marker det ønskede overlay på rullelisten **Overlay.**
- **5** Hvis den ønskede overlayfil ikke vises på listen **Overlay**, skal du klikke på knappen **Rediger** og **Indlæs overlay** og markere overlayfilen.

Hvis du har gemt den overlayfil, du vil bruge, i en ekstern kilde, kan du også indlæse filen fra vinduet **Indlæs overlay**.

Klik på **Åbn**, når du har markeret filen. Filen vises i feltet **Overlayliste** og er tilgængelig for udskrivning. Marker overlayet i feltet **Overlayliste**.

**6** Klik om nødvendigt på **Bekræft sideoverlay ved udskrivning**. Hvis dette afkrydsningsfelt er markeret, vises der en meddelelsesboks, hver gang du sender et dokument til udskrivning, hvor du bliver bedt om at bekræfte, at du ønsker at udskrive et overlay sammen med dokumentet.

Hvis afkrydsningsfeltet ikke er markeret, og der er markeret et overlay, udskrives overlayet automatisk sammen med dokumentet.

**7** Klik på **OK** eller **Ja**, indtil udskrivningen begynder.

Det markerede overlay hentes sammen med udskriftsjobbet og udskrives med dokumentet.

**BEMÆRK**: Overlayets opløsningsgrad skal være den samme som opløsningsgraden for det dokument, du vil udskrive overlayet sammen med.

## <span id="page-65-4"></span>**Sletning af et sideoverlay**

Du kan slette sideoverlay, du ikke længere bruger.

- **1** Klik på fanen **Ekstra** i vinduet med printeregenskaber.
- **2** Klik på knappen **Rediger** i sektionen **Overlay**.
- **3** Marker det overlay, du vil udskrive, i feltet **Overlayliste**.
- **4** Klik på **Slet overlay**.
- **5** Klik på **Ja**, når der vises en bekæftelsesmeddelelse.
- **6** Klik på **OK**, indtil vinduet Udskriv afsluttes.

## **4 Deling af printeren lokalt**

<span id="page-66-0"></span>Printeren kan tilsluttes direkte til en valgt computer på netværket, som kaldes "værtscomputer".

Følgende procedure gælder for Windows XP. Til andre Windowsoperativsystemer henvises du til den tilhørende Windows-brugerhåndbog eller online Hjælp.

#### **BEMÆRKNINGER**!

- **•** Kontroller, hvilke operativsystemer der er kompatible med printeren. Se i afsnittet om operativsystemkompatibilitet i printerspecifikationerne i brugerhåndbogen til printeren.
- **•** Hvis du har bruge for at kende det nøjagtige navn på printeren, kan du se på den medfølgende cd-rom.

## <span id="page-66-1"></span>**Konfiguration af en værtscomputer**

- **1** Start Windows.
- **2** Vælg **Printere og faxenheder** i menuen **Start**.
- **3** Dobbeltklik på **printerdriverikonet**.
- **4** Vælg **Printer** og derefter **Deling**.
- **5** Marker feltet **Del denne printer**.
- **6** Udfyld feltet **Sharenavn**, og klik derefter på **OK**.

## <span id="page-66-2"></span>**Konfiguration af en klientcomputer**

- **1** Højreklik på knappen **Start** i Windows, og vælg **Stifinder**.
- **2** Vælg **Netværkssteder,**, og højreklik derefter på **Søg efter computere**.
- **3** Skriv IP-adressen på værtscomputeren i feltet **Computernavn**, og klik derefter på **Søg**. (Hvis værtscomputeren kræver **Brugernavn** og **Adgangskode**, skal du skrive bruger-id'et og adgangskoden til værtscomputerens konto.)
- **4** Dobbeltklik på **Printere og faxenheder**.
- **5** Højreklik på ikonet til printerdriveren, og vælg **Opret forbindelse**.
- **6** Klik på **Ja**, hvis installationsbekræftelsen vises.

# **5 Brug af Smart Panel**

<span id="page-67-0"></span>Smart Panel er et program, der overvåger og informerer dig om printerens status, og som giver dig mulighed for at tilpasse printerens indstillinger. Hvis du bruger et Windows- eller Macintoshoperativsystem, installeres Smart Panel automatisk, når du installere printersoftwaren. Hvis du bruger et Linux-operativsystem, skal du hente Smart Panel på Samsungs websted (www.samsung.com/printer) og installere det.

#### **BEMÆRKNINGER**:

- **•** Du skal bruge følgende for at benytte dette program
	- Se i printerspecifikationerne i brugerhåndbogen til din printer, hvis du ønsker oplysninger om, hvilke operativsystemer der understøttes.
	- Mac OS X 10.3 eller nyere.
	- Linux. Se i printerspecifikationerne i brugerhåndbogen til din printer, hvis du ønsker oplysninger om, hvilke Linux-systemer der understøttes.
	- Internet Explorer version 5.0 eller nyere til flashanimationen i HTML-hjælpen.
- **•** Hvis du har brug for at vide det præcise navn på din printer, kan du kontrollere det på den medfølgende cd-rom.

## <span id="page-67-1"></span>**Sådan fungerer Smart Panel**

Hvis der opstår fejl under udskrivningen, vises Smart Panel automatisk med oplysninger om fejlen.

Smart Panel kan også startes manuelt. Dobbeltklik på Smart Panelikonet på proceslinjen (i Windows) eller meddelelsesområdet (i Linux). Du kan også klikke på statuslinjen (i Mac OS X).

#### Dobbeltklik på dette ikon i Windows.

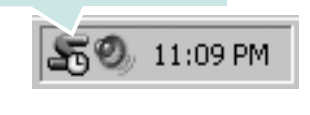

Klik på dette ikon i Mac OS X.

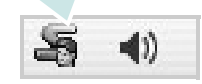

#### Dobbeltklik på dette ikon i Linux.

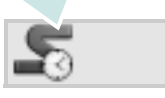

Hvis du bruger Windows, skal du i menuen **Start** vælge **Programmer** eller **Alle programmer** → **navnet på printerdriveren** → **Smart Panel**.

#### **BEMÆRKNINGER**:

- **•** Hvis du allerede har installeret mere end en Samsung-printer, skal du først vælge den ønskede printermodel for at bruge det tilhørende Smart Panel. Højreklik (i Windows eller Linux) eller klik (i Mac OS X) på Smart Panel-ikonet, og vælg **printerens navn**.
- **•** Vinduet Smart Panel og dets indhold, som vises i brugerhåndbogen til softwaren, kan være lidt anderledes end på din printer eller operativsystem. Det afhænger af den printer eller det operativsystem, du bruger.

Programmet Smart Panel viser printerens aktuelle status, hvor meget toner der er tilbage i tonerpatronerne og forskellige andre oplysninger. Du kan også ændre indstillingerne.

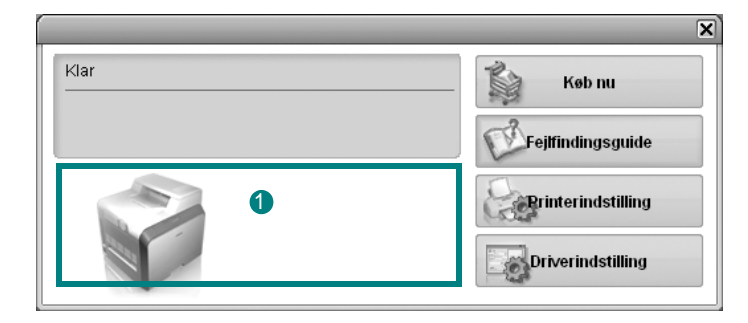

#### **<sup>1</sup>** Tonerniveau

Du kan få vist, hvor meget toner der er tilbage i tonerpatronerne. Printeren og antallet af tonerpatroner kan være anderledes end i vinduet vist herover, afhængig af hvilken printer du bruger. Nogle printere understøtter ikke denne funktion.

#### **Køb nu**

Du kan bestille udskiftningspatroner online.

#### **Fejlfindingsguide**

Du kan få vist hjælp til løsning af problemer.

#### **Driverindstilling (kun til Windows)**

Du kan bruge vinduet med printeregenskaber til at få adgang til alle de oplysninger, du har brug for vedrørende din printer. [Se](#page-57-2)  ["Printerindstillinger" på side 8.,](#page-57-2) hvis du ønsker yderligere oplysninger.

## <span id="page-68-0"></span>**Åbning af fejlfindingsguiden**

Du kan bruge fejlfindingsguiden til at få vist løsninger på forskellige statusproblemer.

Højreklik (i Windows eller Linux) eller klik (i Mac OS X) på Smart Panelikonet og vælg **Fejlfindingsguide**.

## <span id="page-68-1"></span>**Ændring af programindstillingerne for Smart Panel**

Højreklik (i Windows eller Linux) eller klik (i Mac OS X) på Smart Panelikonet, og vælg **Indstillinger**.

Vælg de ønskede indstillinger i vinduet **Indstillinger**.

## <span id="page-69-0"></span>**6 Brug af printeren under Linux**

Du kan bruge printeren i et Linux-miljø.

Dette kapitel omfatter:

- **• [Introduktion](#page-69-1)**
- **• [Installation af Unified Linux Driver](#page-69-2)**
- **• [Brug af Unified Driver Configurator](#page-71-0)**
- **• [Konfiguration af printeregenskaber](#page-72-1)**
- **• [Udskrivning af et dokument](#page-73-0)**

## <span id="page-69-1"></span>**Introduktion**

Du skal hente Linux-softwarepakken på Samsungs websted (www.samsung.com/printer) for at installere printer- og scannersoftwaren.

Når driveren er installeret på Linux-systemet, giver driverpakken dig mulighed for at overvåge en række maskinenheder via hurtige parallelle ECP-porte og USB samtidigt.

Unified Linux Driver-pakken leveres med et smart og fleksibelt installationsprogram. Du behøver ikke søge efter yderligere komponenter, der kan være nødvendige for Unified Linux Driver-softwaren: Alle krævede pakker overføres til dit system og installeres automatisk - dette er muligt på en lang række af de mest populære Linux-kloner.

## <span id="page-69-2"></span>**Installation af Unified Linux Driver**

## <span id="page-69-3"></span>**Installation af Unified Linux Driver**

- **1** Sørg for, at du slutter maskinen til computeren. Tænd både computeren og maskinen.
- **2** Når vinduet Administrator Login vises, skal du skrive *root* i feltet Login og angive systemets adgangskode.

**BEMÆRK**: Du skal logge ind som superbruger (root) for at installere printerprogrammerne. Hvis du ikke er superbruger, skal du spørge systemadministratoren.

- **3** Hent Unified Linux Driver-pakken på Samsungs websted, og pak den ud på computeren.
- **4** Klik på ikonet **n**ederst på skrivebordet. Når terminalskærmbilledet vises, skal du skrive: [root@localhost root]#tar zxf [FilSti]/ UnifiedLinuxDriver.tar.gz[root@localhost root]#cd [FilSti]/ cdroot/Linux[root@localhost Linux]#./install.sh

**BEMÆRK**: Hvis du ikke bruger den grafiske brugergrænseflade, og det ikke lykkedes at installere softwaren, skal du bruge driveren i teksttilstand. Udfør trin 3 til 4, og følg derefter instruktionerne på terminalskærmbilledet.

**5** Klik på **Next**, når velkomstskærmen vises.

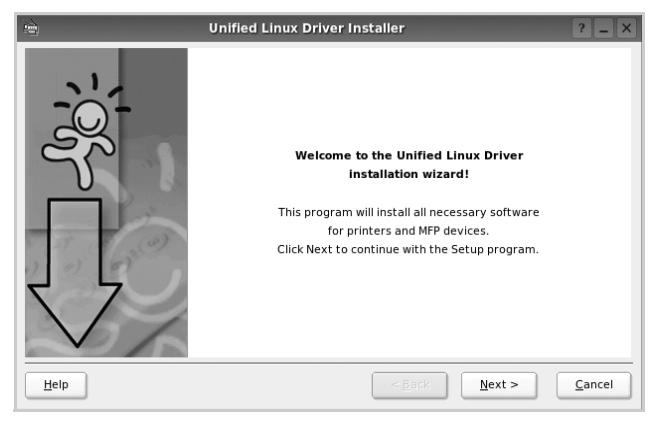

**6** Klik på **Finish**, når installationen er afsluttet.

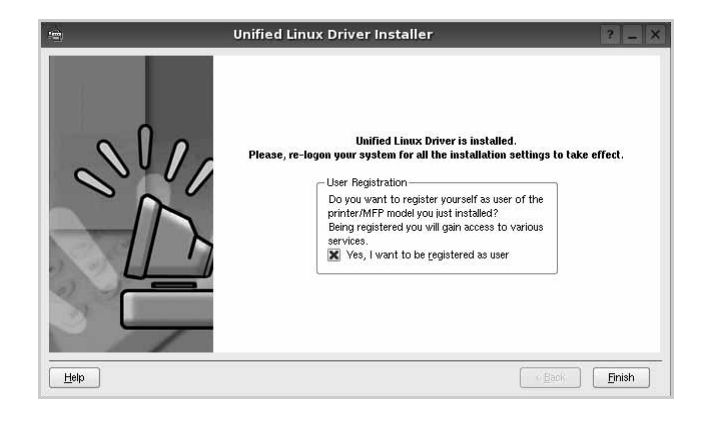

Installationsprogrammet har tilføjet skrivebordsikonet Unified Driver Configurator og gruppen Samsung Unified Driver til systemmenuen. Hvis du får problemer, kan du se i den skærmhjælp, der er tilgængelig gennem systemmenuen, eller som kan kaldes på anden måde fra driverpakkens vinduesprogrammer, f.eks. **Unified Driver Configurator** .

#### <span id="page-70-0"></span>**Afinstallation af Unified Linux Driver**

**1** Når vinduet Administrator Login vises, skal du skrive *root* i feltet Login og angive systemets adgangskode.

**BEMÆRK**: Du skal logge ind som superbruger (root) for at installere printerprogrammerne. Hvis du ikke er superbruger, skal du spørge systemadministratoren.

- **2** Klik på ikonet **n**ederst på skrivebordet. Når terminalskærmbilledet vises, skal du skrive: [root@localhost root]#cd /opt/Samsung/mfp/uninstall/ [root@localhost uninstall]#./uninstall.sh
- **3** Klik på **Uninstall**.
- **4** Klik på **Next**.

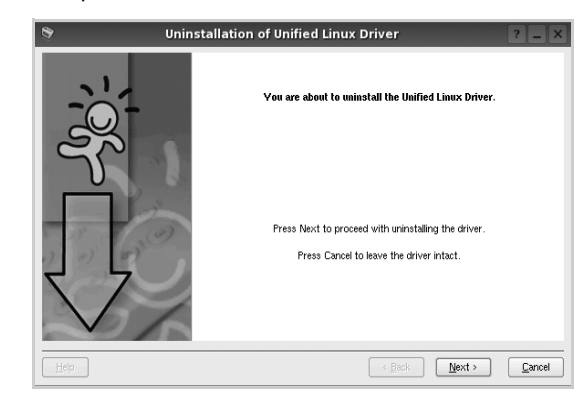

**5** Klik på **Finish**.

## <span id="page-71-0"></span>**Brug af Unified Driver Configurator**

Unified Linux Driver Configurator er et værktøj, der primært er beregnet til konfiguration af printer.

Når du har installeret Unified Linux driver, oprettes ikonet Unified Linux Driver Configurator på skivebordet.

## <span id="page-71-1"></span>**Åbning af Unified Driver Configurator**

**1** Dobbeltklik på **Unified Driver Configurator** på skrivebordet.

Du kan også klikke på menuikonet Startup og vælge **Samsung Unified Driver** og derefter **Unified Driver Configurator**.

**2** Klik på hver af knapperne i ruden Modules for at skifte til det tilsvarende konfigurationsvindue.

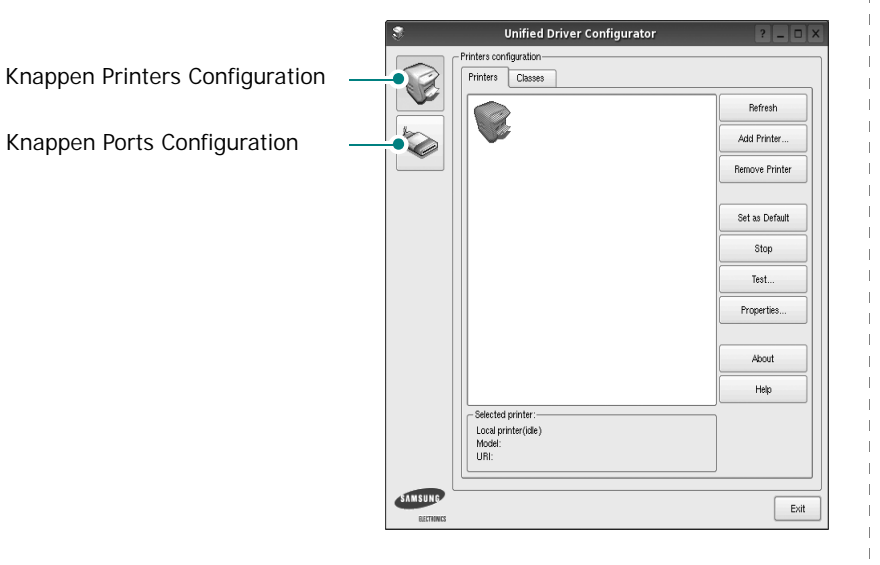

Du kan bruge skærmhjælpen ved at klikke på **Help**.

**3** Når du har ændret konfigurationerne, skal du klikke på **Exit** for at lukke Unified Driver Configurator.

## <span id="page-71-2"></span>**Printers Configuration**

Vinduet Printers Configuration indeholder to faner: **Printers** og **Classes**.

#### **Fanen Printers**

Du kan få vist det aktuelle systems printerkonfiguration ved at klikke på printerikonet i venstre side af vinduet Unified Driver Configurator.

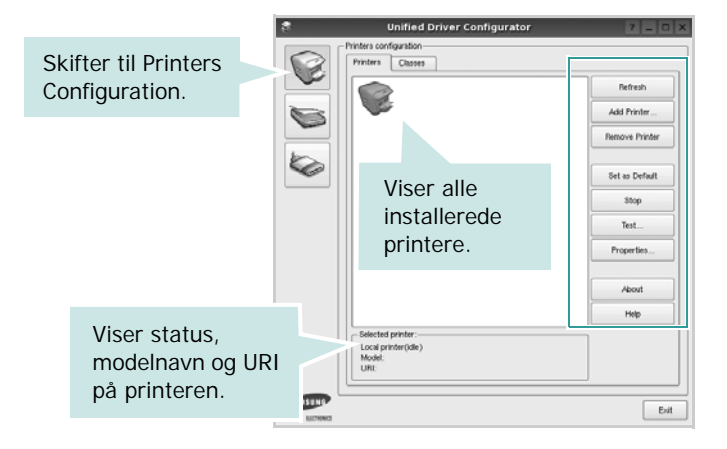

Du kan bruge følgende printerstyringsknapper:

- **• Refresh**: opdaterer listen over tilgængelige printere.
- **• Add Printer**: giver dig mulighed for at tilføje en ny printer.
- **• Remove Printer**: fjerner den markerede printer.
- **• Set as Default**: angiver den aktuelle printer som standardprinter.
- **• Stop**/**Start**: stopper/starter printeren.
- **• Test**: giver dig mulighed for at udskrive en testside, hvis du vil kontrollere, om maskinen fungerer korrekt.
- **• Properties**: giver dig mulighed for at få vist og ændre printeregenskaber. Yderligere oplysninger finder du på [side 23](#page-72-1).
### **Fanen Classes**

Fanen Classes viser en liste over tilgængelige printerklasser.

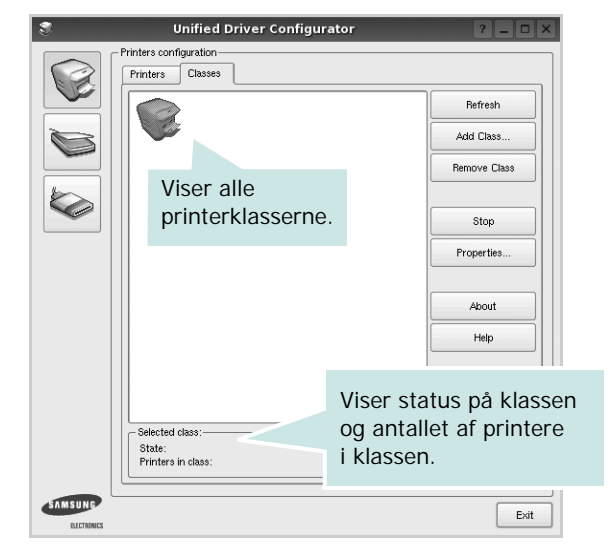

- **• Refresh**: Opdaterer listen over klasser.
- **• Add Class...**: Giver dig mulighed for at tilføje en ny printerklasse.
- **• Remove Class**: Fjerner den valgte printerklasse.

## **Ports Configuration**

I dette vindue kan du få vist listen over tilgængelige porte, kontrollere status for hver port og frigive en port, der er stoppet i optaget-tilstand, når dens ejer af en eller anden grund er afsluttet.

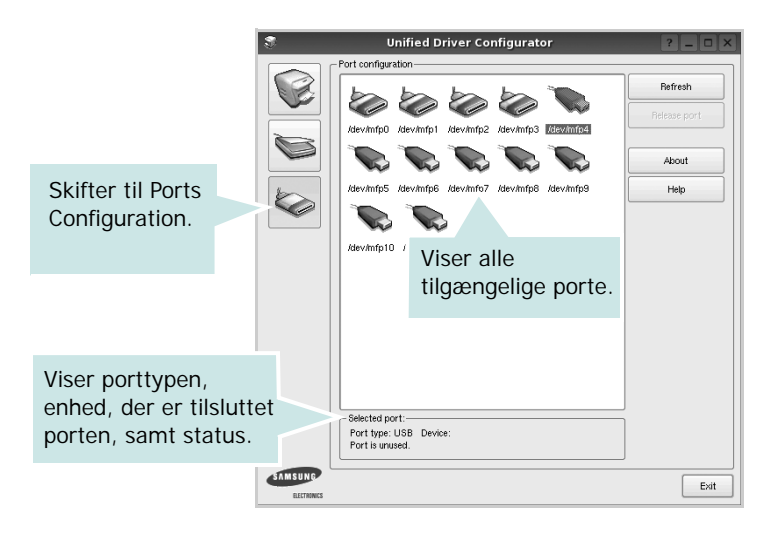

- **• Refresh**: Opdaterer listen over tilgængelige porte.
- **• Release port**: Frigiver den markerede port.

# <span id="page-72-0"></span>**Konfiguration af printeregenskaber**

Ved at bruge egenskabsvinduet, der vises, når du vælger Printers Configuration, kan du ændre de forskellige printeregenskaber for din maskine.

**1** Åbn Unified Driver Configurator.

Skift om nødvendigt til vinduet Printers Configuration.

- **2** Marker din maskine på listen over tilgængelige printere, og klik på **Properties**.
- **3** Vinduet Printer Properties åbnes.

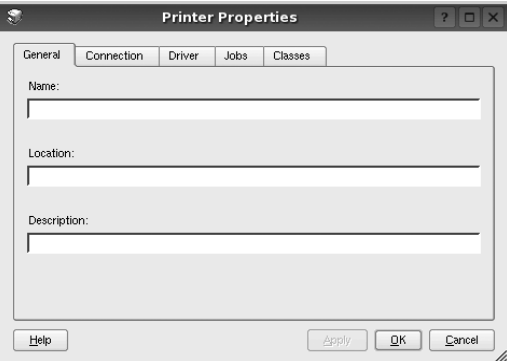

Følgende fem faner vises øverst i vinduet:

- •**General**: giver dig mulighed for at ændre printerplacering og navn. Det navn, der angives under denne fane, vises på printerlisten i Printers Configuration.
- •**Connection**: giver dig mulighed for at få vist eller vælge en anden port. Hvis du ændrer printerport fra USB til parallel eller omvendt, skal du omkonfigurere printerporten under denne fane.
- •**Driver**: giver dig mulighed for at få vist eller vælge en anden driver. Hvis du klikker på **Options**, kan du angive standardindstillinger for enheden.
- •**Jobs**: viser listen over udskriftsjob. Klik på **Cancel job** for at annullere det valgte job, og marker afkrydsningsfeltet **Show completed jobs** for at få vist tidligere job på listen.
- •**Classes**: viser den klasse, som printeren er i. Klik på **Add to Class** for at tilføje printeren i en bestemt klasse, eller klik på **Remove from Class** for at fjerne printeren fra den valgte klasse.
- **4** Klik på **OK** for at anvende ændringerne og lukke vinduet Printer Properties.

## <span id="page-73-5"></span><span id="page-73-0"></span>**Udskrivning af et dokument**

### <span id="page-73-1"></span>**Udskrivning fra programmer**

Der er en lang række Linux-programmer, som du kan udskrive fra ved brug af CUPS (Common UNIX Printing System). Du kan udskrive på maskinen fra ethvert af disse programmer.

- **1** Vælg **Print** i menuen **File** i det program, du er ved at bruge.
- <span id="page-73-4"></span>**2** Vælg **Print** direkte ved brug af **lpr**.
- **3** Vælg maskinens modelnavn på printerlisten, og klik på **Properties** i vinduet LPR GUI.

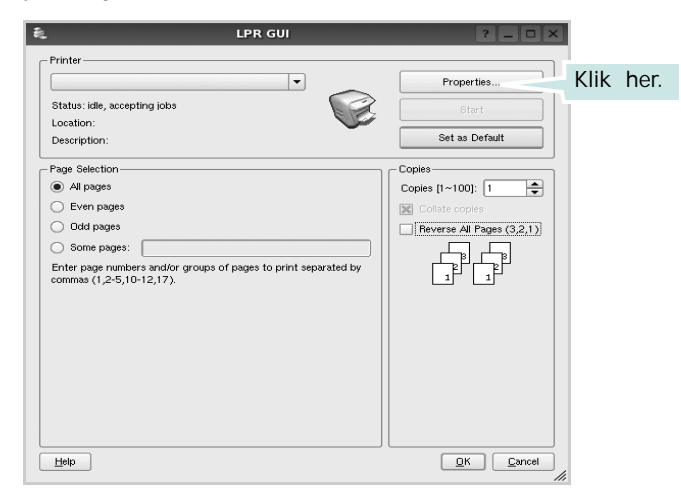

**Reverse All Pages(3,2,1)**: Når du bruger denne funktion, behøver du ikke at sortere udskrifterne i stakke.

**4** Skift printer og egenskaber for udskriftsjob.

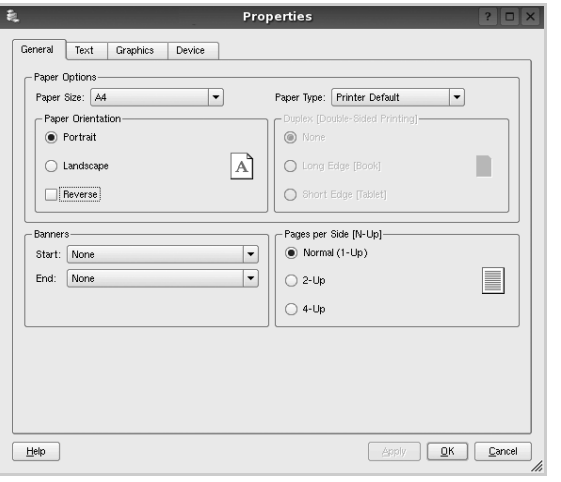

<span id="page-73-3"></span>Følgende fire faner vises øverst i vinduet.

- •**General** giver dig mulighed for at skifte papirformat, papirtype og udskriftsretning for dokumenterne, aktivere duplexudskrivning, tilføje begyndelses- og slutseparationssider samt redigere antallet af sider pr. ark.
- •**Text** giver dig mulighed for at angive sidemargener og angive tekstindstillinger, f.eks. afstand eller kolonner.

•**Graphics** - giver dig mulighed for at angive billedindstillinger, der skal bruges, når der udskrives billeder/filer, f.eks. farveindstillinger, billedstørrelse eller billedposition.

- <span id="page-73-2"></span>•**Device** - giver dig mulighed for at angive udskriftsopløsning, papirkilde og destination.
- **5** Klik på **Apply** for at anvende ændringerne og lukke vinduet Properties.
- **6** Klik på **OK** i vinduet LPR GUI for at starte udskrivningen.
- **7** Vinduet Printing vises, hvor du kan overvåge status for udskriftsjobbet.

Hvis du vil afbryde det aktuelle job, skal du klikke på **Cancel**.

## **Udskrivning af filer**

Du kan udskrive mange forskellige typer filer på Samsungenheden ved hjælp af CUPS-standardmetoden - direkte fra kommandolinjen. CUPS lpr-hjælpeprogrammet giver dig mulighed for at gøre dette. Men driverpakken erstatter lprstandardværktøjet med et meget mere brugervenligt LPR GUI program.

Sådan udskriver du en dokumentfil:

**1** Skriv *lpr <file\_name>* fra Linux shell-kommandolinjen, og tryk på **Enter**. Vinduet LPR GUI vises.

Hvis du kun skriver *lpr* og trykker på **Enter**, vises udskriftsvinduet Select file(s) to print først. Marker blot enhver fil, du ønsker at udskrive, og klik på **Open**.

**2** Marker printeren på listen, og skift egenskaber for printer og udskriftsjob i vinduet LPR GUI.

Se [side 24,](#page-73-0) hvis du ønsker yderligere oplysninger om egenskabsvinduet.

**3** Klik på **OK** for at starte udskrivningen.

# **7 Brug af printeren med en Macintosh**

Printeren understøtter Macintosh-systemer med et indbygget USB-interface eller 10/100 Base-TX-netværkskort. Når du udskriver en fil fra en Macintoshcomputer, kan du bruge CUPS-driveren ved at installere PPD-filen.

**BEMÆRK!** *Nogle printere kan ikke bruges som netværksprintere. Kontroller, at printeren understøtter netværksbrugerfladen ved at se i printerspecifikationerne i brugerhåndbogen til printeren.*

Dette kapitel indeholder:

- **• [Installation af software til Macintosh](#page-74-0)**
- **• [Konfiguration af printeren](#page-75-0)**
- **• [Udskrivning](#page-76-0)**

## <span id="page-74-3"></span><span id="page-74-2"></span><span id="page-74-0"></span>**Installation af software til Macintosh**

Den cd-rom, der blev leveret sammen med din printer, indeholder en PPD-fil, der giver dig mulighed for at bruge CUPS-driveren eller Apple LaserWriter-driveren *(kun tilgængelig, når du bruger en printer, der understøtter PostScript-driveren)* til udskrivning på en Macintoshcomputer.

## **Printerdriver**

### **Installer printerdriveren**

- **1** Sørg for, at slutter printeren til computeren. Tænd for computer og printer.
- **2** Læg den cd-rom, der blev leveret med printeren i cd-rom-drevet.
- **3** Dobbeltklik på **CD-ROM-ikonet, som vises** på Macintoshcomputerens skrivebord.
- **4** Dobbeltklik på mappen **MAC\_Installer**.
- **5** Dobbeltklik på **MAC\_Printer**-mappen.
- **6** Dobbeltklik på ikonet **Samsung SPL2 Installer**.
- **7** Indtast adgangskoden, og klik på **OK**.
- **8** Vinduet Samsung SPL Installer åbnes. Klik på **Continue** , og klik derefter på **Continue**.
- **9** Vælg **Easy Install**, og klik på **Install**.
- **10** Klik på **Quit**, når installationen er fuldført.

#### <span id="page-74-1"></span>**Afinstallation af printerdriveren**

Det er nødvendigt at afinstallere, hvis du vil opgradere programmerne, eller hvis installationen mislykkes.

- **1** Læg den cd-rom, der blev leveret med printeren, i cd-rom-drevet.
- **2** Dobbeltklik på **CD-ROM-ikonet, som vises** på Macintoshcomputerens skrivebord.
- **3** Dobbeltklik på mappen **MAC\_Installer**.
- **4** Dobbeltklik på **MAC\_Printer**-mappen.
- **5** Dobbeltklik på ikonet **Samsung SPL2 Installer**.
- **6** Indtast adgangskoden, og klik på **OK**.
- **7** Vinduet Samsung SPL Installer åbnes. Klik på **Continue** , og klik derefter på **Continue**.
- **8** Vælg **Uninstall**, og klik derefter på **Uninstall**.
- **9** Klik på **Quit**, når afinstallationen er gennemført.

# <span id="page-75-1"></span><span id="page-75-0"></span>**Konfiguration af printeren**

Konfigurer printeren i henhold til, hvilket kabel du bruger til at slutte printeren til computeren – netværkskablet eller USB-kablet.

### **USB-tilsluttet Macintosh**

- **1** Følg instruktionerne under ["Installation af software til](#page-74-0)  [Macintosh" på side 25,](#page-74-0) når du vil installere PPD- og filterfilerne på computeren.
- **2** Åbn mappen **Applications** → **Utilities**, og **Print Setup Utility**.
	- I MAC OS 10.5~10.6 skal du åbne **System Preferences** fra mappen **Applications** og klikke på **Printer & Fax**.
- **3** Klik på **Add** på **Printer List**.
	- I MAC OS 10.5~10.6 skal du klikke på ikonet "**+**", hvorefter der vises et vindue.
- **4** I MAC OS 10.3 skal du vælge fanen **USB**.
	- I MAC OS 10.4 skal du klikke på **Default Browser** og finde USB-forbindelsen.
	- I MAC OS 10.5~10.6 skal du klikke på **Default** og finde USBforbindelsen.
- **5** Vælg **Samsung** i **Printermodel** og **printeren** i **Model**.
- **6** Klik på **Add**.

Printeren vises på **Printer List** og angives som standardprinteren.

Brug af printeren med en Macintosh 26

# <span id="page-76-0"></span>**Udskrivning**

#### **BEMÆRK!**

- **•** Det Macintosh-egenskabsvindue, der vises i denne brugerhåndbog, kan være anderledes på den printer, som du anvender. Men sammensætningen af vinduet med printeregenskaber er ens.
- **•** *Du kan kontrollere printernavnet på den medfølgende cd-rom.*

## <span id="page-76-1"></span>**Udskrivning af et dokument**

Når du udskriver fra en Macintosh, skal du kontrollere indstillingerne for printeren i alle programmer, du benytter. Følg disse trin for at udskrive fra Macintosh:

- **1** Åbn et Macintosh-program, og vælg den fil, du vil udskrive.
- **2** Åbn menuen **File**, og klik på **Page Setup** (**Document Setup** i nogle programmer).
- **3** Vælg papirformat, papirretning, skalering og andre indstillinger, og klik på **OK**.

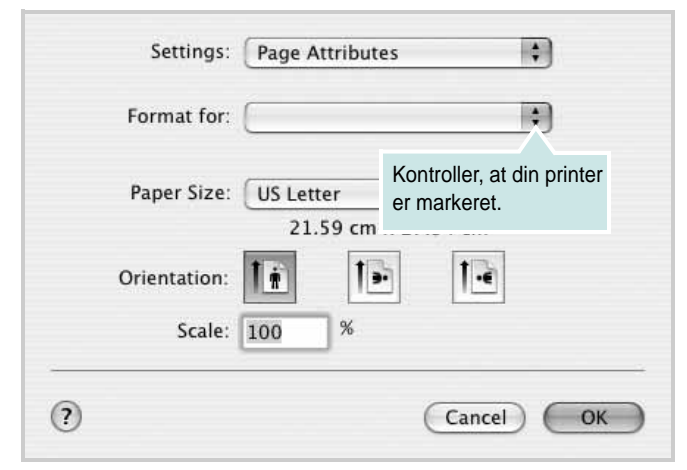

▲ Mac OS 10.3

- **4** Åbn menuen **File**, og klik på **Print**.
- **5** Vælg det ønskede antal kopier, og angiv, hvilke sider du vil udskrive.
- **6** Klik på **Print**, når du er færdig med at angive indstillingerne.

## <span id="page-76-3"></span>**Ændring af printerindstillinger**

Du kan bruge avancerede udskrivningsfunktioner, når du bruger printeren.

Vælg **Print** i menuen **File** i dit Macintosh-program. Det printernavn, der vises i vinduet med printeregenskaber, kan være anderledes, afhængigt af hvilken printer du bruger. Bortset fra navnet, ligner printeregenskabsvinduerne hinanden.

### <span id="page-76-2"></span>**Layout**

Fanen **Layout** indeholder indstillinger, som du kan bruge til at justere, hvordan dokumentet skal se ud på den udskrevne side. Du kan udskrive flere sider på ét ark papir. Vælg **Layout** på rullelisten **Presets** for at få adgang til de følgende funktioner.

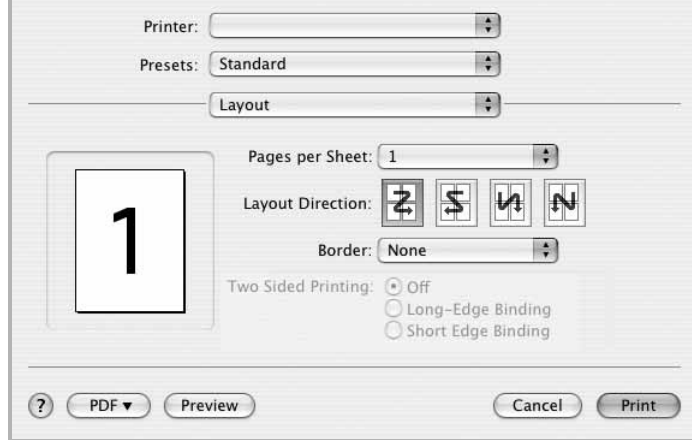

- ▲ Mac OS 10.4
- **Pages per Sheet**: Denne funktion fastsætter, hvor mange sider der udskrives på én side. Du kan finde flere oplysninger under ["Udskrivning af flere sider på ét ark papir"](#page-77-0) i den næste kolonne.
- **Layout Direction**: Du kan vælge udskrivningsretningen på en side som i eksemplerne i brugergrænsefladen.

### **Grafik (Graphics)**

Jo højere indstilling, desto skarpere bliver de udskrevne tegn og den udskrevne grafik. En højere indstilling kan forlænge den tid, det tager at udskrive et dokument.

### **Papir (Paper)**

Vælg en indstilling for **Paper Type**, som svarer til det papir, der er lagt i den bakke, som du vil udskrive fra. På den måde får du den bedste udskrift. Hvis du bruger en anden type udskriftsmateriale, skal du vælge den tilsvarende papirtype.

### <span id="page-77-1"></span><span id="page-77-0"></span>**Udskrivning af flere sider på ét ark papir**

Du kan udskrive mere end en side på et enkelt ark papir. Denne funktion giver dig mulighed for at udskrive kladder på en omkostningseffektiv måde.

- **1** Vælg **Print** i menuen **File** i dit Macintosh-program.
- **2** Vælg **Layout**.

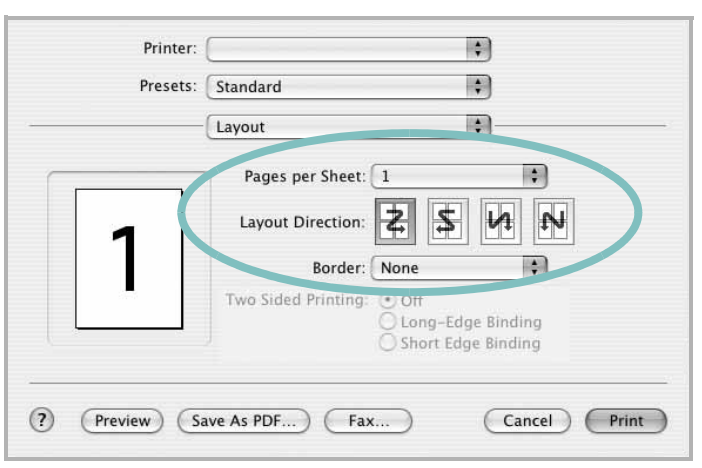

▲ Mac OS 10.3

- **3** Vælg det antal sider, du vil udskrive på et ark papir, på rullelisten **Pages per Sheet**.
- **4** Vælg siderækkefølgen under **Layout Direction**.

Hvis du vil udskrive en ramme om hver side på arket, skal du vælge den ønskede indstilling på rullelisten **Border**.

**5** Klik på **Print**. Printeren udskriver nu det angivne antal sider på den ene side af hvert ark.

# **SOFTWAREAFSNIT INDEKS**

## **A**

afinstaller, software [Macintosh 25](#page-74-1) afinstallere MFP-driver [Linux 21](#page-70-0) afinstallere, software [Windows 6](#page-55-0) [avanceret udskrivning, bruge 13](#page-62-0)

### **D**

dokument, udskrive [Macintosh 27](#page-76-1) [Windows 7](#page-56-0)

### **E**

[ekstra egenskaber, indstille 11](#page-60-0)

### **F**

[foretrukne indstillinger, bruge 12](#page-61-0)

### **G**

[grafikegenskaber, indstille 10](#page-59-0)

### **H**

[hjælp, bruge 12](#page-61-1)

## **I**

indstilling [billedtilstand 10](#page-59-1) [foretrukne 12](#page-61-2) [mørkhed 10](#page-59-1) opløsning [Windows 10](#page-59-2) [tonerbesparelse 10](#page-59-1) [true-type-indstilling 10](#page-59-1) installere [Linux-software 20](#page-69-0) printerdriver

[Macintosh 25](#page-74-2) [Windows 4](#page-53-0)

### **L**

layoutegenskaber, angive [Macintosh 27](#page-76-2) layoutegenskaber, indstille [Windows 9](#page-58-0) Linux [driver, installere 20](#page-69-1) [printeregenskaber 23](#page-72-0) [udskrive 24](#page-73-1)

### **M**

Macintosh driver [afinstallere 25](#page-74-1) [installere 25](#page-74-2) [opsætte printeren 26](#page-75-1) [udskrivning 27](#page-76-0) MFP-driver, installere [Linux 20](#page-69-1)

## **N**

n op-udskrivning [Macintosh 28](#page-77-1) n-op udskrive [Windows 13](#page-62-1)

## **O**

opløsning [udskrivning 24](#page-73-2) overlay [oprette 16](#page-65-0) [slette 16](#page-65-1) [udskrive 16](#page-65-2)

### **P**

[papiregenskaber, indstille 9](#page-58-1) papirformat, indstille

[udskrive 24](#page-73-3) [papirkilde, indstille 24](#page-73-2) [Windows 9](#page-58-2) [papirretning, udskrive 24](#page-73-3) [papirstørrelse, indstille 9](#page-58-3) papirtype, indstille [udskrive 24](#page-73-3) [plakat, udskrive 14](#page-63-0) printerdriver, installere [Linux 20](#page-69-1) printeregenskaber [Linux 24](#page-73-4) printeregenskaber, angive [Macintosh 27](#page-76-3) printeregenskaber, indstille [Windows 8](#page-57-0) printeropløsning, indstille [Windows 10](#page-59-2) printerprogram afinstallere [Macintosh 25](#page-74-1) printersoftware afinstallere [Windows 6](#page-55-0) installere [Macintosh 25](#page-74-3) [Windows 4](#page-53-1)

### **R**

retning, udskrive [Windows 9](#page-58-4)

## **S**

software afinstallere [Macintosh 25](#page-74-1) [Windows 6](#page-55-0) geninstallere [Windows 6](#page-55-1) installere [Macintosh 25](#page-74-2) [Windows 4](#page-53-1) systemkrav

[Macintosh 25](#page-74-2) [sprog, ændre 5](#page-54-0) [statusmonitor, brug 18](#page-67-0)

## **T**

[tonerbesparelse, indstille 10](#page-59-3)

## **U**

[udskriftsopløsning 24](#page-73-2) udskrive [dokument 7](#page-56-0) [fra Linux 24](#page-73-5) [fra Macintosh 27](#page-76-0) [fra Windows 7](#page-56-0) N op [Macintosh 28](#page-77-1) n-op [Windows 13](#page-62-2) [overlay 16](#page-65-3) [plakat 15](#page-64-0) [skalere 14](#page-63-1) [tilpas til side 14](#page-63-2) [vandmærke 15](#page-64-0)

### **V**

vandmærke [oprette 15](#page-64-1) [print 15](#page-64-0) [redigere 15](#page-64-2) [slette 15](#page-64-3)

www.samsungprinter.com